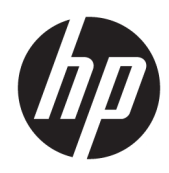

# HP ScanJet Enterprise 7500/Flow 7500

Brukerhåndbok

#### Copyright og lisens

© Copyright 2020 HP Development Company, L.P.

Reproduksjon, tilpasning eller oversettelse uten skriftlig tillatelse på forhånd er forbudt, med unntak av tillatelser gitt under lover om opphavsrett.

Opplysningene i dette dokumentet kan endres uten varsel.

De eneste garantiene for HP-produkter og tjenester er angitt i uttrykte garantierklæringer som følger med slike produkter og tjenester. Ingenting i dette dokumentet skal oppfattes som en tilleggsgaranti. HP er ikke ansvarlig for tekniske eller redaksjonelle feil eller utelatelser i dette dokumentet.

Edition 4, 7/2020

#### Varemerker

ENERGY STAR® og ENERGY STAR® -merket er merker som er registrert i USA.

# Innhold

L.

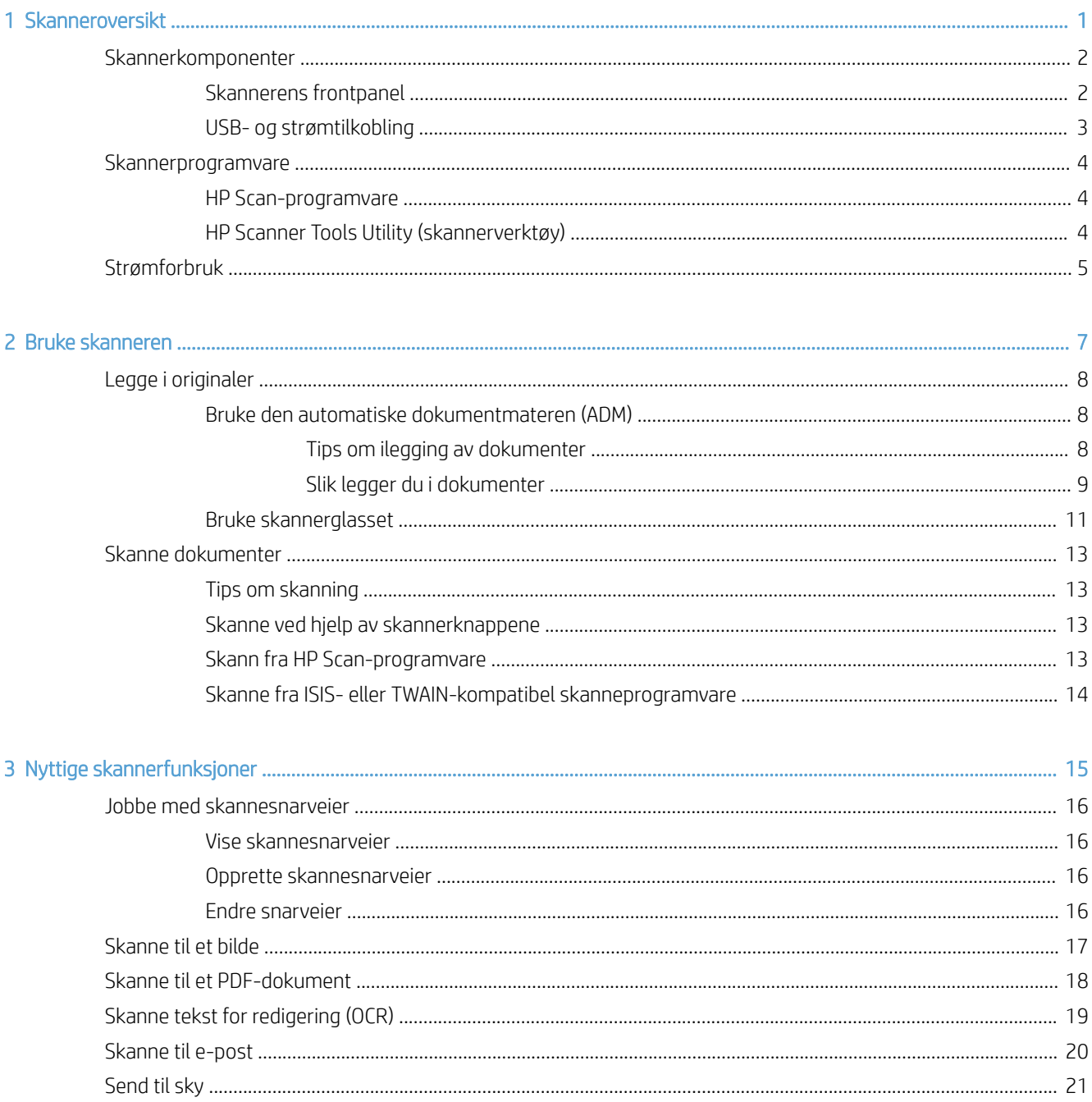

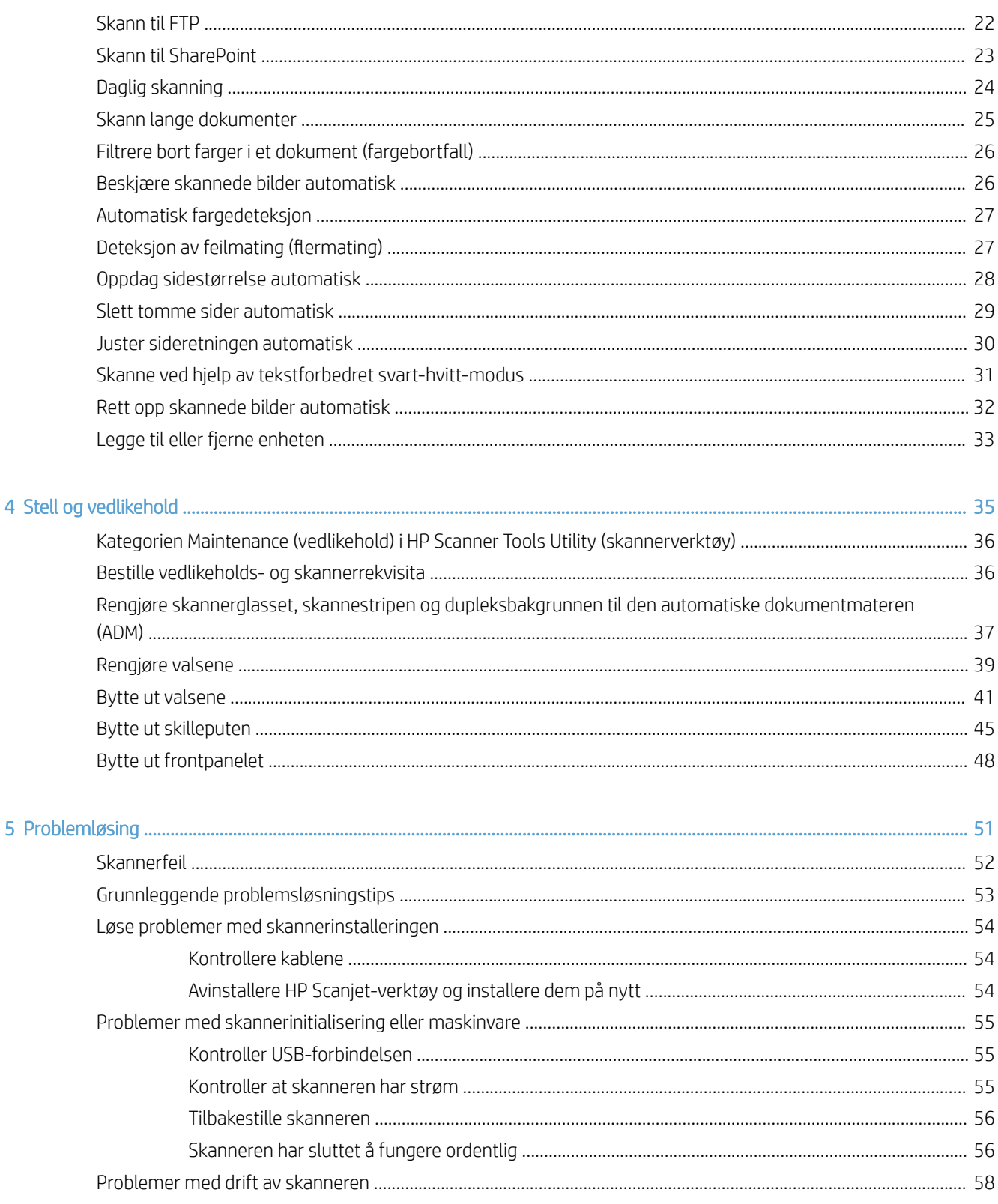

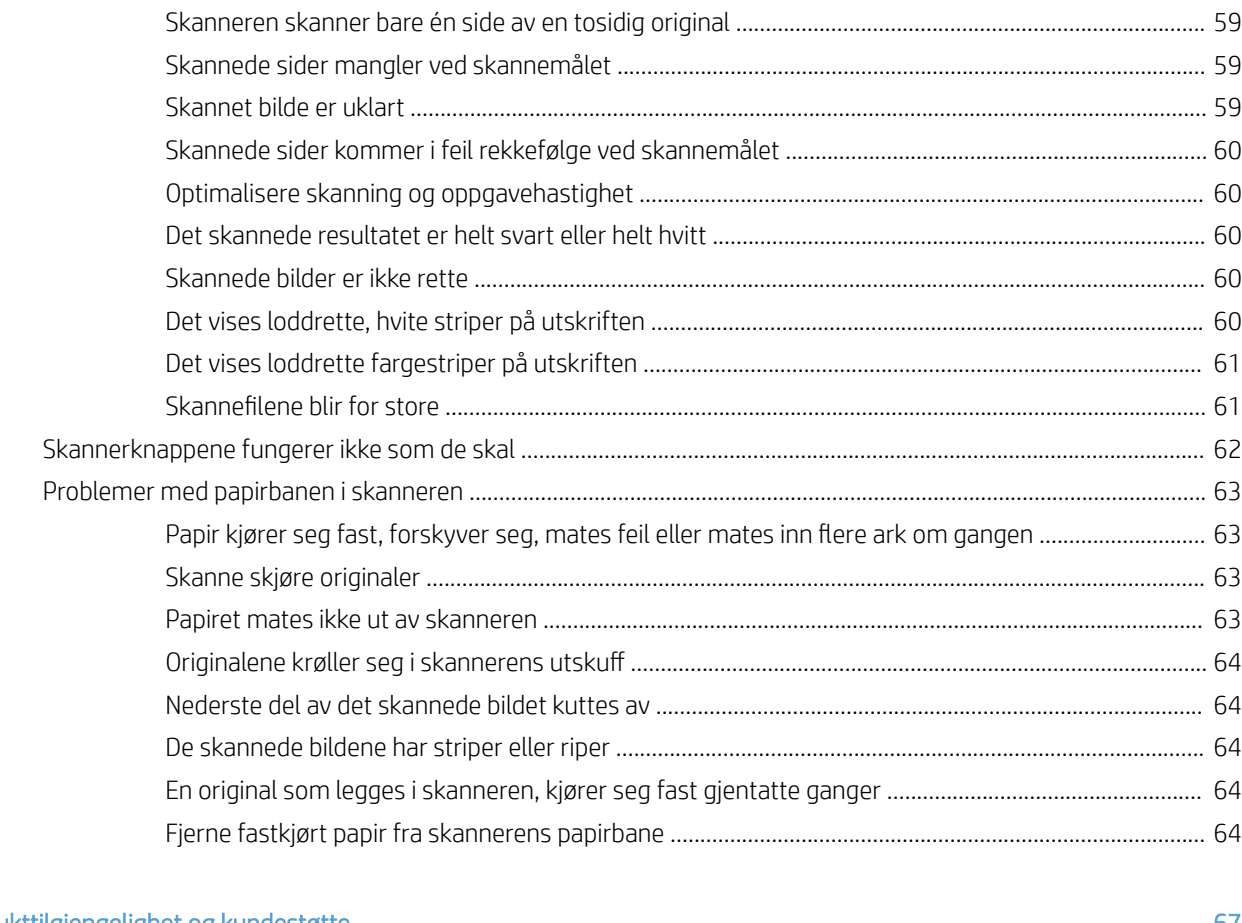

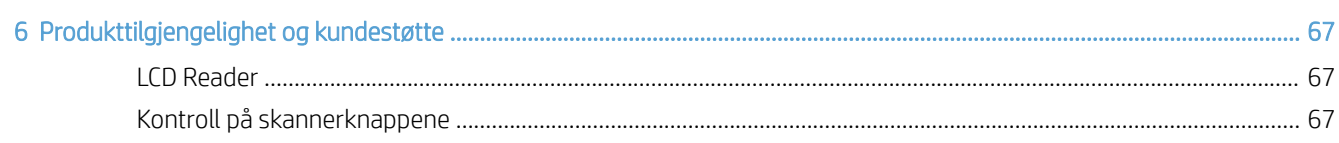

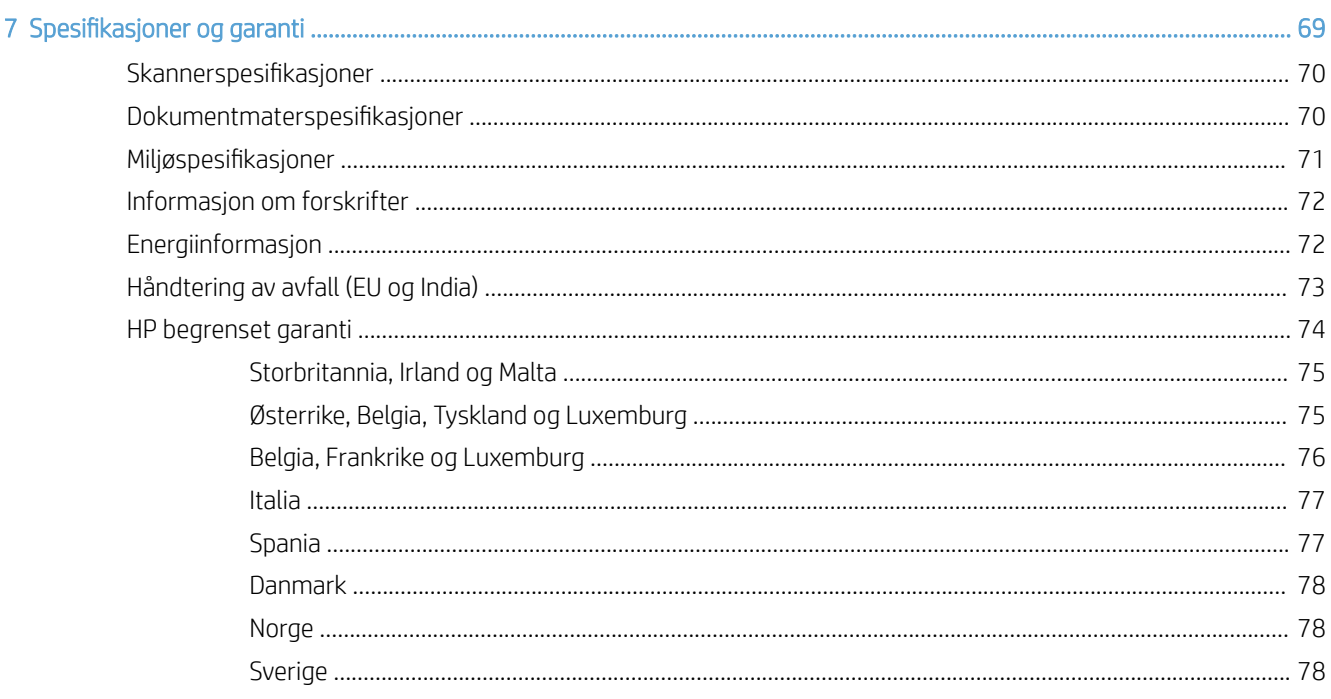

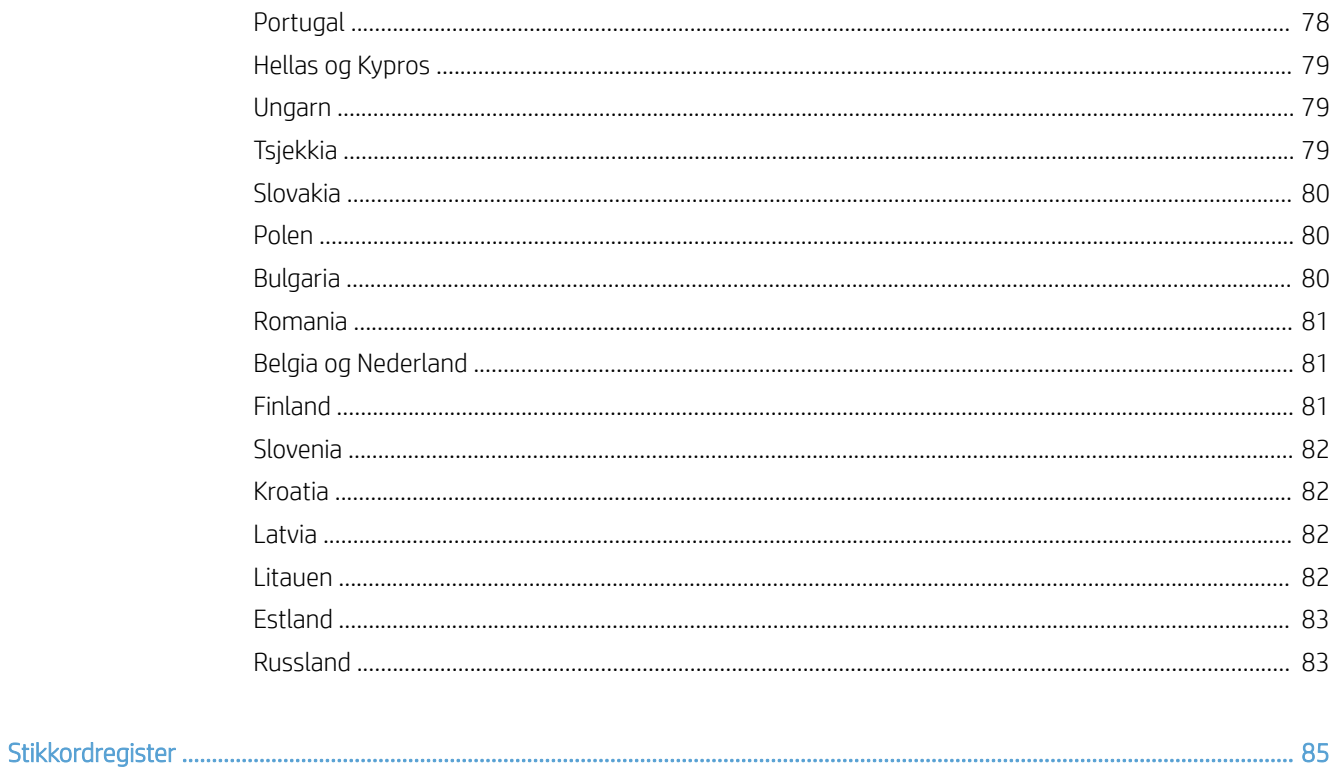

# <span id="page-6-0"></span>1 Skanneroversikt

Denne brukerhåndboken dekker det du trenger å vite om bruk av skanneren.

- [Skannerkomponenter](#page-7-0)
- [Skannerprogramvare](#page-9-0)
- [Strømforbruk](#page-10-0)

# <span id="page-7-0"></span>Skannerkomponenter

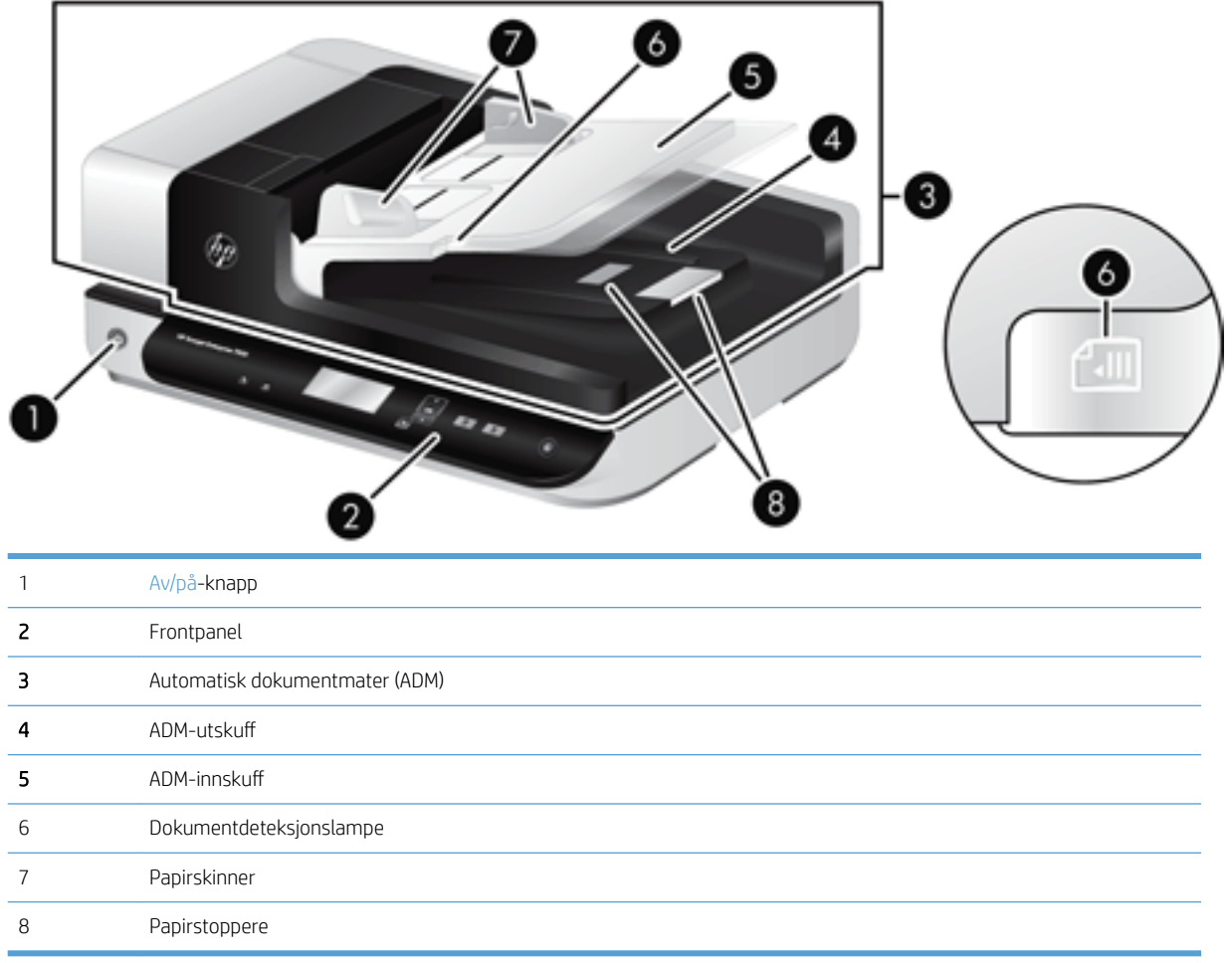

### Skannerens frontpanel

Bruk knappene på skannerens frontpanel til å starte skanning og konfigurere enkelte skannerinnstillinger.

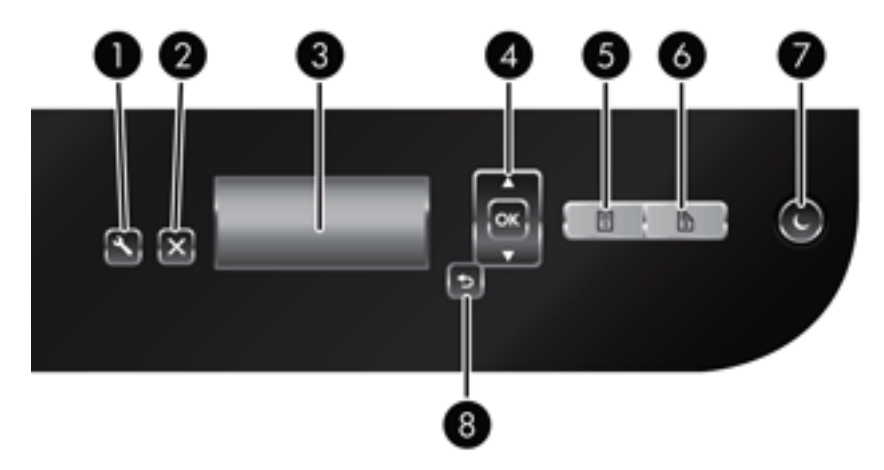

<span id="page-8-0"></span>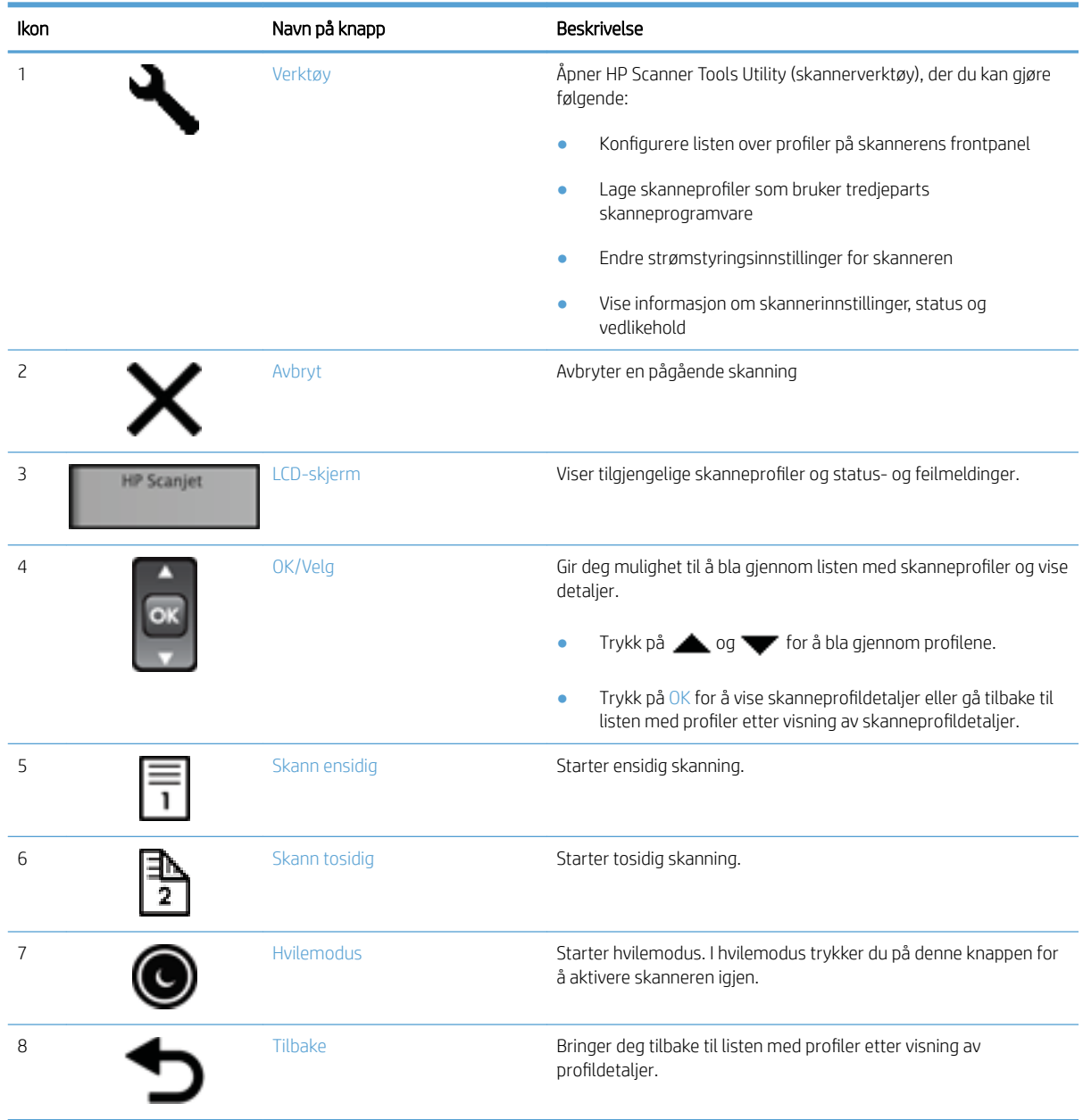

## USB- og strømtilkobling

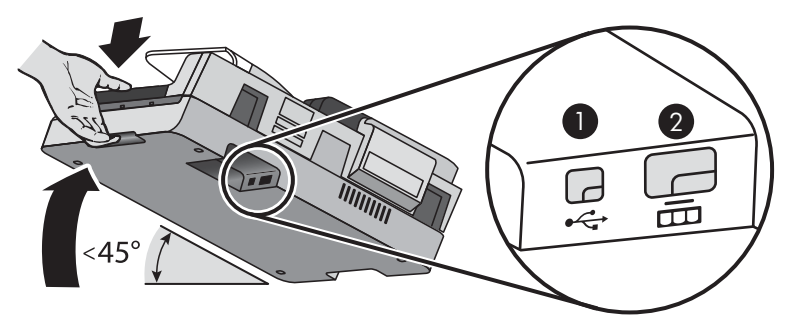

<span id="page-9-0"></span>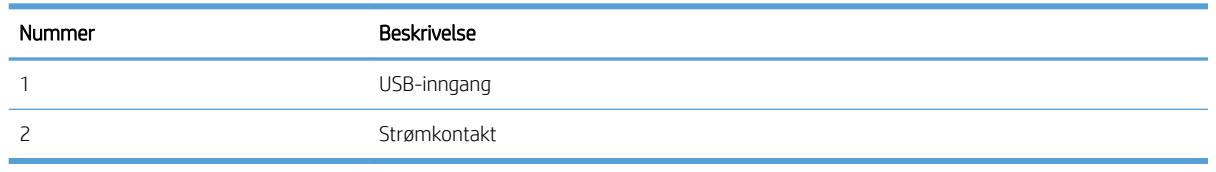

**A FORSIKTIG:** Vær forsiktig når du vipper på enheten, slik at ikke dekselet på den automatiske dokumentmateren (ADM) åpner seg i vanvare.

### Skannerprogramvare

Skanneren leveres med et utvalg av skanne- og dokumentbehandlingsprogrammer, inkludert:

- **HP Scan-programvare**
- HP Scanner Tools Utility (skannerverktøy)

#### HP Scan-programvare

Bruk HP Scan-programvaren til å gjøre følgende:

- Skann til PDF
- Skann til JPEG
- Sende per e-post som PDF
- Sende per e-post som JPEG
- Skanne tekst for redigering (OCR)
- Skann til skyen
- Hverdagslig skanning

#### HP Scanner Tools Utility (skannerverktøy)

Bruk HP Scanner Tools Utility (skannerverktøy) for å gjøre følgende oppgaver:

- Angi alternativer for vedlikeholds- og statusoppdateringsmeldinger.
- Endre strømstyringsinnstillinger for skanneren.
- Vise skannerinformasjon som f.eks. fastvareversjon, serienummer og antall sider som er skannet.
- Endre skanneprofiler.

Gjør ett av følgende for å åpne verktøyet:

- Windows 8.1 og 10: På Start-skjermen, klikker du på HP Scanner Tools Utility-ruten.
- Start HP Scan Assistant fra skrivebordet, og velg deretter Verktøy.

### <span id="page-10-0"></span>Strømforbruk

Som standard vil skanneren gå i hvilemodus etter 15 minutters uvirksomhet og vil slå seg av automatisk etter to timers uvirksomhet for å spare strøm. Følg denne fremgangsmåten for å endre standardinnstillingene eller deaktivere disse modiene.

- 1. Trykk på Verktøy-knappen ( $\bigcup$ ) for å starte HP Scanner Tools Utiliy (skannerverktøy).
- 2. Klikk på kategorien Settings (innstillinger), og velg deretter ønsket innstilling for hvilemodus og automatisk avslåing.
	- Når du skal angi en uvirksom periode før skanneren går i hvilemodus, velger du 15 minutes (15 minutter) eller Never (aldri) fra listen Sleep: Put the scanner to sleep after: (hvilemodus: sett skanneren i hvilemodus etter) .
	- Når du skal angi en uvirksom periode før skanneren automatisk slår seg av, velger du riktig verdi fra listen Auto-Off: Turn off the scanner after: (automatisk avslåing: slå skanneren av etter).

# <span id="page-12-0"></span>2 Bruke skanneren

Emnene nedenfor beskriver HP Scanjet 7500/Flow 7500-skanneren og hvordan du skanner originaler.

- [Legge i originaler](#page-13-0)
- [Skanne dokumenter](#page-18-0)

### <span id="page-13-0"></span>Legge i originaler

Du kan legge originaler i skanneren på en av disse måtene:

- Bruke den automatiske dokumentmateren (ADM)
- [Bruke skannerglasset](#page-16-0)

#### Bruke den automatiske dokumentmateren (ADM)

I følgende emner finner du nyttig informasjon om hvordan du legger dokumenter riktig i.

- Tips om ilegging av dokumenter
- [Slik legger du i dokumenter](#page-14-0)

#### Tips om ilegging av dokumenter

- Den maksimale kapasiteten til dokumentmateren og utskuffen varierer etter papirstørrelse og ‑vekt. For 75 g/m<sup>2</sup> (20 pund) papir (standardvekten på de fleste papirtyper for skrivere og kopimaskiner) er maksimal kapasitet 100 ark. For tyngre papir er kapasiteten mindre.
- Den automatiske dokumentmateren (ADM) støtter disse papirtypene:

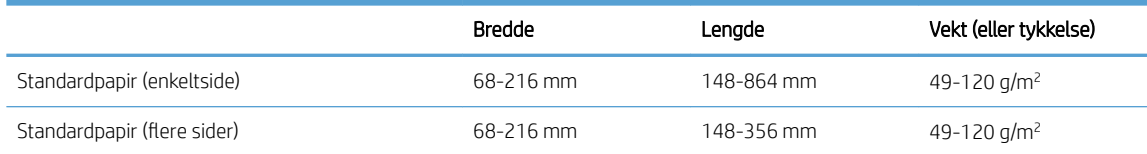

- I skanneprogramvaren må du alltid angi følgende:
	- Angi en sidestørrelse som er i samsvar med lengden og bredden på papiret du skanner.
	- Velg en profil der papirmatingsvalget stemmer med kanten du mater inn først.
- Skanning av følgende dokumenttyper med dokumentmateren kan føre til papirstopp eller skade på dokumentene. Bruk skannerglasset i stedet for dokumentmateren til å skanne slike dokumenter.

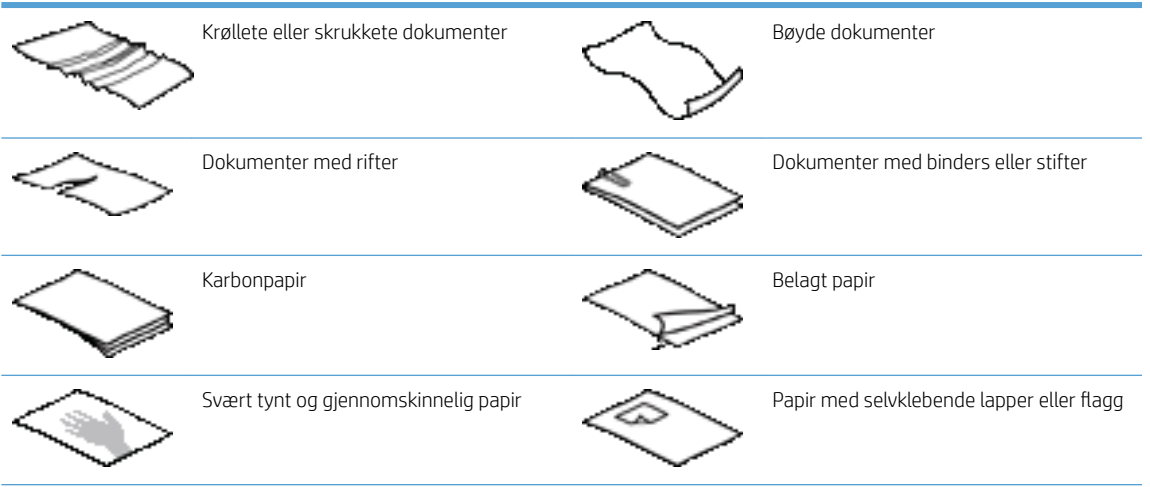

<span id="page-14-0"></span>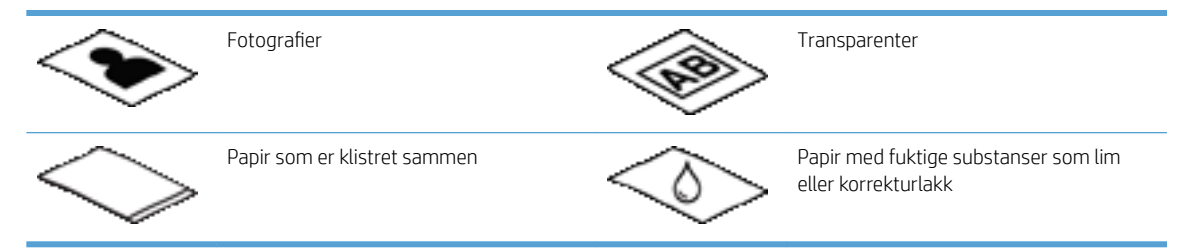

- Glatt ut eventuelle bretter eller krøller på dokumentene før du legger dem i materen. Hvis fremre kant på et dokument er krøllet eller brettet, kan det forårsake papirstopp.
- Hvis du legger i papir som er mindre enn 148 mm bredt, legger du langsiden av siden parallelt med papirførerne.
- Hvis du skal skanne skjøre dokumenter (som fotografier eller dokumenter på krøllet eller svært tynt papir), legger du dokumentet med forsiden ned på skannerglasset.
- Kontroller at dekselet på dokumentmateren er godt festet. Trykk på dekselet til du hører et klikk for å lukke det ordentlig.
- Still inn papirførerne i forhold til bredden på dokumentene. Kontroller at papirførerne ligger an mot kantene av originalen. Hvis det er mellomrom mellom papirførerne og kantene på dokumentene, kan det skannede bildet bli skjevt.
- Når du legger en bunke med papirer i dokumentmateren, plasserer du bunken forsiktig i dokumentmateren. Ikke slipp bunken inn i materen.
- ☆ TIPS: Dokumentdeteksjonslampen på den klare delen av dokumentmaterens papirskuff lyser når dokumentene er lagt riktig.
- Unngå forskyvning ved alltid å legge i bunker med dokumenter av samme størrelse. Hvis du imidlertid må legge i bunker med dokumenter som har forskjellig størrelse, midtstiller du alle dokumentene i bunken etter bredde før du legger dem i dokumentmateren.
- Rengjør skannevalsene hvis de er synlig skitne og etter at du har skannet dokumenter som er skrevet på med blyant.

#### Slik legger du i dokumenter

1. Still inn papirførerne i forhold til bredden på dokumentene. Pass på at du ikke setter førerne for tett inntil, slik at papirmatingen hindres.

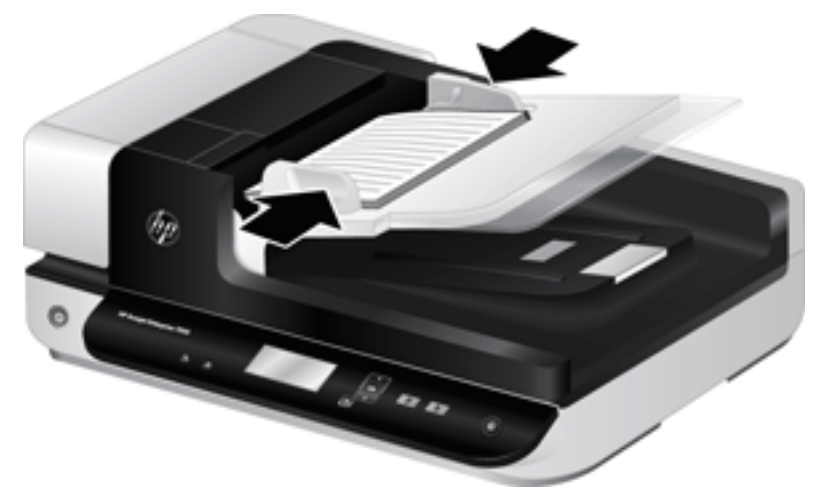

Når du skanner små originaler, for eksempel sjekker, er det spesielt viktig at papirførerne ligger tett inntil kantene på originalen.

2. Luft arkene i dokumentbunken for å påse at de ikke klistrer seg sammen. Luft kanten som kommer til å vende inn i materen, i én retning, og luft deretter samme kant i motsatt retning.

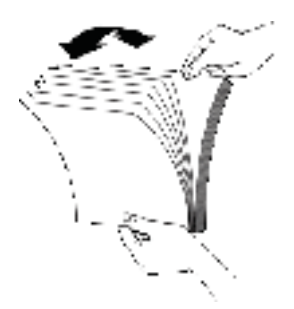

3. Juster kantene på bunken ved å dunke bunken mot en bordflate. Drei bunken 90 grader og gjenta dette.

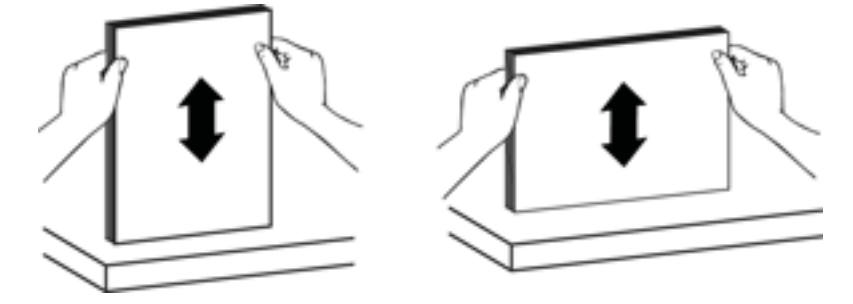

<span id="page-16-0"></span>4. Plasser bunken forsiktig i dokumentmateren. Legg i sidene med utskriftssiden opp og toppen av sidene vendt inn i materen.

*For å få best mulig resultat må du ikke slippe bunken inn i materen, og ikke dunke på den øvre kanten av bunken etter at du har satt den i dokumentmateren.*

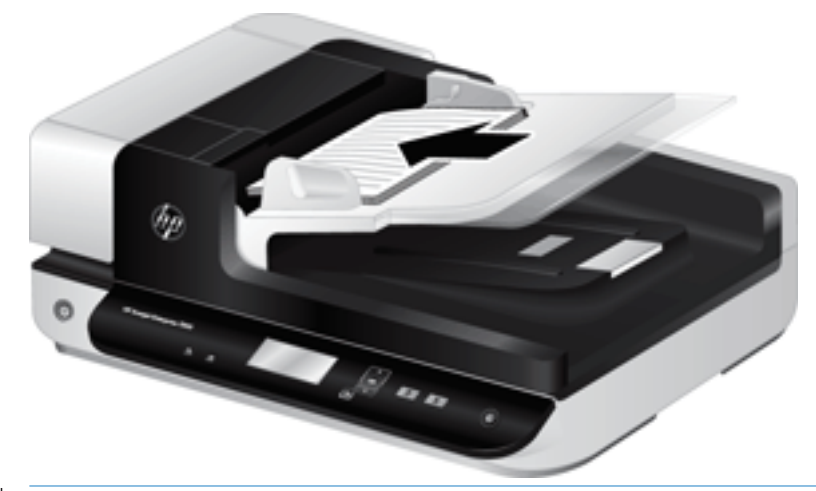

- $\hat{X}$  TIPS: Unngå å mate et dokument med en forkant som har vært brettet eller er frynset. Når du starter skanningen, velger du en profil der papirmatingsvalget stemmer med siden du mater inn først, for å påse at skanningen gjenspeiler retningen på originaldokumentet.
- 5. Kontroller at papirførerne er justert etter kantene på bunken.

#### Bruke skannerglasset

Legg originaler som ikke oppfyller spesifikasjonene til den automatiske dokumentmateren (ADM), direkte på skannerglasset.

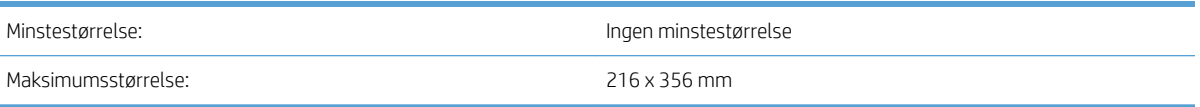

 $\mathbb{B}^\prime$  MERK: Ikke hele lengden på skannerglasset er innenfor det aktive bildeområdet, så pass på å plassere originalene som angitt av referansemerket på kanten av skannerglasset.

Plasser originalen med forsiden ned på skannerglasset, slik referansemerket viser. Når det gjelder sider i liggende format, legger du dem med forsiden ned og med toppen av siden mot baksiden av skanneren.

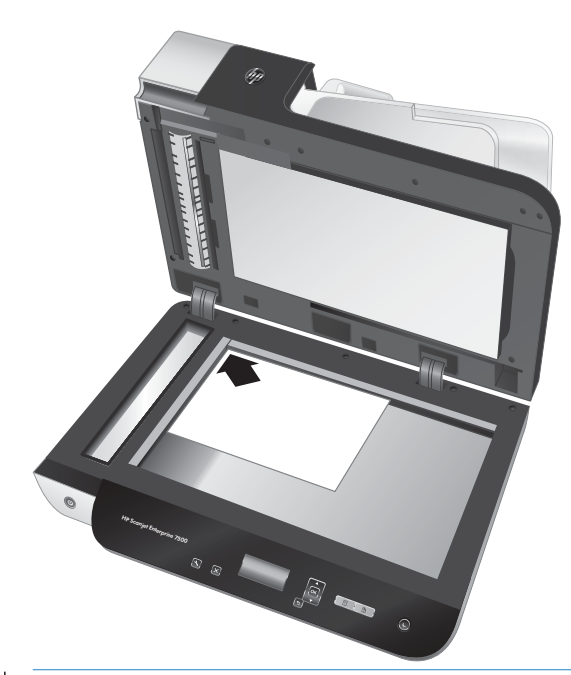

TIPS: Hvis du skal skanne Ʈere bilder samtidig, legger du bildene du vil skanne, på skannerglasset med en avstand på minst 6 mm .

### <span id="page-18-0"></span>Skanne dokumenter

Emnene nedenfor beskriver hvordan du skanner originaler med skanneren og skannerprogramvaren.

- Tips om skanning
- Skanne ved hjelp av skannerknappene
- Skann fra HP Scan-programvare
- [Skanne fra ISIS- eller TWAIN-kompatibel skanneprogramvare](#page-19-0)

#### Tips om skanning

- Hvis skannerens LCD-skjerm ikke viser noen skanneprofiler, åpner du HP Scanner Tools Utiliy (skannerverktøy) for å laste inn profiler i skanneren.
- Bruk skanneinnstillinger som angir de faktiske målene på sidene du skanner, for å redusere antall papirstopp.
- Hvis du vil avbryte skanningen, trykker du på Avbryt-knappen ( $\blacktriangleright$ ).
- Hvis du trykker på Skann tosidig-knappen ( ) og den valgte profilen er konfigurert for bruk av den automatiske dokumentmaterenr (ADM), behandler skanneren begge siden av originalen uansett skanneprofilinnstilling. Hvis du trykker på Skann ensidig-knappen (,), behandler skanneren siden av originalen som er vendt opp, ved bruk av dokumentmateren og siden som er vendt ned, ved skanning fra skannerglasset.
- **EX** MERK: Hvis den valgte skanneprofilen er konfigurert til å bruke skannerglasset (i stedet for den automatiske dokumentmateren), behandler skanneren bare én side av originalen uavhengig av hvilken skanneknapp ( $\blacksquare$ ) eller  $\blacksquare$ ) du trykker på.
- Du kan lage skanneprofiler som bruker tredjeparts programvare. Se hjelpen til HP Scanner Tools Utiliy (skannerverktøy) for å få mer informasjon.

#### Skanne ved hjelp av skannerknappene

Følg denne fremgangsmåten for å skanne ved hjelp av skannerknappene:

- 1. Legg i originalene.
- 2. Bruk  $\triangle$  og  $\blacktriangledown$  til å velge ønsket skanneprofil.
	- $\hat{X}$  TIPS: Hvis du trykker på OK, vises skanneprofilens filtype, fargemodus og oppløsning. Hvis du vil gå tilbake til profillisten, trykker du på Tilbake-knappen (\*).
- 3. Trykk på enten Skann ensidig  $(\overline{\phantom{a}}\,\overline{\phantom{a}}\,)$  for ensidig skanning eller Skann tosidig  $(\overline{\phantom{a}}\,)$  for tosidig skanning.

#### Skann fra HP Scan-programvare

Du kan skanne fra HP Scan-programvaren.

- 1. Åpne HP Scan-programvaren.
- 2. Velg en snarvei og klikk på Skann.

#### $\frac{1}{4}$  TIPS: Velg en annen skannesnarvei, velg Filtype og filmålet, og klikk deretter Skann

#### <span id="page-19-0"></span>Skanne fra ISIS- eller TWAIN-kompatibel skanneprogramvare

Du kan skanne et bilde eller dokument direkte inn i et program hvis programmet er ISIS- eller TWAINkompatibelt. Programmet er som oftest kompatibelt hvis det har et menyvalg som Acquire (hent), Scan (skann), Import New Object (importer nytt objekt) eller Insert (sett inn). Hvis du er usikker på om programmet følger standarden, eller hva alternativet er, se dokumentasjonen til programmet.

- 1. Start skanneprogramvaren og velg deretter ISIS eller TWAIN som datakilde.
- 2. Velg de innstillingene som passer for dokumentene du skal skanne.
- 3. Utfør de nødvendige handlingene for å fullføre skanningen.

Du finner mer informasjon i den elektroniske hjelpen til skanneprogramvaren.

# <span id="page-20-0"></span>3 Nyttige skannerfunksjoner

Erfarne brukere av dokumenthåndtering vil kanskje være interessert i disse skannefunksjonene. Disse funksjonene er tilgjengelig i alle TWAIN- og ISIS-baserte dokumentprogrammer der brukergrensesnittet gir mulighet til å endre innstillinger for skanning.

- [Jobbe med skannesnarveier](#page-21-0)
- [Skanne til et bilde](#page-22-0)
- [Skanne til et PDF-dokument](#page-23-0)
- [Skanne tekst for redigering \(OCR\)](#page-24-0)
- [Skanne til e-post](#page-25-0)
- [Send til sky](#page-26-0)
- [Skann til FTP](#page-27-0)
- [Skann til SharePoint](#page-28-0)
- [Daglig skanning](#page-29-0)
- **•** [Skann lange dokumenter](#page-30-0)
- [Filtrere bort farger i et dokument \(fargebortfall\)](#page-31-0)
- [Beskjære skannede bilder automatisk](#page-31-0)
- [Automatisk fargedeteksjon](#page-32-0)
- Deteksjon av feilmating (flermating)
- [Oppdag sidestørrelse automatisk](#page-33-0)
- **•** Slett tomme sider automatisk
- [Juster sideretningen automatisk](#page-35-0)
- [Skanne ved hjelp av tekstforbedret svart-hvitt-modus](#page-36-0)
- [Rett opp skannede bilder automatisk](#page-37-0)
- [Legge til eller fjerne enheten](#page-38-0)

### <span id="page-21-0"></span>Jobbe med skannesnarveier

Skannesnarveier er en rask og effektiv måte å velge innstillinger på for skanneoppgaver som utføres jevnlig. Bruk HP Scan-programvaren til å opprette og endre skannesnarveier.

- Vise skannesnarveier
- Opprette skannesnarveier
- **Endre snarveier**

#### Vise skannesnarveier

For å vise eksisterende skannesnarveier, åpner du HP Scan. Eksisterende skannesnarveier vises i en liste til venstre.

#### Opprette skannesnarveier

Gjør følgende for å opprette en skannesnarvei:

- 1. Åpne HP Scan-programvaren.
- 2. Klikk på Lag ny skannesnarvei.
- 3. Skriv inn et navn på den nye snarveien.
- 4. Velg å opprette en ny snarvei fra eksisterende innstillinger eller en eksisterende snarvei.
- 5. Klikk på Opprett.
- 6. Endre innstillingene for den nye skannesnarveien. Klikk på Mer for flere innstillinger.
- 7. Klikk Lagre-ikonet ved siden av navnet på den nye snarveien i snarveilisten for å lagre endringene på snarveien.

-eller-

Klikk på Angre-ikonet for å angre endringer.

#### Endre snarveier

Gjør følgende for å endre en skannesnarvei:

- 1. Åpne HP Scan-programvaren.
- 2. Velg snarveien som skal endres fra listen til venstre.
- 3. Endre innstillinger på høyre side av skjermen. Klikk på Mer for flere innstillinger.
- 4. Klikk på Lagre-ikonet til høyre for navnet på snarveien for å lagre endringene.

## <span id="page-22-0"></span>Skanne til et bilde

- 1. Legg dokumentet i innskuffen.
- 2. Åpne HP Scan-programvaren.
- 3. Velg Lagre som JPEG eller E-post som JPEG og klikk Skann.

#### -eller-

Velg eventuelle andre skannesnarveier, endre Elementtype til Foto, velg en bilde-fil fra nedtrekkslisten Filtype , og klikk deretter Skann.

## <span id="page-23-0"></span>Skanne til et PDF-dokument

- 1. Legg dokumentet i innskuffen.
- 2. Åpne HP Scan-programvaren.
- 3. Velg Lagre som PDF eller E-post som PDF og klikk Skann.

#### -eller-

Velg en annen skannesnarvei og velg så PDF fra rullegardinlisten Filtype og klikk på Skann.

# <span id="page-24-0"></span>Skanne tekst for redigering (OCR)

Programvaren HP Scan bruker optisk tegngjenkjenning (OCR) til å konvertere tekst på en side til tekst som kan redigeres på en datamaskin. Programvaren for optisk tegngjenkjenning leveres med programvaren ReadIris Pro. For informasjon om hvordan du bruker programvaren for optisk tegngjenkjenning, kan du se skanne tekst for redigering i den nettbaserte hjelpen.

# <span id="page-25-0"></span>Skanne til e-post

**WERK:** For å skanne til e-post må du påse at du har en Internett-tilkobling.

- 1. Legg dokumentet i innskuffen.
- 2. Åpne HP Scan-programvaren.
- 3. Velg E-post som PDF eller E-post som JPEG og klikk på Skann.

#### -eller-

Velg en annen skannesnarvei, velg E-post fra rullegardinlisten Send til og klikk deretter på Skann.

# <span id="page-26-0"></span>Send til sky

**MERK:** For å skanne til nettskyen må du påse at du har en Internett-tilkobling.

- 1. Legg dokumentet i innskuffen.
- 2. Åpne HP Scan-programvaren.
- 3. Velg Send til nettsky, og velg deretter ønsket filmål, for eksempel Google Drive eller DropBox.
- 4. Velg Skann.

## <span id="page-27-0"></span>Skann til FTP

Du kan laste opp et skannet bilde til en FTP-mappe ved å bruke HP Scan-programvaren.

- 1. Legg dokumentet i innskuffen.
- 2. Åpne HP Scan-programvaren.
- 3. Velg en skannesnarvei. I Mål velger du Send til.
- 4. Velg en FTP-mappe som mål.

**MERK:** Hvis du bruker funksjonen for første gang, klikker du på **Legg til** for å konfigurere FTP som mål.

5. Klikk på OK, og klikk deretter på Skann.

### <span id="page-28-0"></span>Skann til SharePoint

Du kan laste opp et skannet bilde til et SharePoint-område direkte ved hjelp av HP Scan-programvaren.

- 1. Legg dokumentet i innskuffen.
- 2. Åpne HP Scan-programvaren.
- 3. Velg en skannesnarvei. I Mål velger du Send til.
- 4. Velg et SharePoint-område som mål.
- **MERK:** Hvis du bruker funksjonen for første gang, klikker du på Legg til for å konfigurere et SharePointområde som mål..
- 5. Klikk på OK, og klikk deretter på Skann.

## <span id="page-29-0"></span>Daglig skanning

Daglig-skannesnarveien lar brukerne definere og lagre en skannesnarvei for hverdagslige behov. Følgende Innstillinger for Skannesnarveier , kan tilpasses når skannesnarveien Daglig velges:

- Elementtype
- Antall sider på arket
- Sidestørrelse
- Fargemodus
- Destinasjon/filtype

### <span id="page-30-0"></span>Skann lange dokumenter

Som standard godtar HP Scan-programvaren en stabel med originaler på opptil 216 mm x 356 mm. Du kan velge å skanne enkeltsider på opptil 216 mm x 864 mm.

**MERK:** Hvis skanneren er satt til å skanne lange sider og en side kjører seg fast, kan opptil 864 mm med dokumentsider bli krøllet som følge av stoppen. Velg derfor skanneprofiler som spesifiserer lange sider, bare når du skanner sider som er lengre enn 356 mm.

### <span id="page-31-0"></span>Filtrere bort farger i et dokument (fargebortfall)

Du kan filtrere bort en fargekanal (rød, grønn eller blå) eller opptil tre enkeltfarger. Når det gjelder bestemte farger, styrer følsomhetsinnstillingen hvor tett opptil en angitt farge den skannede fargen må ligge.

Fjerning av farger fra skanneresultatet kan redusere skannefilstørrelsen og gi bedre treffprosent ved optisk tegngjenkjenning (OCR).

Følg denne fremgangsmåten for å velge farger som skal fjernes fra en skanning i en HP Scan-programvareprofil

- 1. Åpne HP Scan-programvaren.
- 2. Skann en testside som har farger som skal fjernes, inn i viseren.
- 3. Klikk på knappen Mer, klikk deretter på fanen Bilde og velg funksjonen Fargebortfall.
- 4. Aktiver en farge som skal filtreres, og velg fargen fra forhåndsvisningen ved hjelp av verktøyet Eye Dropper. Sørg for at du lagrer fargene.

Du kan bare velge alternativene for fargebortfall som er tilgjengelige for skanneren.

Se den elektroniske hjelpen til skanneprogramvaren du bruker angående informasjon om innstillinger for fargebortfall.

### Beskjære skannede bilder automatisk

Følg denne fremgangsmåten for å beskjære et skannet bilde automatisk:

- 1. Åpne HP Scan-programvaren.
- 2. Velg en skannersnarvei, og klikk deretter på Mer for flere innstillinger.
- 3. Velg beskjæringsalternativer fra rullegardinlisten Inndatasidestørrelse.
	- Hvis du vil beskjære innholdet i dokumentet automatisk, velger du Finn innhold på side.
	- Hvis du vil beskjære målene til dokumentet automatisk, velger du Finn størrelse.
- 4. Kontroller at alternativet Samme som inndata er valgt for Utdatasidestørrelse, og klikk deretter Skann.
- **WERK:** Bruk ISIS- eller TWAIN-brukergrensesnittet til å angi beskjæringsalternativer når du skanner fra tredjeparts skanneprogramvare.
- MERK: Se den elektroniske hjelpen til skanneprogramvaren du bruker angående informasjon om innstillinger for automatisk beskjæring.

### <span id="page-32-0"></span>Automatisk fargedeteksjon

Du kan bruke denne funksjonen til å redusere størrelsen på skannede filer ved å lagre bare sider som inneholder farge som fargeskanninger, og lagre alle andre sider i svart-hvitt.

Følg denne fremgangsmåten for å detektere farge i skannede bilder:

- 1. Åpne HP Scan-programvaren.
- 2. Velg en skannesnarvei.
- 3. Hvis du vil justere følsomhets- og utdatainnstillingene for Automatisk fargedeteksjon, klikker du på Mer og velger Bilde.
- 4. Klikk på rullegardinmenyen Fargemodus, og velg så Automatisk fargedeteksjon.
- 5. Merk av for Automatisk fargedeteksjon, endre innstillinger, og klikk deretter på OK.
- 6. Klikk på Skann.

**WERK:** Se den elektroniske hjelpen til skanneprogramvaren du bruker angående informasjon om innstillinger for automatisk fargedeteksjon.

**WERK:** Bruk ISIS- eller TWAIN-brukergrensesnittet til å detektere farge automatisk når du skanner fra tredjeparts skanneprogramvare.

### Deteksjon av feilmating (flermating)

Funksjonen for deteksjon av feilmating (flermating) stopper skanneprosessen hvis den oppdager at flere sider mates inn i skanneren om gangen. Denne funksjonen er aktivert som standard.

Det kan være nødvendig å deaktivere funksjonen hvis:

- Du skanner gjennomslagsskjemaer (noe HP ikke anbefaler).
- Det er festet etiketter eller gule lapper til dokumentene.

**MERK:** Bruk ISIS- eller TWAIN-brukergrensesnittet til å aktivere feilmatingsdeteksjon når du skanner fra tredjeparts programvare.

# <span id="page-33-0"></span>Oppdag sidestørrelse automatisk

HP Scan-programvaren kan automatisk oppdage sidestørrelsen ved å bruke alternativet Størrelsesdeteksjon. Når alternativet Finn størrelse er valgt fra rullegardinlisten Sidestørrelse, beskjæres det skannede bildet til størrelsen på den oppdagede siden, og eventuelt skjevt innhold blir rettet.

### <span id="page-34-0"></span>Slett tomme sider automatisk

Når funksjonen Slett tomme sider er aktivert, evalueres skannede sider for innhold. Sider som er registrert som tomme dukker opp i Viewer med en slett-merknad på dem. Disse registrerte tomme sidene slettes automatisk når skanningen lagres til målet.

- 1. Åpne HP Scan-programvaren.
- 2. Velg en skannesnarvei.
- 3. Klikk på Mer.
- 4. Velg fanen Dokument, velg Slett tomme sider fra rullegardinlisten Juster dokumenter, og klikk deretter på OK.
- TIPS: Glidebryteren Følsomhet lar deg justere følsomhetsverdien for hvordan tomme sider registreres og slettes. I den nedre enden av glidebryteren registreres flere sider som tomme og slettes. I den øvre enden må sidene være nesten helt tomme før de registreres og slettes. Følsomhetsverdien kan også angis ved å skrive inn en verdi eller klikke på pilknappene.

### <span id="page-35-0"></span>Juster sideretningen automatisk

Bruk denne funksjonen til å justere sideretningen automatisk etter språk.

- 1. Åpne HP Scan-programvaren.
- 2. Velg en skannesnarvei.
- 3. Klikk på Mer.
- 4. Under kategorien Skann velger du rullegardinlisten Sideretning, og deretter merker du av for Automatisk retning.
- 5. Velg et dokumentspråk, klikk på OK, og start deretter skanningen.
# Skanne ved hjelp av tekstforbedret svart-hvitt-modus

Du kan bruke denne funksjonen til å forbedre det skannede bildet ved skanning av tekst i svart-hvitt. For å bruke denne funksjonen fullfører du følgende trinn:

- 1. Åpne HP Scan-programvaren.
- 2. Velg en skannesnarvei.
- 3. Klikk på Mer.
- 4. Velg Bilde-fanen, og velg deretter Svart/hvitt (1 bit) fra rullegardinlisten Fargemodus.
- 5. Velg Terskel for svart/hvitt, velg Forbedre innhold, og klikk deretter på OK.

# Rett opp skannede bilder automatisk

Windows: Bruk funksjonen Rett opp automatisk til å rette opp innhold som er skjevt i forhold til sidestørrelsen i kildedokumentet. Bruk funksjonen Størrelsesdeteksjon til å korrigere bilder som er blitt skjeve under skanneprosessen.

- 1. Åpne HP Scan-programvaren.
- 2. Velg en skannesnarvei.
- 3. Klikk på Mer, velg fanen Bilde og klikk så på Rett opp innhold.

# Legge til eller fjerne enheten

Du kan bruke HP Scan-programvaren til å legge til eller fjerne en enhet på datamaskinen.

- 1. Åpne HP Scan-programvaren.
- 2. Klikk på ikonet for Innstillinger @for å åpne vinduet Enhetsinnstillinger.
- 3. Gjør ett av følgende:
	- Hvis du vil legge til en enhet, klikker du på +-ikonet, klikker på Koble til en ny enhet og følger instruksjonene på skjermen.
	- Hvis du vil fjerne en enhet, velger du skannernavnet fra den eksisterende skannerlisten, og deretter klikker du på Slett-knappen.
	- $\frac{1}{2}$  TIPS: Du kan velge flere skannere for å slette dem samtidig.
- **举 TIPS:** Du kan også bruke HP Scan Assistant til å legge til en ny enhet. Start HP Scan Assistant fra datamaskinens skrivebord, klikk på Verktøy, klikk på Enhetskonfigurasjon og programvare, og velg deretter Koble til en ny enhet.

# 4 Stell og vedlikehold

Denne delen inneholder informasjon om hvordan du steller og vedlikeholder skanneren. Du finner den nyeste vedlikeholdsinformasjonen på [www.hp.com/support.](http://www.hp.com/support)

- [Kategorien Maintenance \(vedlikehold\) i HP Scanner Tools Utility \(skannerverktøy\)](#page-41-0)
- [Bestille vedlikeholds- og skannerrekvisita](#page-41-0)
- [Rengjøre skannerglasset, skannestripen og dupleksbakgrunnen til den automatiske dokumentmateren](#page-42-0) [\(ADM\)](#page-42-0)
- [Rengjøre valsene](#page-44-0)
- [Bytte ut valsene](#page-46-0)
- [Bytte ut skilleputen](#page-50-0)
- [Bytte ut frontpanelet](#page-53-0)

Regelmessig rengjøring av skanneren gir skannede dokumenter av høy kvalitet. Hvor mye stell som er nødvendig, er avhengig av flere faktorer, blant annet av bruken og miljøet. Du bør utføre rutinemessig rengjøring etter behov.

Skannerprogramvaren inneholder animasjoner som veileder deg gjennom følgende vedlikeholdsoppgaver. Disse animasjonene er også tilgjengelig på [www.hp.com/support.](http://www.hp.com/support)

- Fjerne og bytte ut valser
- Fjerne og bytte ut skilleputen
- Fjerne og bytte ut frontpanelet

### <span id="page-41-0"></span>Kategorien Maintenance (vedlikehold) i HP Scanner Tools Utility (skannerverktøy)

Kategorien Maintenance (vedlikehold) i HP Scanner Tools Utility (skannerverktøy) viser informasjon om bruk av skanneren, vedlikeholdshistorikk og innstillinger. Du kan registrere skannervedlikehold og endre innstillinger for vedlikeholdsvarsler.

Se HP Scanner Tools Utility Help (hjelp til skannerverktøy) for å få mer informasjon. Du åpner hjelpen ved å trykke på Verktøy-knappen ( $\blacktriangle$ ) på skannerens frontpanel og klikke på Help (hjelp) i dialogboksen.

# Bestille vedlikeholds- og skannerrekvisita

Du kan kjøpe vedlikeholdsdeler til skanneren.

- 1. Gå til nettstedet for deler til HP-skannere på [www.hp.com/buy/parts.](http://www.hp.com/buy/parts)
- 2. Velg språk og klikk på pilen.

### <span id="page-42-0"></span>Rengjøre skannerglasset, skannestripen og dupleksbakgrunnen til den automatiske dokumentmateren (ADM)

Skannerglasset, skannestripen og dupleksbakgrunnen til den automatiske dokumentmateren bør rengjøres regelmessig eller når du får striper på skanneresultatene.

Følg denne fremgangsmåten for å rengjøre disse komponentene:

- 1. Trykk på Av/på-knappen ((1)) for å slå skanneren av, og koble deretter USB-kabelen og strømledningen fra skanneren..
- 2. Åpne skannerdekselet.
- 3. Tørk av skannerglasset og skannestripen med en myk, lofri klut som er lett fuktet med et mildt rengjøringsmiddel for glass.

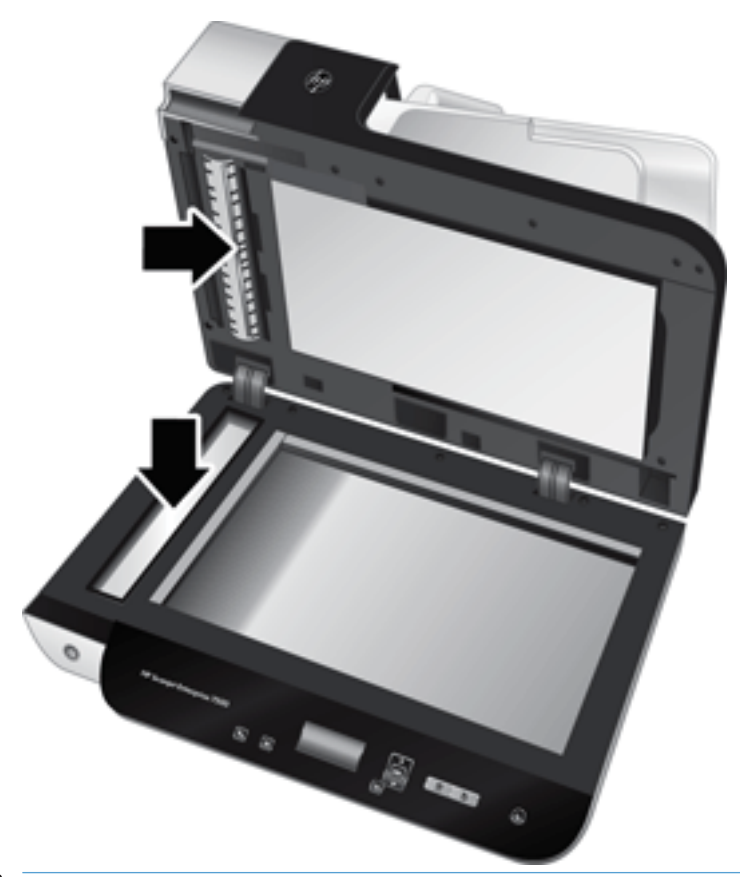

 $\triangle$  FORSIKTIG: Bruk bare rengjøringsmidler for glass til å rengjøre skannerglasset og skannestripen. Unngå rengjøringsmidler som inneholder skuremidler, aceton, benzen og karbontetraklorid. Disse kan skade skannerglasset. Unngå isopropylalkohol fordi det kan etterlate striper på glasset.

Ikke sprut rengjøringsmiddel for glass direkte på skannerglasset eller skannestripen. Hvis du bruker for mye rengjøringsmiddel, kan det lekke inn under skannerglasset eller skannestripen og skade skanneren.

4. Tørk av glasset med en tørr, myk og lofri klut.

5. Lukk skannerdekselet og løft skannerens papirskuff til den står loddrett i forhold til skanneren.

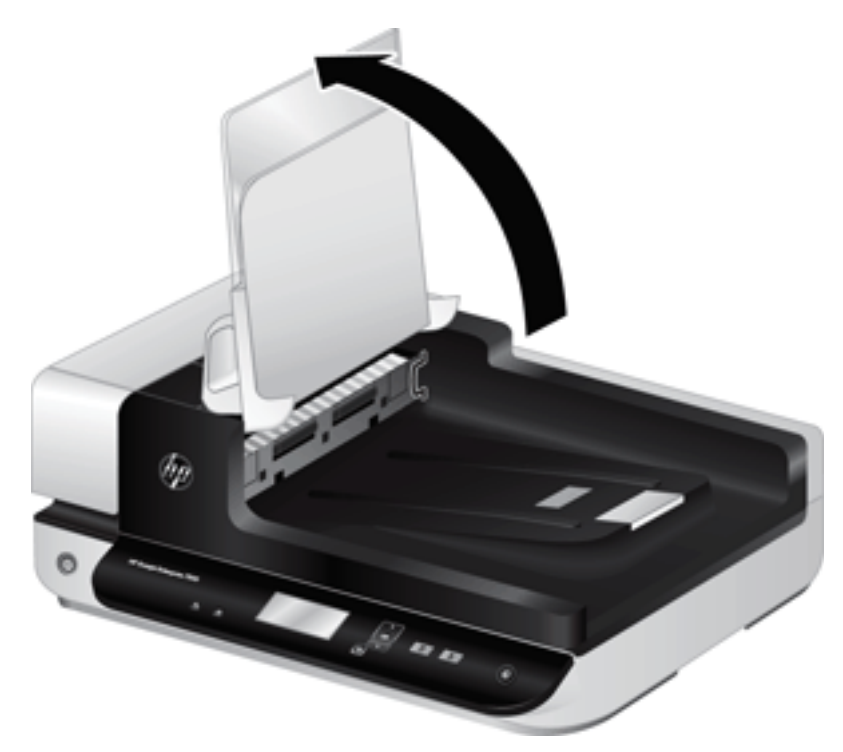

6. Trykk inn klaffene på dupleksbakgrunnen til den automatiske dokumentmateren for å frigjøre dupleksbakgrunnen, og trekk deretter dupleksbakgrunnen frem for å ta den ut av huset.

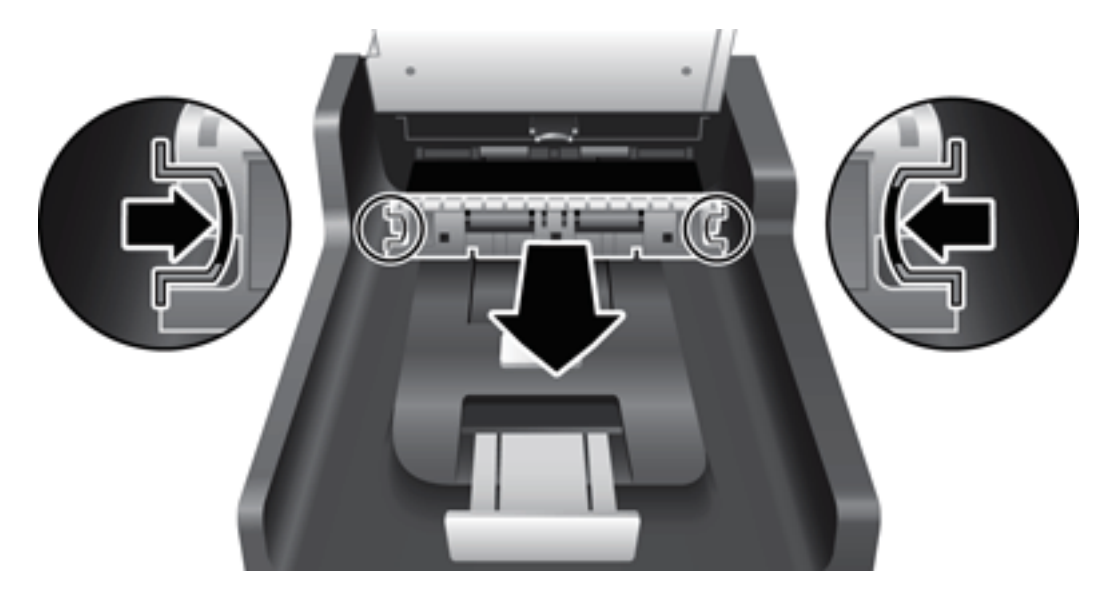

- 7. Tørk av dupleksbakgrunnen til den automatiske dokumentmateren med en myk, lofri klut som er fuktet med varmt vann.
- 8. Tørk av dupleksbakgrunnen til den automatiske dokumentmateren med en tørr, myk og lofri klut, og skyv den deretter inn i huset til den smekker på plass.
- 9. Sett skannerens papirskuff tilbake på plass, og koble deretter USB-kabelen og strømledningen til skanneren igjen.

# <span id="page-44-0"></span>Rengjøre valsene

Rengjør valsene hvis en av disse situasjonene oppstår:

- HP Scanner Tools Utility (skannerverktøy) angir at rengjøring er nødvendig.
- Du opplever gjentatte papirstopper.
- Skanneren drar ikke ark inn i papirbanen.
- Skannede bilder er langstrakte.
- Du skanner ofte en eller flere av følgende typer dokumenter: belagt papir, kjemisk behandlede dokumenter som overføringspapir, dokumenter med høyt innhold av kritt, dokumenter som er skrevet med blyant, dokumenter der toneren ikke er fiksert.

Følg denne fremgangsmåten for å rengjøre valsene:

- 1. Trykk på Av/på-knappen (1) for å slå skanneren av, og koble deretter USB-kabelen og strømledningen fra skanneren..
- 2. Åpne luken til den automatiske dokumentmateren (ADM).

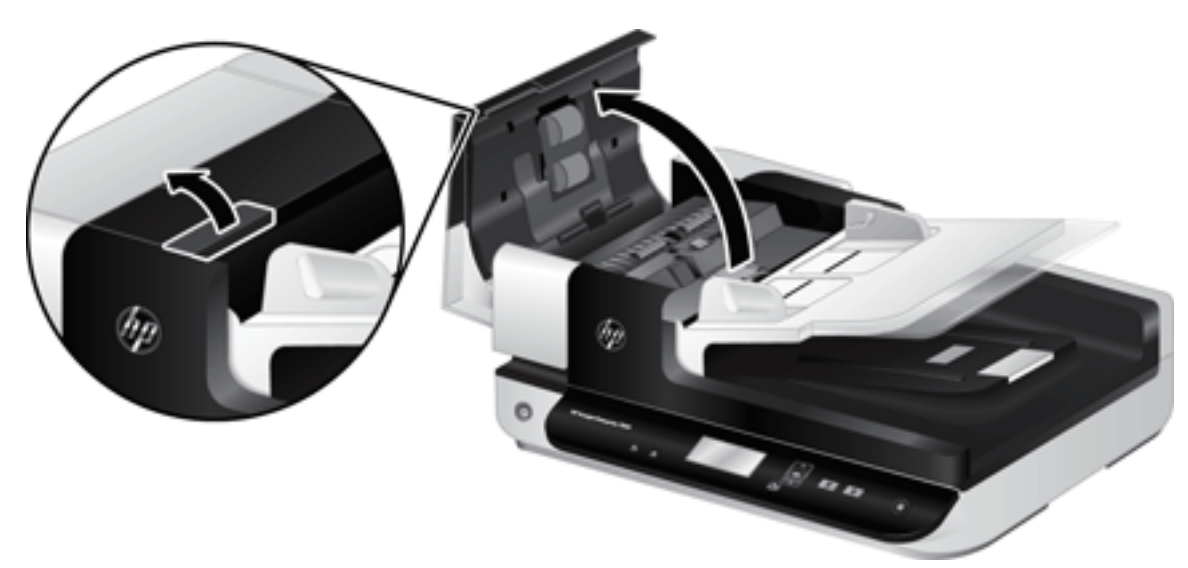

3. Fjern alt synlig lo og støv fra alle matevalsene og skilleputen ved hjelp av trykkluft eller en ren, lofri klut som er fuktet med varmt vann.

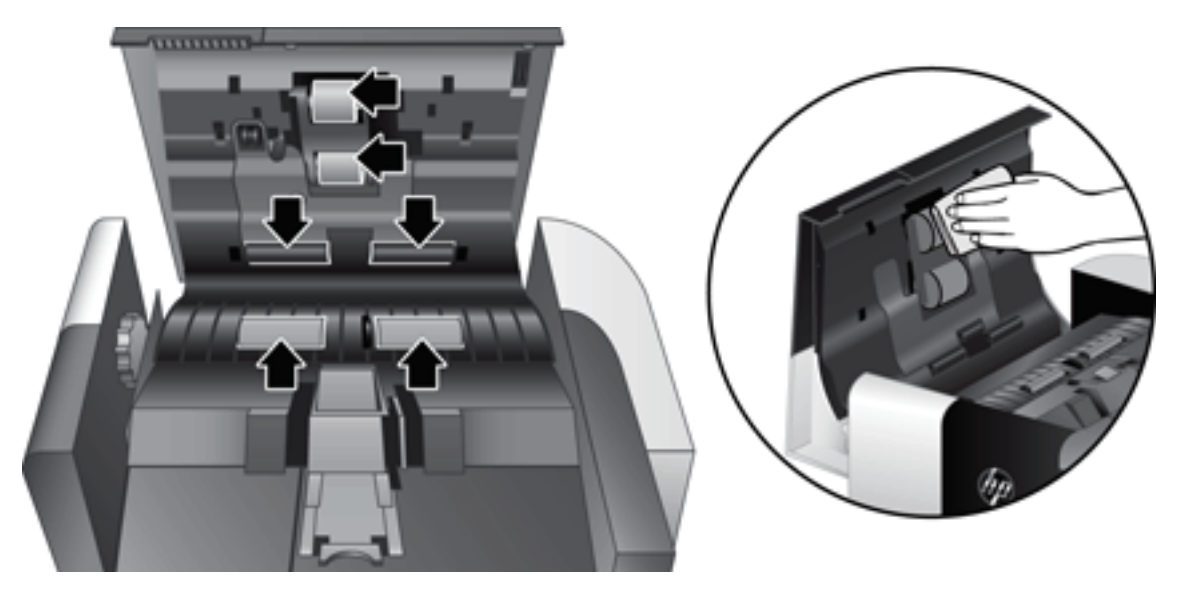

- 4. Lukk ADM-luken, og koble deretter USB-kabelen og strømledningen til skanneren igjen.
- 5. Trykk på  $Av/pa$ -knappen ( $($ l)) for å slå skanneren på, og oppdater deretter skannerens vedlikeholdshistorikk:
	- a. Trykk på Verktøy-knappen ( $\bigcup$ ) på skannerens frontpanel for å åpne HP Scanner Tools Utility (skannerverktøy).
	- b. Klikk på Record Cleaning (registrer rengjøring) under Record Cleaning (registrer rengjøring) i kategorien Maintenance (vedlikehold).

Se HP Scanner Tools Utility Help (hjelp til skannerverktøy) for å få mer informasjon.

# <span id="page-46-0"></span>Bytte ut valsene

Bytt ut valsene hvis en av disse situasjonene oppstår:

- Når dialogboksen Maintenance Recommended (vedlikehold anbefales) indikerer at det er på tide.
- Hvis du opplever stadige papirstopper og rengjøring av valsene ikke hjelper.
- **ジ TIPS:** Skannerprogramvaren inneholder en animasjon som veileder deg gjennom fjerning og bytting av valsene. Denne animasjonen er også tilgjengelig på [www.hp.com/support](http://www.hp.com/support).

Erstatningsvalsesettet inkluderer en ny skillepute. Gå til [www.hp.com/buy/parts](http://www.hp.com/buy/parts) for å bestille erstatningssettet.

**WERK:** Erstatningsvalsesettet er en forbruksvare som ikke dekkes av garantien eller vanlige serviceavtaler.

Følg denne fremgangsmåten for å bytte ut valsene:

- 1. Trykk på Av/på-knappen (1) for å slå skanneren av, og koble deretter USB-kabelen og strømledningen fra skanneren..
- 2. Åpne luken til den automatiske dokumentmateren (ADM).

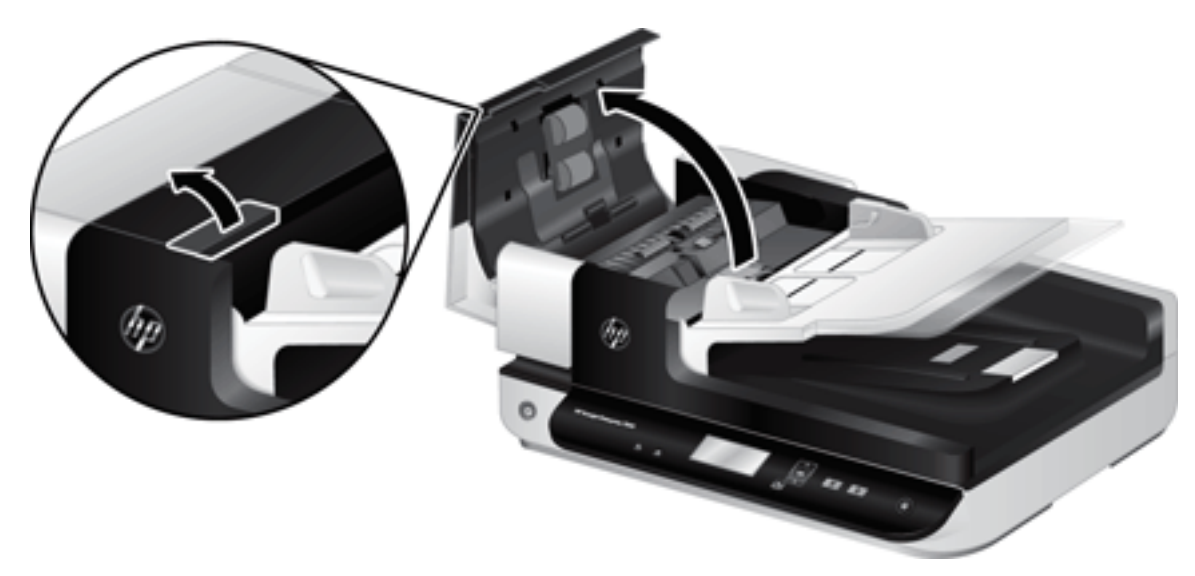

- 3. Stikk fingertuppen bak klaffen på dekselet til valseenheten, og trekk deretter forsiktig frem og ned for å åpne dekselet.
	- TIPS: Løft ADM-papirskuffen litt for å gjøre det enklere å komme til klaffen.

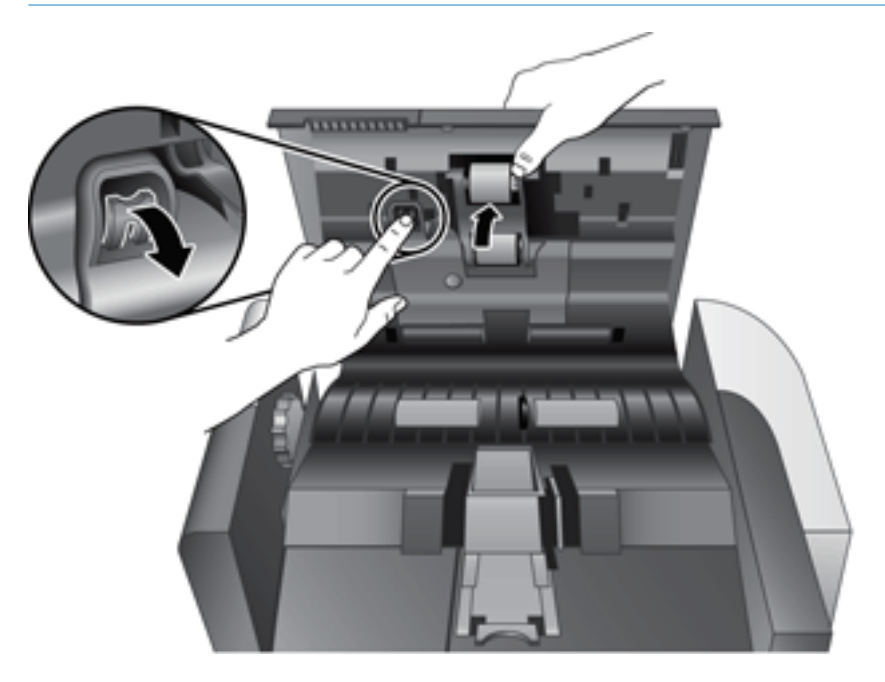

4. Grip valseenheten og skyv den mot venstre for å frigjøre den fra kabinettet mens du holder dekselet til valseenheten ned, slik at det ikke kommer i veien.

FORSIKTIG: Ikke berør valsen med fingrene fordi oljer fra fingrene kan ha negativ innvirkning på ytelsen.

**WERK:** Du kan føle en lett motstand når du skyver valseenheten.

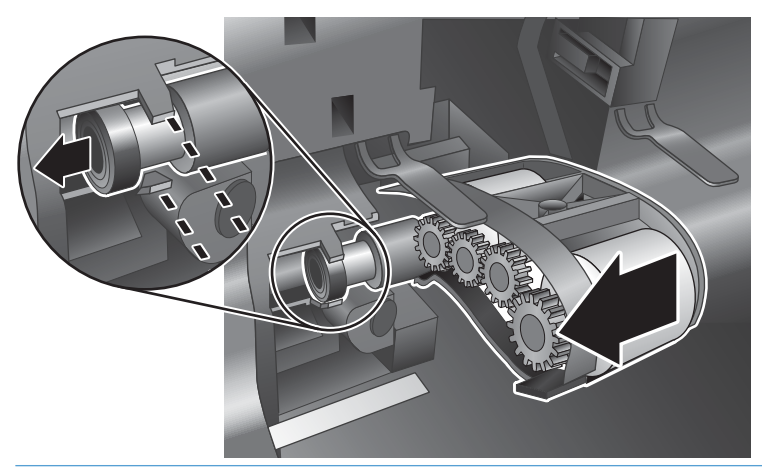

**A FORSIKTIG:** Pass på så du ikke trykker ned justeringsklaffene eller klaffen til høyre for valseenheten.

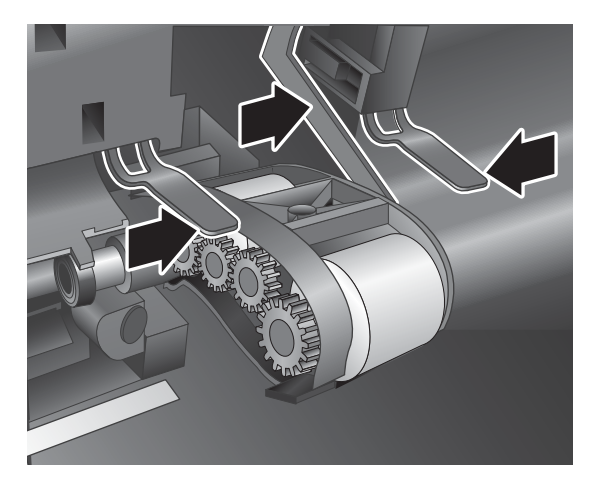

5. Løft valseenheten ut og sett den til side.

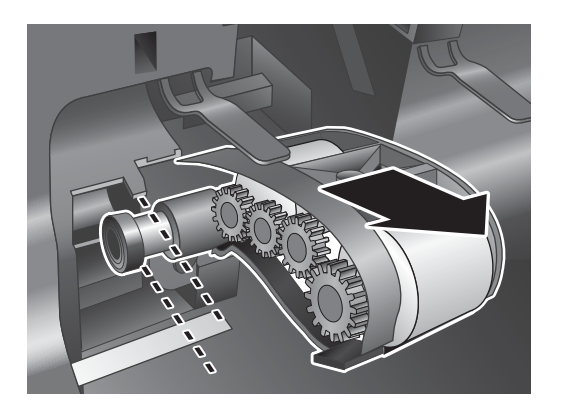

6. Sett den nye valseenheten inn i kabinettet mens du holder dekselet til valseenheten ute av veien, og skyv den mot høyre til den sitter godt.

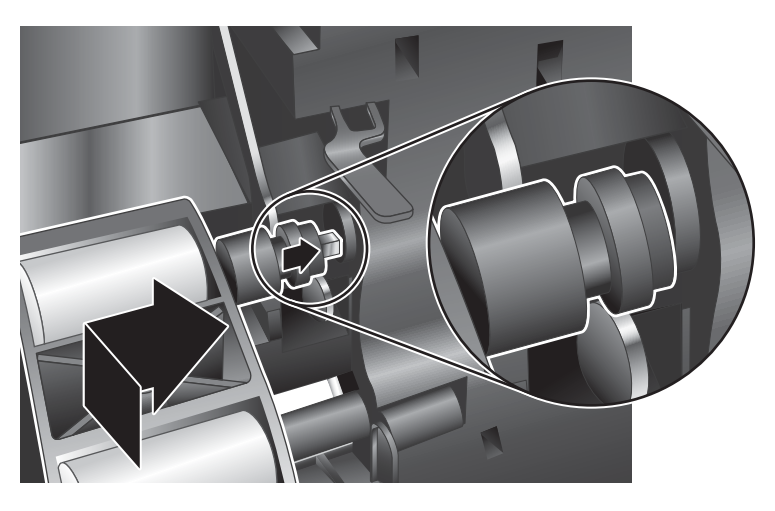

7. Lukk dekselet til valseenheten og pass på at sperren sitter godt.

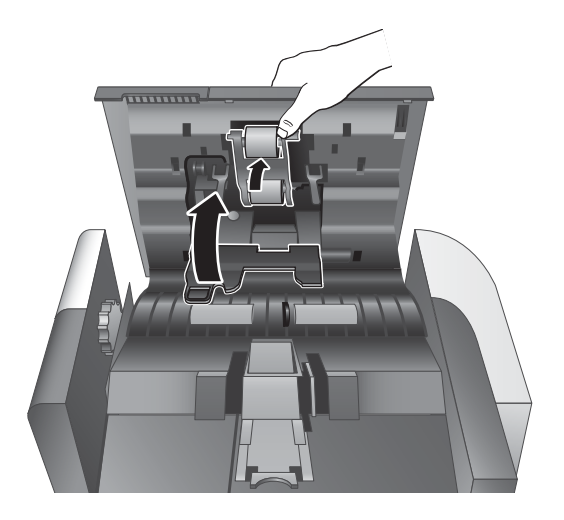

- 8. Lukk ADM-luken, koble USB-kabelen og strømledningen til skanneren igjen og slå skanneren på.
- 9. Oppdater skannerens vedlikeholdshistorikk:
	- a. Trykk på Verktøy-knappen ( $\bigcup$ ) på skannerens frontpanel for å åpne HP Scanner Tools Utility (skannerverktøy).
	- b. Klikk på Record Replacement (registrer nytt) under Record Replacement (registrer nytt) i kategorien Maintenance (vedlikehold).

Se HP Scanner Tools Utility Help (hjelp til skannerverktøy) for å få mer informasjon.

**WERK:** HP anbefaler at du bytter ut valsene etter 100 000 skannede sider.

HP Scanner Tools Utility (skannerverktøy) kan varsle deg når det er behov for service, noe som er avhengig av mange forhold og som kan være tidligere.

## <span id="page-50-0"></span>Bytte ut skilleputen

Erstatningsvalsesettet inkluderer en ny skillepute. Bytt alltid ut skilleputen når du bytter ut valsene. Gå til [www.hp.com/buy/parts](http://www.hp.com/buy/parts) for å bestille erstatningsvalsesettet.

※ TIPS: Skannerprogramvaren inneholder en animasjon som veileder deg gjennom fjerning og bytting av separasjonsputen. Denne animasjonen er også tilgjengelig på [www.hp.com/support.](http://www.hp.com/support)

Følg denne fremgangsmåten å bytte ut skilleputen:

- 1. Trykk på Av/på-knappen (1) for å slå skanneren av, og koble deretter USB-kabelen og strømledningen fra skanneren..
- 2. Åpne luken til den automatiske dokumentmateren (ADM).

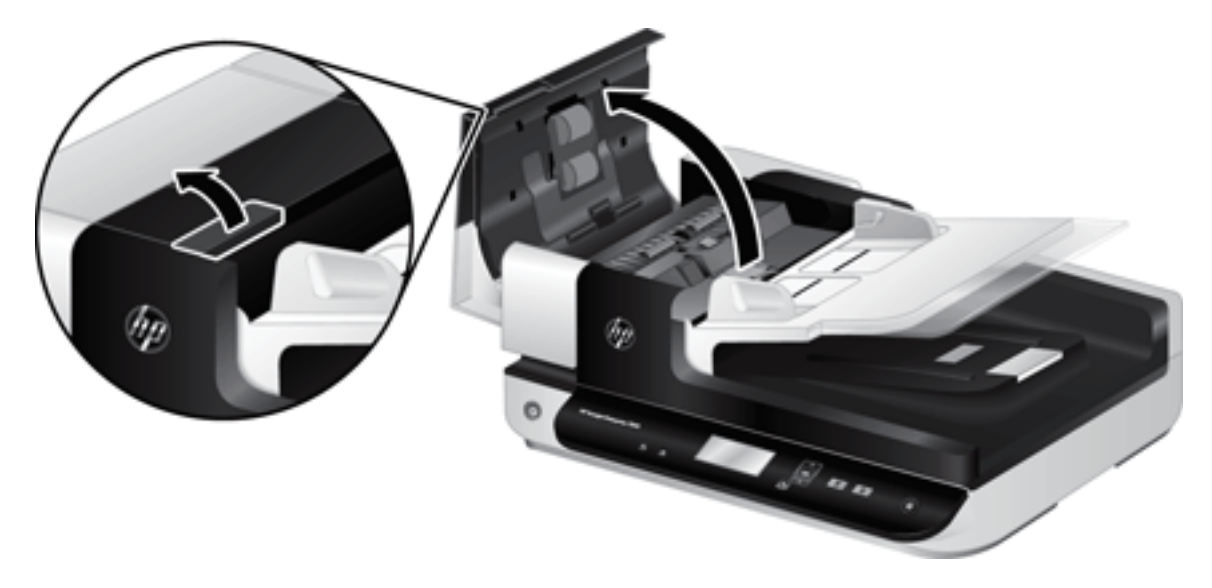

- 3. Trykk sperren på skilleputen innover (mot baksiden av den automatiske dokumentmateren) for å frigjøre skilleputen.
	- **TIPS:** Dette er enklere å få til hvis du løfter ADM-papirskuffen litt.

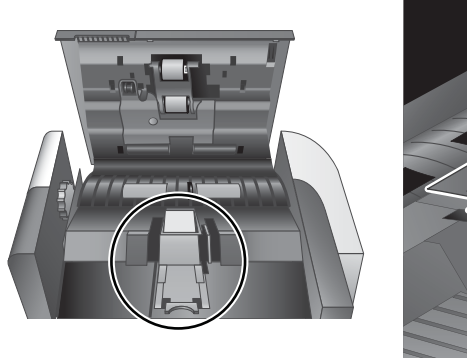

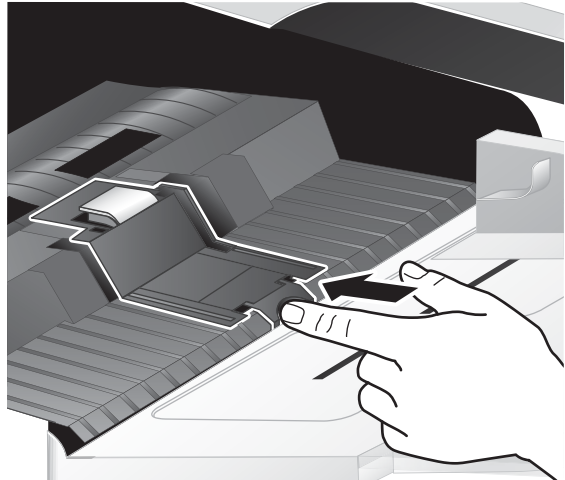

- 4. Løft skilleputekomponenten opp, frigjør den fra huset og sett den til side.
	- **A** FORSIKTIG: Ikke berør selve skilleputen med fingrene fordi oljer fra fingrene kan ha negativ innvirkning på ytelsen.

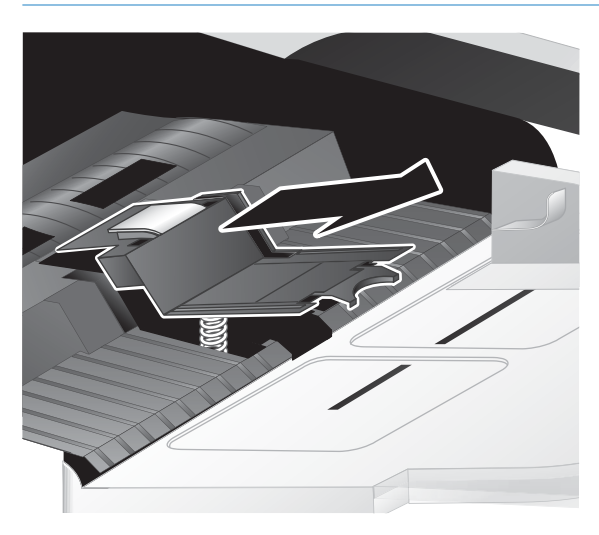

5. Skyv den nye skilleputekomponenten inn i huset og pass på at fjæren under skilleputen ikke blir bøyd ned.

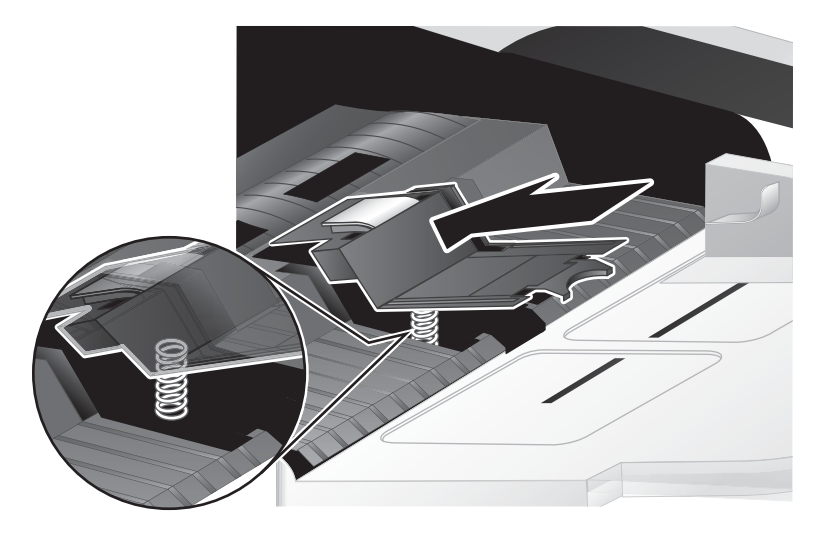

6. Trykk ned på fremre del av skilleputekomponenten til du hører et hørbart klikk, som indikerer at skilleputen sitter som den skal.

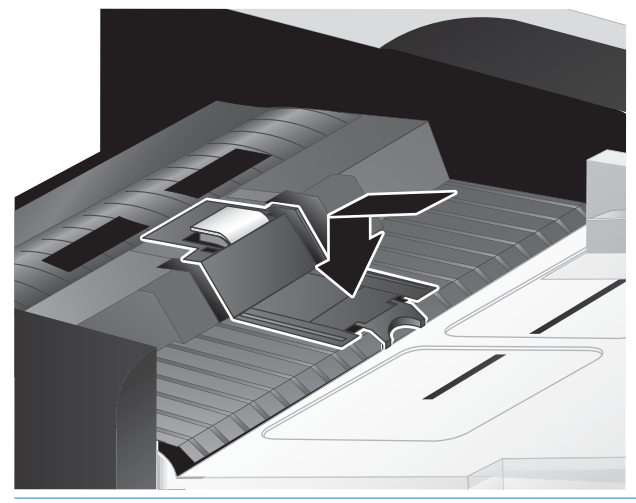

※ TIPS: Trykk ned på skilleputen, mens du passer på ikke å berøre den med fingrene, og slipp for å påse at skilleputen spretter opp igjen. Det indikerer at fjæren under skilleputen er riktig plassert.

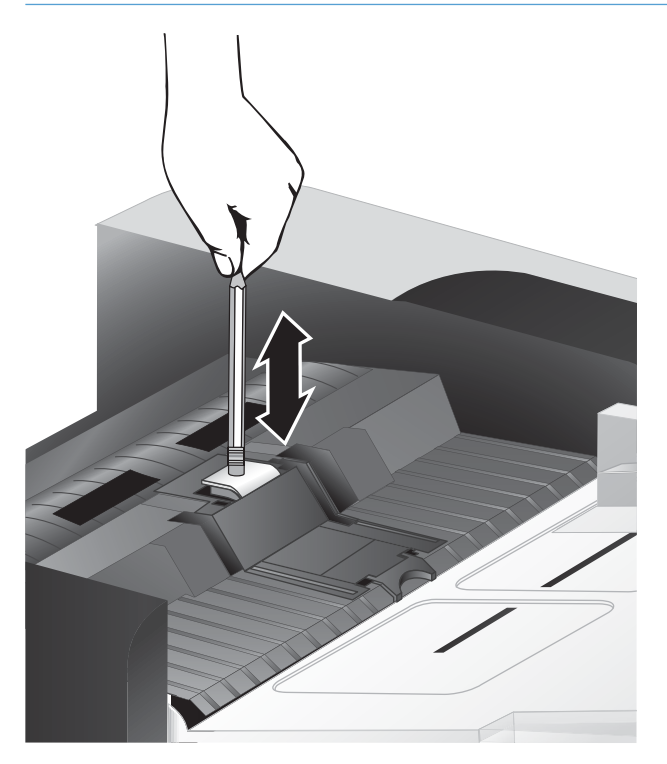

7. Lukk ADM-luken, koble USB-kabelen og strømledningen til skanneren igjen og slå skanneren på.

# <span id="page-53-0"></span>Bytte ut frontpanelet

**※ TIPS:** Skannerprogramvaren inneholder en animasjon som veileder deg gjennom fjerning og bytting av frontpanelet. Denne animasjonen er også tilgjengelig på [www.hp.com/support](http://www.hp.com/support).

Følg denne fremgangsmåten for å bytte ut frontpanelet:

- 1. Trykk på Av/på-knappen ((<sup>1</sup>)) for å slå skanneren av, og koble deretter USB-kabelen og strømledningen fra skanneren..
- 2. Løft skannerdekselet.
- 3. Løsne frontpaneldekselet.
	- a. Finn frem til hullet på undersiden av frontpanelet og bruk enden av en penn til å presse oppover i hullet.
	- b. Mens du presser pennen oppover bruker du fingrene til forsiktig å frigjøre klaffen på punktet som vises, og løfter frontpanelet varsomt mens du frigjør klaffen.

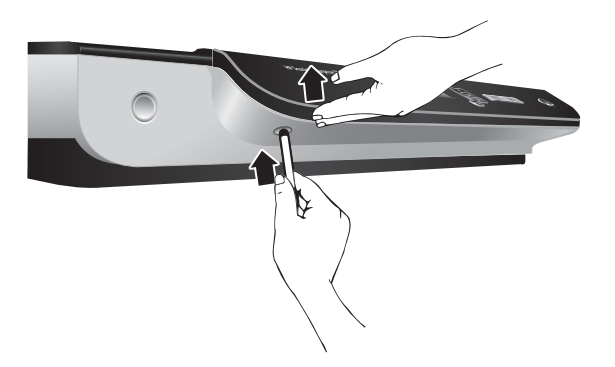

4. Fortsett med å frigjøre klaffene på hvert punkt og løft frontpanelet varsomt etter hvert som klaffene frigjøres.

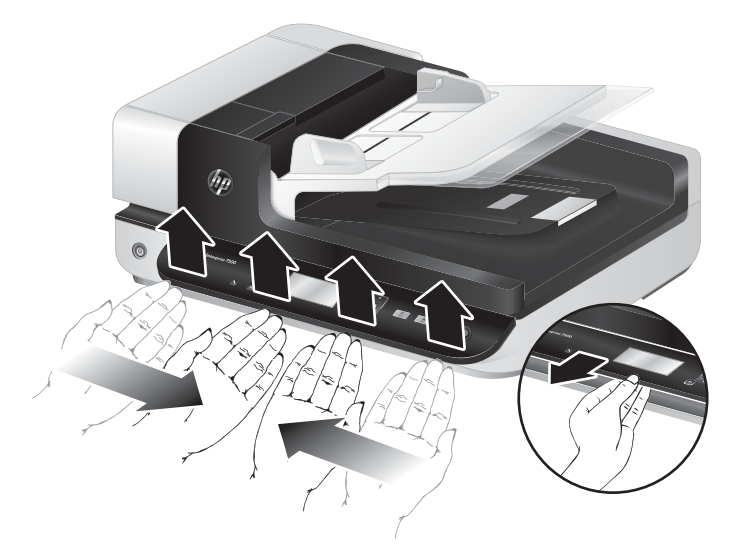

5. Snu frontpanelet, hold det fast med én hånd, koble fra den 6-pinners kontakten og legg frontpanelet til side.

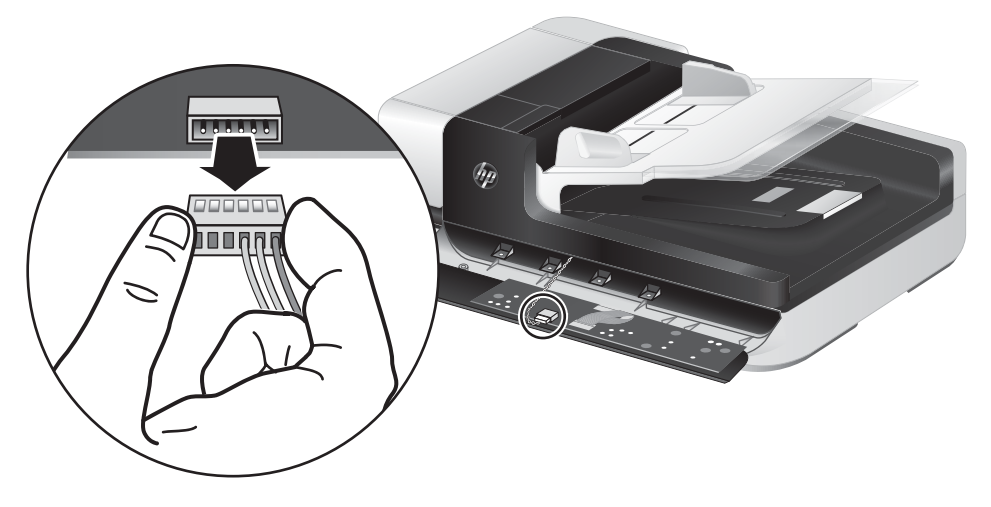

6. Koble til det nye frontpanelet, men pass på at hakkene på den 6-pinners pluggen plasseres riktig i forhold til kontakten på frontpanelet.

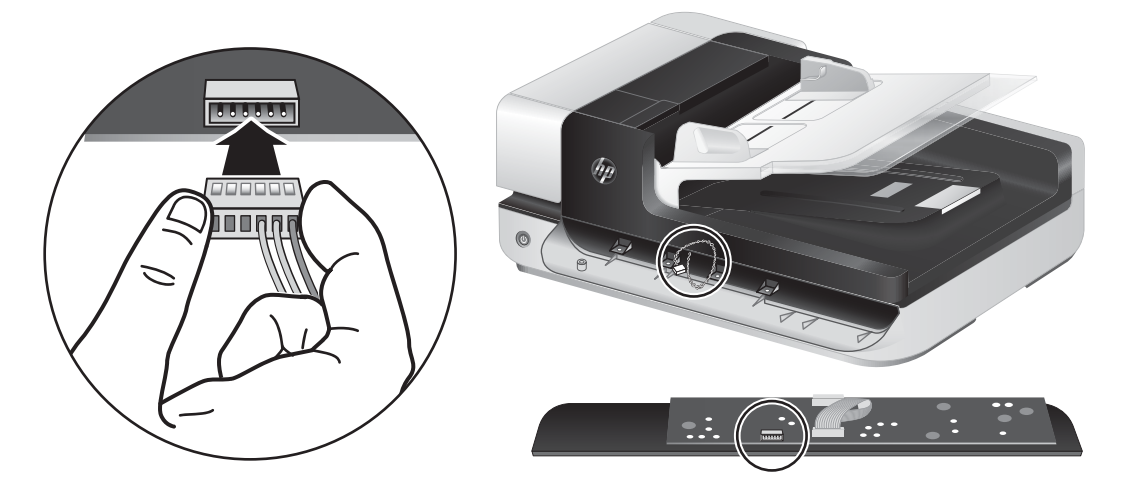

7. Snu frontpanelet med LCD-siden opp og plasser det vannrett mot frontpanelinnfatningen, slik at de fire klaffene på frontpanelet kommer på linje med de riktige sporene på skanneren.

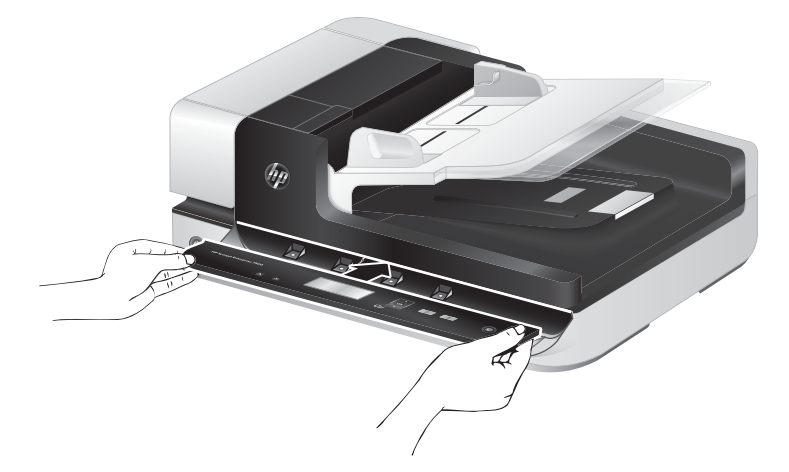

8. Skyv frontpanelet forsiktig mot innfatningen (pass på at hele frontpanelet er riktig på linje), drei det ned og trykk forsiktig ned på frontpanelet for å sette det på plass.

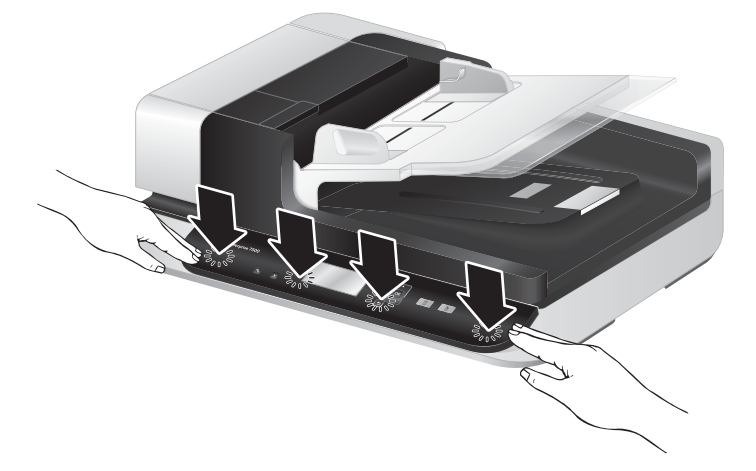

9. Lukk skannerdekselet, koble til igjen USB-kabelen og strømledningen og slå skanneren på.

# 5 Problemløsing

Denne delen inneholder løsninger på vanlige problemer med skanneren.

- [Skannerfeil](#page-57-0)
- [Grunnleggende problemsløsningstips](#page-58-0)
- [Løse problemer med skannerinstalleringen](#page-59-0)
- [Problemer med skannerinitialisering eller maskinvare](#page-60-0)
- [Problemer med drift av skanneren](#page-63-0)
- [Skannerknappene fungerer ikke som de skal](#page-67-0)
- [Problemer med papirbanen i skanneren](#page-68-0)

Du finner mer informasjon om problemløsing i hjelpen til HP-skanneprogrammet du bruker.

# <span id="page-57-0"></span>**Skannerfeil**

Se det aktuelle emnet nedenfor for å få hjelp til å reagere på en feil.

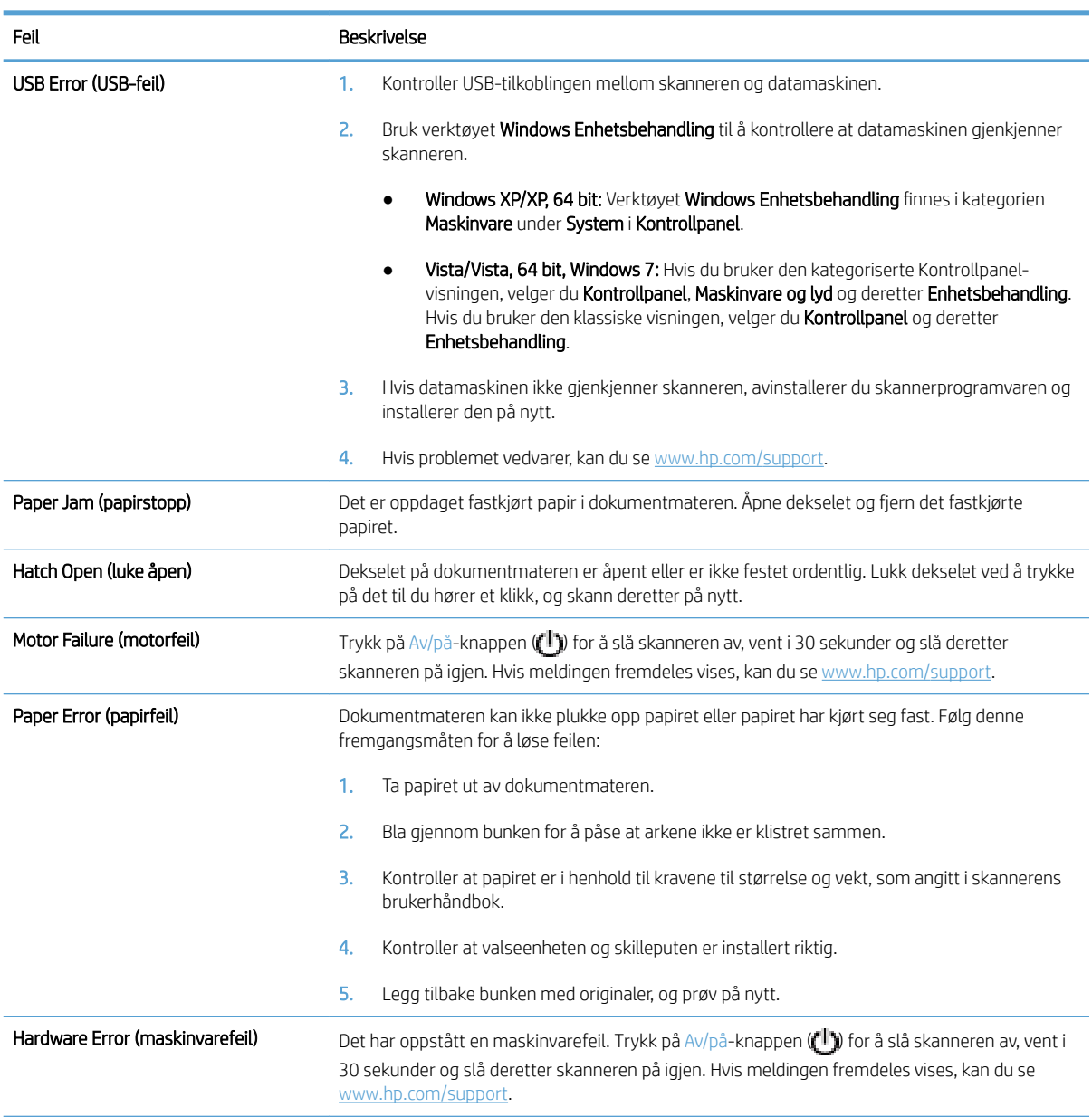

# <span id="page-58-0"></span>Grunnleggende problemsløsningstips

Banale problemer som flekker på skannerglasset og løse kabler, kan føre til at skanneren gir uklare resultater, oppfører seg merkelig eller ikke fungerer. Undersøk alltid følgende når du støter på problemer med skanneren.

● Hvis resultatene er uklare, kontrollerer du om skannestripen til venstre for skannerglasset er skitten eller tilgriset. I så fall må skannestripen rengjøres.

Hvis du skanner et dokument som vil bli analysert med optisk tegngjenkjenning (OCR), må du passe på at originaldokumentet er klart nok til å bli analysert.

- Pass på at USB-kabelen og strømledningen er satt ordentlig i sine respektive kontakter på baksiden av skanneren, og at strømledningen er også er satt i en strømførende stikkontakt.
- Påse at skanneren får strøm.
	- Kontroller at den grønne lampen på strømforsyningsboksen lyser.
	- Hvis den grønne lampen ikke lyser, må du kontrollere at stikkontakten eller overspenningsvernet som strømforsyningen er koblet til, har strøm.
	- Hvis stikkontakten eller overspenningsvernet har strøm, men den grønne indikatorlampen likevel ikke lyser, kan det være feil på strømforsyningen. Ta kontakt med [www.hp.com/support](http://www.hp.com/support) for å få hjelp.
- Hvis du har koblet skanneren til datamaskinen via en USB-hub eller via en USB-port på fronten av datamaskinen, kobler du fra skanneren og kobler den til igjen via en USB-port på baksiden av datamaskinen.
- Kontroller at skannerknappene er aktivert.
- Slå skanneren av, vent 30 sekunder og slå den deretter på igjen.
- Kontroller at luken til den automatiske dokumentmateren (ADM) er lukket.
- Start datamaskinen på nytt.

Hvis du fortsatt har problemer, er det mulig at HP-skanneprogramvaren, fastvaren eller tilhørende drivere er foreldet eller har blitt ødelagt. Se [www.hp.com/support](http://www.hp.com/support) for å finne programvare-, fastvare- og driveroppdateringer til skanneren.

# <span id="page-59-0"></span>Løse problemer med skannerinstalleringen

- Kontrollere kablene
- Avinstallere HP Scaniet-verktøy og installere dem på nytt

#### Kontrollere kablene

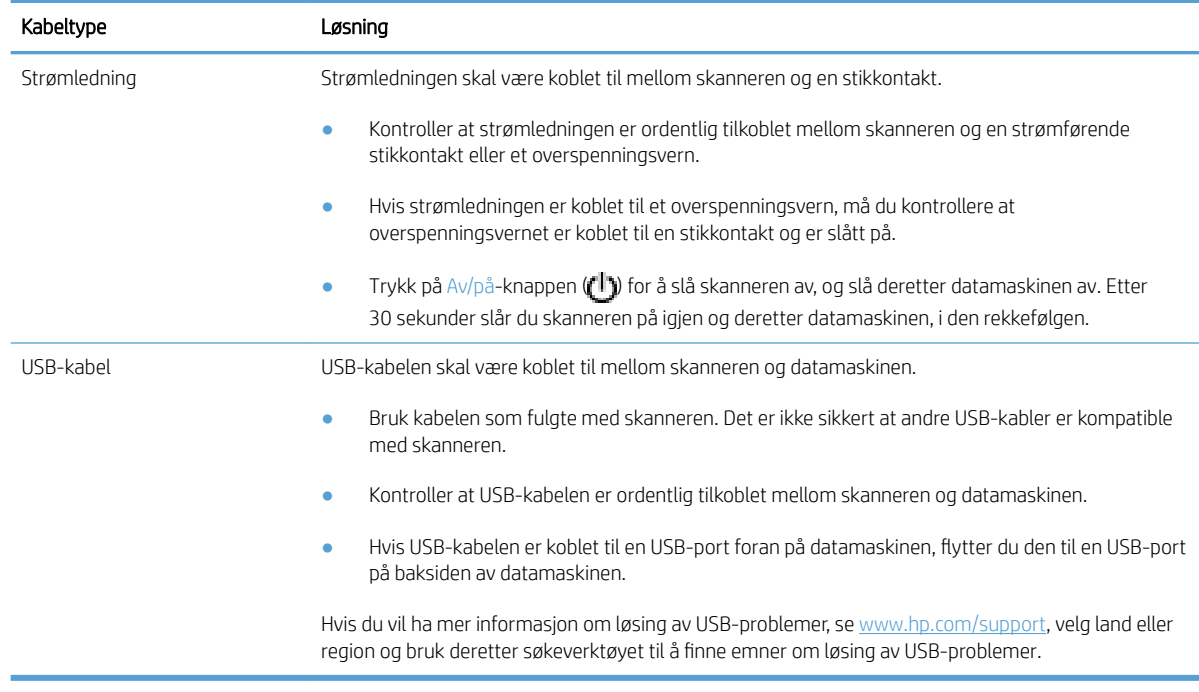

#### Avinstallere HP Scanjet-verktøy og installere dem på nytt

Hvis du har kontrollert tilkoblingene av skannerkabelen og dette ikke løste problemet, kan problemet skyldes en ufullstendig installasjon. Forsøk å avinstallere HP Scanjet-verktøyene og installere dem på nytt.

- 1. Trykk på Av/på-knappen  $($ [l]) for å slå skanneren av, og koble deretter USB-kabelen og strømforsyningen fra skanneren.
- 2. Bruk Legg til/fjern-verktøyet (Programmer og funksjoner-verktøyet i Windows Vista og Windows 7) under Kontrollpanel til å avinstallere disse elementene:
	- ISIS-driver
	- **•** TWAIN-driver
	- HP Scanjet 7500 Utilities (verktøy)
- 3. Start datamaskinen på nytt.
- 4. Bruk HP Scanning-programvaren lastet ned fra [www.hp.com/support](http://www.hp.com/support) for å installere HP Scanjet-drivere og -verktøy på nytt.
- 5. Koble USB-kabelen og strømkabelen til skanneren igjen, og trykk deretter på Av/på-knappen ((<sup>1</sup>)) for å slå skanneren på.

# <span id="page-60-0"></span>Problemer med skannerinitialisering eller maskinvare

- Kontroller USB-forbindelsen
- Kontroller at skanneren har strøm
- [Tilbakestille skanneren](#page-61-0)
- [Skanneren har sluttet å fungere ordentlig](#page-61-0)

#### Kontroller USB-forbindelsen

Kontroller den fysiske tilkoblingen til skanneren.

- Bruk kabelen som fulgte med skanneren. Det er ikke sikkert at andre USB-kabler er kompatible med skanneren.
- Kontroller at USB-kabelen er ordentlig tilkoblet mellom skanneren og datamaskinen. Treforkikonet på USBkabelen vender opp når kabelen er riktig koblet til skanneren.

Hvis problemet vedvarer etter at du har fulgt fremgangsmåten ovenfor, kan du forsøke dette:

- 1. Gjør ett av følgende, avhengig av hvordan skanneren er koblet til datamaskinen:
	- Hvis USB-kabelen er koblet til en USB-hub eller dokkingstasjonen til en bærbar PC, kobler du USBkabelen fra USB-huben eller dokkingstasjonen og kobler i stedet USB-kabelen til en USB-port på baksiden av datamaskinen.
	- Hvis USB-kabelen er koblet direkte til datamaskinen, kobler du den til en annen USB-port på baksiden av datamaskinen.
	- Fjern alle andre USB-enheter fra datamaskinen bortsett fra tastaturet og musen.
- 2. Trykk på Av/på-knappen ( $\langle \cdot | \cdot \rangle$ ) for å slå skanneren av, vent i 30 sekunder og slå deretter skanneren på igjen.
- 3. Start datamaskinen på nytt.
- 4. Når datamaskinen er startet igjen, forsøker du å bruke skanneren.
	- Hvis skanneren fungerer, kobler du til igjen andre USB-enheter en og en og forsøker å bruke skanneren for hver enhet som tilkobles. Koble fra eventuelle USB-enheter som hindrer at skanneren fungerer.
	- Hvis skanneren ikke fungerer, avinstallerer du drivere og verktøy for HP Scanjet og installerer på nytt.

#### Kontroller at skanneren har strøm

Strømledningen skal være koblet til mellom skanneren og en stikkontakt.

- Kontroller at strømledningen er ordentlig tilkoblet mellom skanneren og en strømførende stikkontakt.
- Hvis strømledningen er koblet til et overspenningsvern, må du kontrollere at overspenningsvernet er koblet til en stikkontakt og er slått på.
- Påse at skanneren får strøm.
- <span id="page-61-0"></span>Kontroller at den grønne lampen på strømforsyningsboksen lyser.
- Hvis den grønne lampen ikke lyser, må du kontrollere at stikkontakten eller overspenningsvernet som strømforsyningen er koblet til, har strøm.
- Hvis stikkontakten eller overspenningsvernet har strøm, men den grønne indikatorlampen likevel ikke lyser, kan det være feil på strømforsyningen. Ta kontakt med [www.hp.com/support](http://www.hp.com/support) for å få hjelp.

Hvis problemet vedvarer etter at du har gjort dette, følger du denne fremgangsmåten:

- 1. Trykk på Av/på-knappen ( $\langle \cdot | \cdot \rangle$ ) for å slå skanneren av, og koble deretter strømforsyningen fra skanneren.
- 2. Vent i 30 sekunder.
- 3. Koble til igjen strømforsyningen og slå skanneren på.

#### Tilbakestille skanneren

Hvis du får en melding tilsvarende Skannerinitialisering mislyktes eller Skanner ikke funnet når du prøver å bruke skanneren, bør du tilbakestille skanneren:

Følg denne fremgangsmåten for å tilbakestille skanneren:

- 1. Lukk HP Scan-programvaren og HP Scanner Tools Utility hvis de er åpne.
- 2. Trykk på  $Av/p\hat{a}$ -knappen  $(f^{\dagger})$  for å slå skanneren av, og koble deretter strømforsyningen fra skanneren.
- 3. Vent i 30 sekunder.
- 4. Koble til igjen strømforsyningen og slå skanneren på.

#### Skanneren har sluttet å fungere ordentlig

Hvis skanneren slutter å skanne, følger du fremgangsmåten nedenfor. Etter hvert trinn starter du skanning for å se om skanneren fungerer. Hvis problemet vedvarer, fortsetter du med neste trinn.

1. En kabel kan være løs. Kontroller at både USB-kabelen og strømforsyningen er riktig tilkoblet.

Bruk kabelen som fulgte med skanneren. Det er ikke sikkert at andre USB-kabler er kompatible med skanneren.

- 2. Påse at skanneren får strøm.
	- a. Kontroller at den grønne lampen på strømforsyningsboksen lyser.
	- b. Hvis den grønne lampen ikke lyser, må du kontrollere at stikkontakten eller overspenningsvernet som strømforsyningen er koblet til, har strøm.
	- c. Hvis stikkontakten eller overspenningsvernet har strøm, men den grønne indikatorlampen likevel ikke lyser, kan det være feil på strømforsyningen. Ta kontakt med [www.hp.com/support](http://www.hp.com/support) for å få hjelp.
- 3. Trekk ut strømledningen fra strømkilden, vent 30 sekunder og sett den inn igjen.
- 4. Start datamaskinen på nytt.
- 5. Bruk Legg til/fjern-verktøyet (Programmer og funksjoner-verktøyet i Windows Vista) under Kontrollpanel til å avinstallere disse programmene:
- ISIS/TWAIN-programvare
- HP ScanJet Enterprise7500 Utilities (verktøy)
- 6. Installer på nytt ved hjelp av HP Scanning-programvaren lastet ned fra [www.hp.com/support.](http://www.hp.com/support)
- 7. Koble USB-kabelen og strømkabelen til skanneren igjen, og trykk deretter på Av/på-knappen (U) for å slå skanneren på.

# <span id="page-63-0"></span>Problemer med drift av skanneren

- Skanneren slår seg ikke på
- Skanneren slår seg stadig av
- [LCD-skjermen har visningsproblemer eller skannerknappene fungerer ikke som forventet](#page-64-0)
- [Skanningen starter ikke med en gang](#page-64-0)
- [Skanneren skanner bare én side av en tosidig original](#page-64-0)
- [Skannede sider mangler ved skannemålet](#page-64-0)
- [Skannet bilde er uklart](#page-64-0)
- [Skannede sider kommer i feil rekkefølge ved skannemålet](#page-65-0)
- [Optimalisere skanning og oppgavehastighet](#page-65-0)
- [Det skannede resultatet er helt svart eller helt hvitt](#page-65-0)
- [Skannede bilder er ikke rette](#page-65-0)
- [Det vises loddrette, hvite striper på utskriften](#page-65-0)
- [Det vises loddrette fargestriper på utskriften](#page-66-0)
- [Skannefilene blir for store](#page-66-0)

#### Skanneren slår seg ikke på

Hvis skanneren ikke vil slå seg på når du trykker på knappene på skannerens frontpanel, kontrollerer du følgende:

- Skanneren kan være slått av. Trykk på  $Av/p\aa$ -knappen  $($  ) for å slå skanneren på.
- Skanneren har kanskje blitt frakoblet. Se om strømforsyningen har blitt koblet fra skanneren eller fra strømkilden.
- Strømforsyningen virker kanskje ikke.
	- Kontroller at den grønne lampen på strømforsyningsboksen lyser.
	- Hvis den grønne lampen ikke lyser, må du kontrollere at stikkontakten eller overspenningsvernet som strømforsyningen er koblet til, har strøm.
	- Hvis stikkontakten eller overspenningsvernet har strøm, men den grønne indikatorlampen likevel ikke lyser, kan det være feil på strømforsyningen. Ta kontakt med [www.hp.com/support](http://www.hp.com/support) for å få hjelp.

#### Skanneren slår seg stadig av

Som standard vil skanneren gå i hvilemodus etter 15 minutters uvirksomhet og vil slå seg av automatisk etter to timers uvirksomhet for å spare strøm.

Følg denne fremgangsmåten for å endre standardinnstillingene:

- <span id="page-64-0"></span>1. Trykk på Verktøy-knappen ( $\blacktriangle$ ) for å starte HP Scanner Tools Utiliy (skannerverktøy).
- 2. Klikk på kategorien Settings (innstillinger), og velg deretter ønsket innstilling for hvilemodus og automatisk avslåing.
	- Når du skal angi en uvirksom periode før skanneren går i hvilemodus, velger du 15 minutes (15 minutter) eller Never (aldri) fra listen Sleep: Put the scanner to sleep after: (hvilemodus: sett skanneren i hvilemodus etter) .
	- Når du skal angi en uvirksom periode før skanneren automatisk slår seg av, velger du riktig verdi fra listen Auto-Off: Turn off the scanner after: (automatisk avslåing: slå skanneren av etter).

#### LCD-skjermen har visningsproblemer eller skannerknappene fungerer ikke som forventet

Disse symptomene indikerer et problem med skannerens frontpanel.

- LCD-problemer: Skjermen er blank eller en del av skjermens innhold mangler.
- Problemer med knapper: Knapper reagerer ikke eller feil handling utføres når du trykker på en knapp (for eksempel at du får ensidig skanning når du trykker på Skann tosidig-knappen ( $\uparrow\downarrow$ ).
- LED-problemer: Lysdioder (LED) fungerer ikke eller blir værende i feil tilstand.

Hvis skanneren har noen av disse problemene, tar du kontakt med HPs kundestøtte på [www.hp.com/support](http://www.hp.com/support).

#### Skanningen starter ikke med en gang

Kontroller at luken til den automatiske dokumentmateren (ADM) er lukket og at skanneren er slått på.

#### Skanneren skanner bare én side av en tosidig original

- Når du skanner ved hjelp av skannerknappene, trykker du på knappen Skann tosidig ( ).
- Hvis du skanner ved hjelp av en skanneprofil til et tredjeparts program, kontrollerer du at programmet støtter tosidig skanning.

#### Skannede sider mangler ved skannemålet

Når du skanner, skannes sider som klistrer seg sammen, som én side. Skjulte sider blir ikke skannet.

#### Skannet bilde er uklart

Kontroller at originaldokumentet ikke er uklart.

Bruk Kofax Virtual ReScan-programvaren som fulgte med skanneren, til å behandle skannede data. Denne programvaren renser bildet og komprimerer dataene.

Se om det er hindringer i skannerens papirbane, og kontroller at papirbreddeførerne er riktig plassert. Forsøk å skanne på nytt.

Rengjør skannestripen på venstre side av skannerglasset.

Kontroller innstillingen for JPEG-komprimering. Hvis skannerkomprimeringen er høy, kan skannede data gå tapt under komprimeringen.

#### <span id="page-65-0"></span>Skannede sider kommer i feil rekkefølge ved skannemålet

Kontroller at rekkefølgen på sidene i originaldokumentet er riktig før du legger det med forsiden opp i dokumentmateren.

Kontroller at det ikke er stifter, binders eller noe annet (som selvklebende lapper) festet til dokumentet, slik at sidene kan mates feil.

Kontroller at sidene ikke er klistret sammen.

#### Optimalisere skanning og oppgavehastighet

Flere innstillinger har innvirkning på totaltiden ved skanning. Vurder følgende hvis du ønsker å optimalisere skanneytelsen:

- Hvis du vil optimalisere ytelsen, må du kontrollere at datamaskinen oppfyller de anbefalte systemkravene. Hvis du vil se minimums- og anbefalte systemkrav, går du til [www.hp.com,](http://www.hp.com) velger land/region og søker etter skannermodellen din og deretter etter dataark.
- I skanneprogramvaren velger du oppsettinnstilling i forhold til hvordan originalene ligger i dokumentmateren.
- Hvis du vil optimalisere dataoverføringen fra skanneren til skanneprogramvaren i datamaskinen, aktiverer du komprimering med skannermaskinvare (JPEG). Bruk av skannerkomprimering kan normalt redusere tiden det tar å fullføre all farge- og gråtoneskanning med en oppløsning over 300 dpi. Skannerkomprimering berører bare dataoverføringshastigheten og kan brukes sammen med alle utdataformater.

**WERK:** Du kan ikke bruke skannerkomprimering med originaler i svart-hvitt.

- Lagring av skannede bilder i søkbart format (for eksempel søkbare PDF-filer) tar mer tid enn lagring i et bildeformat fordi det skannede bildet blir analysert med optisk tegngjenkjenning (OCR). Slå OCR på kun når du trenger et søkbart dokument.
- **WERK:** For å få et best mulig OCR-resultat bør skannerkomprimeringen settes på laveste komprimeringsnivå eller deaktiveres.
- Skanning med høyere oppløsning enn nødvendig øker skannetiden og gir en større fil uten ekstra fordeler. Hvis du skanner med høy oppløsning, angir du et lavere oppløsningsnivå for å øke skannehastigheten.

#### Det skannede resultatet er helt svart eller helt hvitt

Originalen er kanskje ikke riktig plassert i dokumentmateren. Kontroller at originalen du forsøker å skanne, er plassert med forsiden opp.

#### Skannede bilder er ikke rette

Kontroller at dokumentmaterførerne er midtstilt i skanneren og stilt inn i en passende bredde for originalen som skannes. Kontroller at papirførerne ligger an mot kantene av originalen.

#### Det vises loddrette, hvite striper på utskriften

Skriveren som brukes kan være tom for toner eller blekk. Skann en annen original til den samme skriveren for å se om problemet gjelder skriveren.

Hvis det samme problemet oppstår ved neste skanneforsøk, kan du forsøke å skanne til en annen skriver.

#### <span id="page-66-0"></span>Det vises loddrette fargestriper på utskriften

Det kan avsettes støv på skannestripen som forårsaker forstyrrelser i skannede bilder. Rengjør skannestripen (som er til venstre for skannerglasset) med en myk, lofri klut som er fuktet med et mildt rengjøringsmiddel for glass.

#### Skannefilene blir for store

Hvis de lagrede skannefilene blir svært store, kan du forsøke følgende:

- Kontroller innstillingen for skanneoppløsning:
	- 200 dpi er tilstrekkelig for å lagre dokumenter som bilder.
	- 300 dpi er tilstrekkelig til å lage redigerbar tekst med optisk tegngjenkjenning (OCR) for de fleste skrifter.
	- Når det gjelder asiatiske og små skrifter, er 400 dpi den anbefalte oppløsningen.

Skanning med høyere oppløsning enn nødvendig gir en større fil uten ekstra fordeler.

- Fargeskanning gir større filer enn skanning i svart-hvitt.
- Hvis du skanner et stort antall sider om gangen, må du vurdere å skanne færre sider om gangen for å få flere, men mindre filer.
- Bruk Kofax Virtual ReScan-programvaren som fulgte med skanneren, til å behandle skannede data. Denne programvaren renser bildet og komprimerer dataene, slik at du kan få mindre filer.

# <span id="page-67-0"></span>Skannerknappene fungerer ikke som de skal

Trykk på en knapp etter hvert trinn for å se om den virker som den skal. Hvis problemet vedvarer, fortsetter du med neste trinn.

- 1. En kabel kan være løs. Kontroller at USB-kabelen og strømforsyningen er ordentlig tilkoblet.
- 2. Slå skanneren av, vent 30 sekunder og slå deretter skanneren på igjen.
- 3. Start datamaskinen på nytt.
- 4. Hvis problemet vedvarer, kan det være et problem med frontpanelet. Ta kontakt med HPs kundestøtte på [www.hp.com/support.](http://www.hp.com/support)

# <span id="page-68-0"></span>Problemer med papirbanen i skanneren

- Papir kjører seg fast, forskyver seg, mates feil eller mates inn flere ark om gangen
- Skanne skiøre originaler
- Papiret mates ikke ut av skanneren
- [Originalene krøller seg i skannerens utskuff](#page-69-0)
- [Nederste del av det skannede bildet kuttes av](#page-69-0)
- [De skannede bildene har striper eller riper](#page-69-0)
- [En original som legges i skanneren, kjører seg fast gjentatte ganger](#page-69-0)
- [Fjerne fastkjørt papir fra skannerens papirbane](#page-69-0)

#### Papir kjører seg fast, forskyver seg, mates feil eller mates inn flere ark om gangen

- Kontroller at alle valsene er på plass og at valsedekslene og luken til den automatiske dokumentmateren (ADM) er lukket.
- Hvis papiret ser ut til å bli forskjøvet når det mates inn i skannerens papirbane, må du kontrollere de skannede bildene i programvaren for å påse at de ikke blir skjeve.
- Det kan hende at papiret ikke ligger riktig. Rett opp papiret og juster papirførerne for å sentrere bunken.
- Papirførerne må ligge an mot kantene på papirbunken for at matingen skal fungere ordentlig. Kontroller at papirbunken ligger rett og at papirførerne ligger an mot bunken.
- Dokumentmateren eller utskuffen inneholder kanskje mer enn det maksimale antall ark. Legg færre ark i dokumentmateren, og fjern utskrevne sider fra utskuffen.
- Rengjør skannerens papirbane for å bidra til redusert feilmating. Hvis papir fremdeles mates feil, rengjør du valsene. Hvis papir fremdeles mates feil, bytter du ut valsene.

#### Skanne skjøre originaler

Legg originalene på skannerglasset når du skal skanne skjøre originaler (fotografier eller dokumenter på krøllet eller svært tynt papir). Ikke bruk den automatiske dokumentmateren (ADM).

#### Papiret mates ikke ut av skanneren

Legg inn sidene på nytt i dokumentmateren og pass på at de får kontakt med valsene.

Luken til den automatiske dokumentmateren (ADM) er kanskje ikke lukket ordentlig. Åpne ADM-luken og lukk den godt igjen.

Det kan være problemer med skannermaskinvaren. Gjør følgende for å teste skanneren:

- 1. Kontroller at strømforsyningen er ordentlig tilkoblet mellom skanneren og en stikkontakt eller et overspenningsvern. Kontroller at den grønne indikatorlampen på strømforsyningsboksen lyser for å bekrefte at strømforsyningen fungerer.
- 2. Hvis strømforsyningen er koblet til et overspenningsvern, må du påse at overspenningsvernet er satt i en stikkontakt og slått på.
- <span id="page-69-0"></span>3. Koble strømforsyningen fra skanneren og slå datamaskinen av. Etter 30 sekunder kobler du strømforsyningen til skanneren igjen og slår datamaskinen på, i den rekkefølgen.
- 4. Forsøk å skanne på nytt.

#### Originalene krøller seg i skannerens utskuff

Under tørre forhold kan lette originaler, som for eksempel karbonfritt kopipapir, lett krølle seg i utskuffen. Du kan redusere problemet ved å flate ut krøllete kanter før originalene legges i dokumentmateren. Hvis du ikke får flatet ut krøllete kanter, sørger du for at disse kantene vender ned når du legger originalene i dokumentmateren.

#### Nederste del av det skannede bildet kuttes av

Skanneprogramvaren kan som standard skanne medier som er opptil 356 mm lange. Når det gjelder lengre sider, blir ikke nederste del av dokumentet med på det skannede bildet.

Kontroller at du har angitt riktig sidestørrelse i skanneprogramvaren.

#### De skannede bildene har striper eller riper

Forsøk å skanne på nytt etter hvert trinn for å se om stripene eller ripene fortsatt vises. I så fall prøver du neste trinn. Se under **Stell og vedlikehold** for å få mer informasjon om rengjøring av skanneren.

- Kontroller at originalene er rene og ikke krøllete.
- Rengjør skannestripen som du finner på venstre side av skannerglasset.
- Rengjør valsene manuelt.

#### En original som legges i skanneren, kjører seg fast gjentatte ganger

- Originalen oppfyller kanskje ikke kravene til hva som er akseptabelt.
- Det kan være festet noe på originalen, for eksempel stifter eller selvklebende notater, som må fjernes.
- Kontroller at papirførerne ligger an mot kantene av originalen.

#### Fjerne fastkjørt papir fra skannerens papirbane

Slik fjerner du fastkjørt papir:

1. Åpne luken til den automatiske dokumentmateren (ADM).

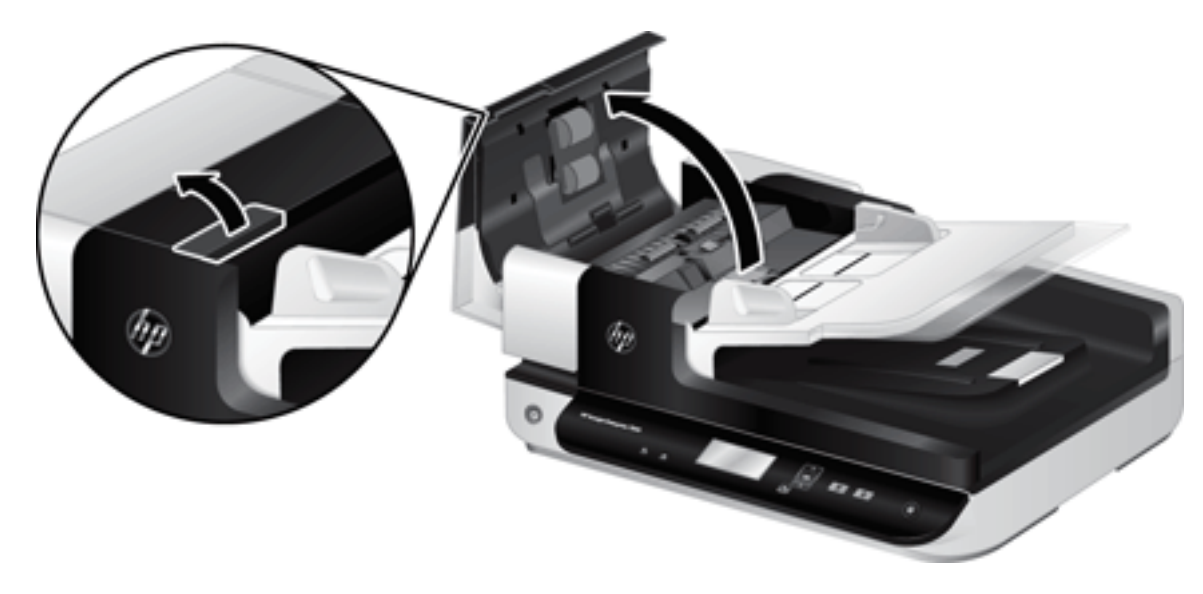

- 2. Ta ut originalene og alle hindringer fra papirbanen.
- ゃ TIPS: Bruk det grønne tommelhjulet på venstre side av den åpne luken til å trekke originalene manuelt gjennom papirbanen.
- 3. Ta ut dupleksbakgrunnen til den automatiske dokumentmateren, fjern eventuell smuss og skyv deretter komponenten tilbake i huset til den klikker på plass.

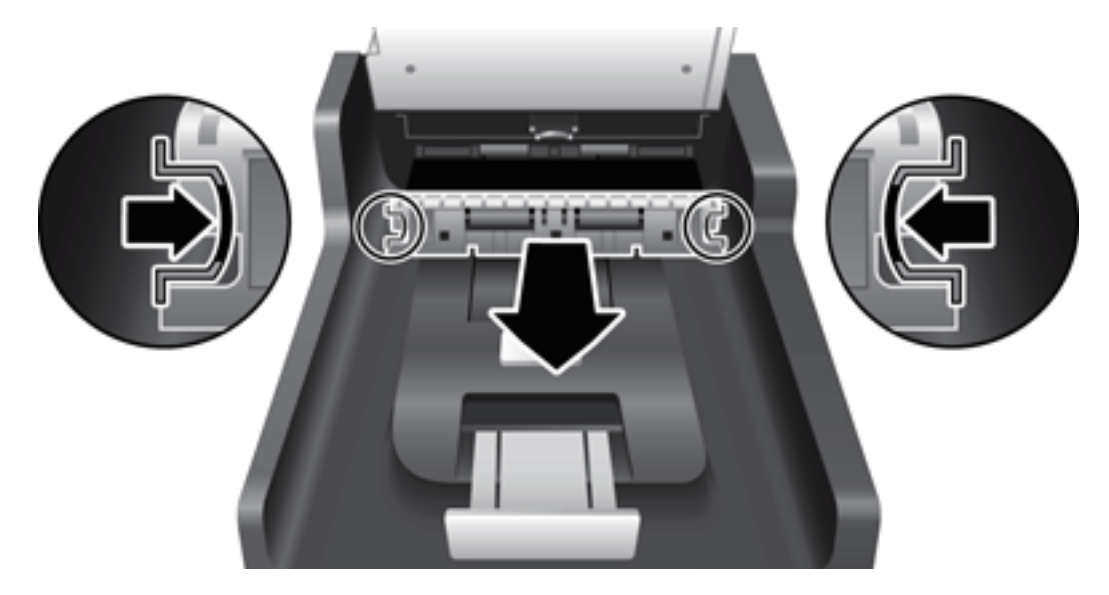

- 4. Lukk ADM-luken slik at det smekker på plass.
- 5. Legg de uskannede originalene tilbake i dokumentmateren.
- 6. Fortsett skanningen.
# <span id="page-72-0"></span>6 Produkttilgjengelighet og kundestøtte

Tilgjengelighetsfunksjonene til denne skanneren omfatter LCD Reader og mulighet for å aktivere og deaktivere skannerknapper.

- **LCD Reader**
- Kontroll på skannerknappene

# LCD Reader

LCD Reader er programvare som viser statusen til skannerens LCD-skjerm på dataskjermen når innholdet endres. LCD Reader gjør det mulig for tilgjengelighetsprogramverktøy å uttrykke det som vises på skannerens frontpanel.

Gjør følgende for å bruke LCD Reader:

- 1. Gå til katalogen C:\Programfiler\Fellesfiler\Hewlett-Packard\Scanjet\ på harddisken og deretter til katalogen 7500.
- 2. Dobbeltklikk på hplcd.exe for å åpne programmet.

# Kontroll på skannerknappene

Du kan deaktivere knappene på skannerens frontpanel for å unngå at de trykkes på i vanvare.

Når knappene er deaktivert, starter du alltid skanning og kopiering fra datamaskinen ved hjelp av skanneprogramvaren. Du kan fremdeles trykke på Avbryt-knappen ( $\blacktriangleright$ ) på skannerens frontpanel for å stoppe skanning.

Følg denne fremgangsmåten for å slå skannerknappene av:

- 1. Åpne HP Scanner Tools Utility (skannerverktøy).
- 2. Velg Disable front panel buttons (deaktiver frontpanelknapper) i kategorien Profiles (profiler).

Opphev merkingen av Disable front panel buttons (deaktiver frontpanelknapper) for å slå skannerknappene på.

 $\mathbb{R}$ MERK: Du må ha administrative rettigheter på datamaskinen for å kunne endre denne innstillingen.

**MERK:** LCD Reader kan ikke vise LCD-teksten hvis det er feil på USB-forbindelsen eller hvis skanneren er slått av.

# 7 Spesifikasjoner og garanti

- [Skannerspesifikasjoner](#page-75-0)
- [Dokumentmaterspesifikasjoner](#page-75-0)
- · Miljøspesifikasjoner
- [Informasjon om forskrifter](#page-77-0)
- [Energiinformasjon](#page-77-0)
- [Håndtering av avfall \(EU og India\)](#page-78-0)
- [HP begrenset garanti](#page-79-0)

# <span id="page-75-0"></span>Skannerspesifikasjoner

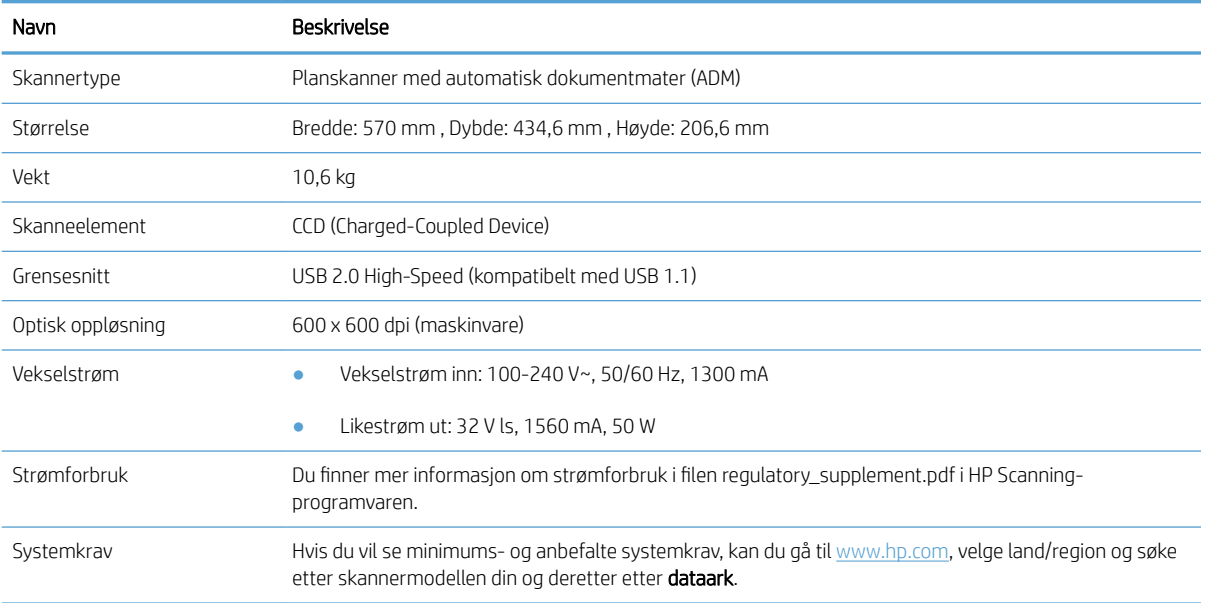

# Dokumentmaterspesifikasjoner

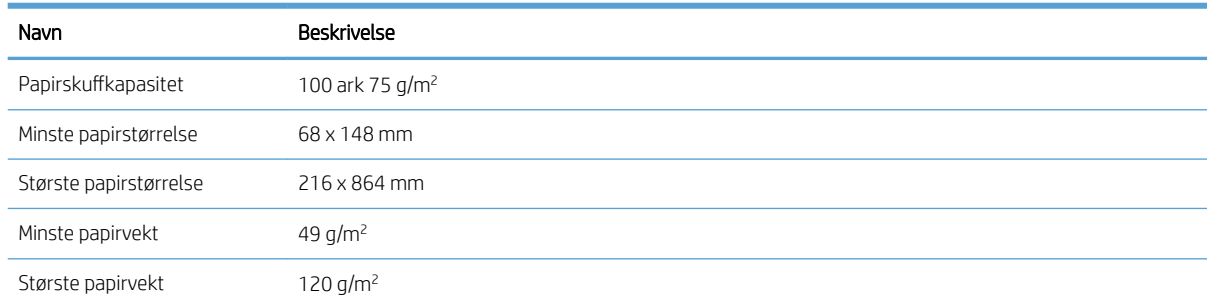

# <span id="page-76-0"></span>Miljøspesifikasjoner

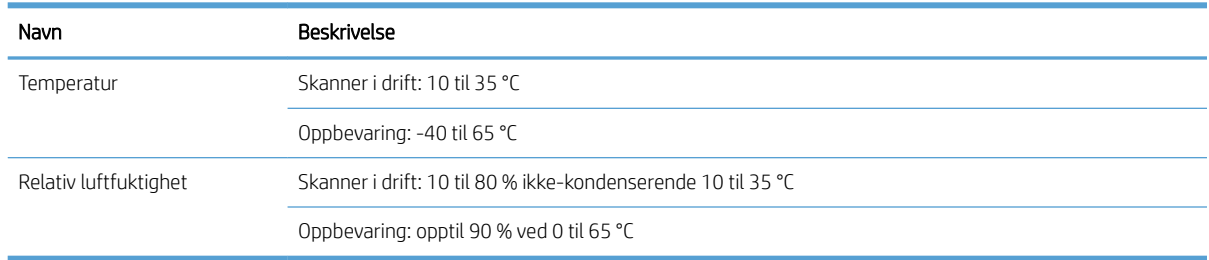

**MERK:** I nærheten av felt med sterk elektromagnetisk stråling er det mulig at utdata fra HP-skanneren kan bli noe forvrengt.

MERK: HP er forpliktet til å gi våre kunder informasjon om de kjemiske stoffene i produktene for å oppfylle lovpålagte krav, for eksempel gjennom REACH (EC-forskrift nr 1907/2006 fra Europaparlamentet). En rapport med kjemisk informasjon om dette produktet finnes på [www.hp.com/go/reach.](http://www.hp.com/go/reach)

# <span id="page-77-0"></span>Informasjon om forskrifter

Forskriftsmessig modellnummer: Av hensyn til forskriftsmessig identifikasjon har produktet et forskriftsmessig modellnummer. Det forskriftsmessige modellnummeret til ditt produkt er FCLSD-1004. Dette nummeret må ikke forveksles med markedsføringsnavnet HP ScanJet Enterprise 7500/Flow 7500 eller produktnummeret L2725A/L2725B. Tilleggsinformasjon om forskrifter for skanneren finnes i filen regulatory\_supplement.pdf i HP Scanning-programvaren.

# Energiinformasjon

Utskrifts- og bildebehandlingsutstyr fra HP som er merket med ENERGY STAR®-logoen, er kvalifisert i henhold til kravene for bildebehandlingsutstyr som er fastsatt av Environmental Protection Agency i USA. Følgende merke vil vises på ENERGY STAR-kvalifiserte bildebehandlingsprodukter:

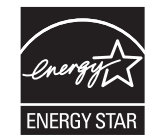

Ytterligere modellinformasjon om ENERGY STAR-kvalifiserte bildebehandlingsprodukter finner du på:

[www.hp.com/go/energystar](http://www.hp.com/go/energystar)

# <span id="page-78-0"></span>Håndtering av avfall (EU og India)

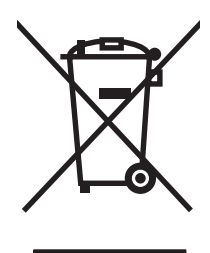

Dette symbolet betyr at du ikke må kaste produktet sammen med husholdningsavfallet. I stedet bør du beskytte menneskeheten og miljøet ved å avhende brukt utstyr ved å levere det til et godkjent mottak for resirkulering av brukt elektrisk og elektronisk utstyr. Hvis du vil ha mer informasjon, kan du ta kontakt med ditt lokale avfallsselskap eller gå til: [www.hp.com/recycle.](http://www.hp.com/recycle)

# <span id="page-79-0"></span>HP begrenset garanti

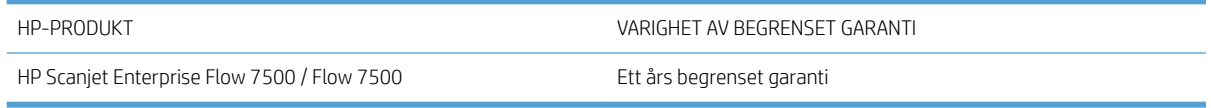

HP garanterer overfor deg, sluttbrukeren/kunden, at maskinvare og ekstrautstyr fra HP skal være uten mangler i materiale og utførelse i det tidsrommet som er angitt ovenfor, etter kjøpsdatoen. Hvis HP mottar melding om slike mangler innenfor garantiperioden, vil HP etter eget skjønn enten reparere eller erstatte produkter som er bevist å være mangelfulle. Erstatningsprodukter kan enten være nye, eller fungere som nye produkter.

HP garanterer overfor deg at HP-programvaren ikke vil unnlate å utføre programinstruksjonene etter kjøpsdatoen, i det tidsrommet som er angitt ovenfor, på grunn av mangler i materiale eller utførelse når programvaren er installert og brukt på riktig måte. Hvis HP mottar melding om slike mangler i garantiperioden, vil HP erstatte eventuell programvare som ikke utfører programinstruksjonene på grunn av slike mangler.

HP gir ingen garanti for at driften av HP-produktene vil være uten avbrudd eller feilfri. Hvis HP ikke er i stand til innen rimelig tid å reparere eller erstatte et produkt til den garanterte tilstanden, har du krav på full refusjon av kjøpesummen forutsatt at du leverer tilbake produktet umiddelbart.

HP-produkter kan inneholde refabrikkerte deler som fungerer som nye, eller deler som har vært tilfeldig brukt.

Garantien gjelder ikke mangler som oppstår på grunn av (a) feilaktig eller mangelfullt vedlikehold eller kalibrering, (b) programvare, grensesnitt, deler eller rekvisita som ikke er levert av HP, (c) uautoriserte endringer eller feilbruk, (d) bruk som ikke er i henhold til miljøspesifikasjonene for produktet, eller (e) feilaktig klargjøring og vedlikehold av driftsomgivelsene.

GARANTIENE OVENFOR ER EKSKLUSIVE, I DEN UTSTREKNING DE ER TILLATT IFØLGE LOKAL LOVGIVNING, OG INGEN ANDRE GARANTIER ELLER VILKÅR, VERKEN SKRIFTLIGE ELLER MUNTLIGE, ER UTTRYKT ELLER UNDERFORSTÅTT, OG HP FRASKRIVER SEG SPESIFIKT ALLE UNDERFORSTÅTTE GARANTIER ELLER VILKÅR SOM GJELDER SALGBARHET, TILFREDSSTILLENDE KVALITET OG ANVENDELIGHET FOR ET SPESIFIKT FORMÅL. Noen land/regioner, stater eller provinser tillater ikke begrensninger på varigheten av underforståtte garantier. Begrensningen eller unntaket gjelder derfor kanskje ikke for deg. Denne garantien gir deg spesifikke juridiske rettigheter, og det kan hende at du også har andre rettigheter som varierer fra land/region til land/region, stat til stat eller provins til provins.

HPs begrensede garanti er gyldig i alle land/regioner eller alle steder der HP tilbyr støtte for dette produktet, og der HP har markedsført dette produktet. Nivået på den garantiservicen du får, kan variere i forhold til lokale standarder. HP vil ikke endre formen eller funksjonen til produktet for at det skal kunne brukes i land/regioner der det ikke var ment å brukes av lovmessige eller reguleringsmessige grunner.

I DEN GRAD GJELDENDE LOKAL LOVGIVNING TILLATER DET, ER RETTSMIDLENE I DENNE GARANTIERKLÆRINGEN DINE ENESTE OG EKSKLUSIVE RETTSMIDLER. MED UNNTAK AV DET SOM ER NEVNT OVENFOR, ER HP ELLER DERES LEVERANDØRER IKKE I NOE TILFELLE ANSVARLIG FOR TAP AV DATA ELLER FOR DIREKTE, SPESIELLE ELLER TILFELDIGE SKADER, ELLER FØLGESKADER (INKLUDERT TAP AV FORTJENESTE ELLER DATA), ELLER ANNEN SKADE, UANSETT OM GRUNNLAGET ER BASERT PÅ KONTRAKT, ERSTATNINGSANSVAR UTENFOR KONTRAKT, ELLER ANNET. Noen land/regioner, stater eller provinser tillater ikke unntak eller begrensninger for tilfeldige skader eller følgeskader. Begrensningen eller unntaket ovenfor gjelder derfor kanskje ikke for deg.

GARANTIVILKÅRENE I DENNE ERKLÆRINGEN SKAL, UNNTATT I DEN UTSTREKNING DET ER TILLATT I HENHOLD TIL LOVGIVNINGEN, VERKEN UTELATE, BEGRENSE ELLER ENDRE, MEN VÆRE ET TILLEGG TIL DE OBLIGATORISKE, LOVFESTEDE RETTIGHETER SOM GJELDER FOR SALGET AV DETTE PRODUKTET.

# Storbritannia, Irland og Malta

The HP Limited Warranty is a commercial guarantee voluntarily provided by HP. The name and address of the HP entity responsible for the performance of the HP Limited Warranty in your country/region is as follows:

UK: HP Inc UK Limited, Cain Road, Amen Corner, Bracknell, Berkshire, RG12 1HN

Ireland: Hewlett-Packard Ireland Limited, Liffey Park Technology Campus, Barnhall Road, Leixlip, Co.Kildare

Malta: Hewlett-Packard Europe B.V., Amsterdam, Meyrin Branch, Route du Nant-d'Avril 150, 1217 Meyrin, Switzerland

United Kingdom: The HP Limited Warranty benefits apply in addition to any legal rights to a guarantee from seller of nonconformity of goods with the contract of sale. These rights expire six years from delivery of goods for products purchased in England or Wales and five years from delivery of goods for products purchased in Scotland. However various factors may impact your eligibility to receive these rights. For further information, please consult the following link: Consumer Legal Guarantee [\(www.hp.com/go/eu-legal](http://www.hp.com/go/eu-legal)) or you may visit the European Consumer Centers website [\(http://ec.europa.eu/consumers/solving\\_consumer\\_disputes/non](http://ec.europa.eu/consumers/solving_consumer_disputes/non-judicial_redress/ecc-net/index_en.htm)[judicial\\_redress/ecc-net/index\\_en.htm\)](http://ec.europa.eu/consumers/solving_consumer_disputes/non-judicial_redress/ecc-net/index_en.htm). Consumers have the right to choose whether to claim service under the HP Limited Warranty or against the seller under the legal guarantee.

Ireland: The HP Limited Warranty benefits apply in addition to any statutory rights from seller in relation to nonconformity of goods with the contract of sale. However various factors may impact your eligibility to receive these rights. Consumer statutory rights are not limited or affected in any manner by HP Care Pack. For further information, please consult the following link: Consumer Legal Guarantee ([www.hp.com/go/eu-legal](http://www.hp.com/go/eu-legal)) or you may visit the European Consumer Centers website [\(http://ec.europa.eu/consumers/solving\\_consumer\\_disputes/non](http://ec.europa.eu/consumers/solving_consumer_disputes/non-judicial_redress/ecc-net/index_en.htm)[judicial\\_redress/ecc-net/index\\_en.htm\)](http://ec.europa.eu/consumers/solving_consumer_disputes/non-judicial_redress/ecc-net/index_en.htm). Consumers have the right to choose whether to claim service under the HP Limited Warranty or against the seller under the legal guarantee.

Malta: The HP Limited Warranty benefits apply in addition to any legal rights to a two-year guarantee from seller of nonconformity of goods with the contract of sale; however various factors may impact your eligibility to receive these rights. Consumer statutory rights are not limited or affected in any manner by the HP Limited Warranty. For further information, please consult the following link: Consumer Legal Guarantee ([www.hp.com/go/eu-legal\)](http://www.hp.com/go/eu-legal) or you may visit the European Consumer Centers website ([http://ec.europa.eu/](http://ec.europa.eu/consumers/solving_consumer_disputes/non-judicial_redress/ecc-net/index_en.htm) [consumers/solving\\_consumer\\_disputes/non-judicial\\_redress/ecc-net/index\\_en.htm\)](http://ec.europa.eu/consumers/solving_consumer_disputes/non-judicial_redress/ecc-net/index_en.htm). Consumers have the right to choose whether to claim service under the HP Limited Warranty or against the seller under two-year legal guarantee.

# Østerrike, Belgia, Tyskland og Luxemburg

Die beschränkte HP Herstellergarantie ist eine von HP auf freiwilliger Basis angebotene kommerzielle Garantie. Der Name und die Adresse der HP Gesellschaft, die in Ihrem Land für die Gewährung der beschränkten HP Herstellergarantie verantwortlich ist, sind wie folgt:

Deutschland: HP Deutschland GmbH, Schickardstr. 32, D-71034 Böblingen

Österreich: HP Austria GmbH., Technologiestrasse 5, A-1120 Wien

Luxemburg: Hewlett-Packard Luxembourg S.C.A., 75, Parc d'Activités Capellen, Rue Pafebruc, L-8308 Capellen

Belgien: HP Belgium BVBA, Hermeslaan 1A, B-1831 Diegem

Die Rechte aus der beschränkten HP Herstellergarantie gelten zusätzlich zu den gesetzlichen Ansprüchen wegen Sachmängeln auf eine zweijährige Gewährleistung ab dem Lieferdatum. Ob Sie Anspruch auf diese Rechte haben, hängt von zahlreichen Faktoren ab. Die Rechte des Kunden sind in keiner Weise durch die beschränkte HP Herstellergarantie eingeschränkt bzw. betroffen. Weitere Hinweise finden Sie auf der folgenden Website: Gewährleistungsansprüche für Verbraucher [\(www.hp.com/go/eu-legal](http://www.hp.com/go/eu-legal)) oder Sie können die Website des

Europäischen Verbraucherzentrums [\(http://ec.europa.eu/consumers/solving\\_consumer\\_disputes/non](http://ec.europa.eu/consumers/solving_consumer_disputes/non-judicial_redress/ecc-net/index_en.htm)[judicial\\_redress/ecc-net/index\\_en.htm\)](http://ec.europa.eu/consumers/solving_consumer_disputes/non-judicial_redress/ecc-net/index_en.htm) besuchen. Verbraucher haben das Recht zu wählen, ob sie eine Leistung von HP gemäß der beschränkten HP Herstellergarantie in Anspruch nehmen oder ob sie sich gemäß der gesetzlichen zweijährigen Haftung für Sachmängel (Gewährleistung) sich an den jeweiligen Verkäufer wenden.

# Belgia, Frankrike og Luxemburg

La garantie limitée HP est une garantie commerciale fournie volontairement par HP. Voici les coordonnées de l'entité HP responsable de l'exécution de la garantie limitée HP dans votre pays:

France: HP France SAS, société par actions simplifiée identifiée sous le numéro 448 694 133 RCS Evry, 1 Avenue du Canada, 91947, Les Ulis

G.D. Luxembourg: Hewlett-Packard Luxembourg S.C.A., 75, Parc d'Activités Capellen, Rue Pafebruc, L-8308 Capellen

Belgique: HP Belgium BVBA, Hermeslaan 1A, B-1831 Diegem

France: Les avantages de la garantie limitée HP s'appliquent en complément des droits dont vous disposez au titre des garanties légales applicables dont le bénéfice est soumis à des conditions spécifiques. Vos droits en tant que consommateur au titre de la garantie légale de conformité mentionnée aux articles L. 211-4 à L. 211-13 du Code de la Consommation et de celle relatives aux défauts de la chose vendue, dans les conditions prévues aux articles 1641 à 1648 et 2232 du Code de Commerce ne sont en aucune façon limités ou affectés par la garantie limitée HP. Pour de plus amples informations, veuillez consulter le lien suivant : Garanties légales accordées au consommateur ([www.hp.com/go/eu-legal\)](http://www.hp.com/go/eu-legal). Vous pouvez également consulter le site Web des Centres européens des consommateurs ([http://ec.europa.eu/consumers/solving\\_consumer\\_disputes/non-judicial\\_redress/ecc-net/](http://ec.europa.eu/consumers/solving_consumer_disputes/non-judicial_redress/ecc-net/index_en.htm) [index\\_en.htm](http://ec.europa.eu/consumers/solving_consumer_disputes/non-judicial_redress/ecc-net/index_en.htm)). Les consommateurs ont le droit de choisir d'exercer leurs droits au titre de la garantie limitée HP, ou auprès du vendeur au titre des garanties légales applicables mentionnées ci-dessus.

#### POUR RAPPEL:

Garantie Légale de Conformité:

*« Le vendeur est tenu de livrer un bien conforme au contrat et répond des défauts de conformité existant lors de la délivrance.*

*Il répond également des défauts de conformité résultant de l'emballage, des instructions de montage ou de l'installation lorsque celle-ci a été mise à sa charge par le contrat ou a été réalisée sous sa responsabilité ».*

Article L211-5 du Code de la Consommation:

*« Pour être conforme au contrat, le bien doit:*

*1° Etre propre à l'usage habituellement attendu d'un bien semblable et, le cas échéant:*

*- correspondre à la description donnée par le vendeur et posséder les qualités que celui-ci a présentées à l'acheteur sous forme d'échantillon ou de modèle;*

*- présenter les qualités qu'un acheteur peut légitimement attendre eu égard aux déclarations publiques faites par le vendeur, par le producteur ou par son représentant, notamment dans la publicité ou l'étiquetage;*

*2° Ou présenter les caractéristiques dÄƬQLeV d'un commun accord par les parties ou être propre à tout usage spécial recherché par l'acheteur, porté à la connaissance du vendeur et que ce dernier a accepté ».*

Article L211-12 du Code de la Consommation:

*« L'action résultant du défaut de conformité se prescrit par deux ans à compter de la délivrance du bien ».*

Garantie des vices cachés

Article 1641 du Code Civil : *« Le vendeur est tenu de la garantie à raison des défauts cachés de la chose vendue qui*  la rendent impropre à l'usage auquel on la destine, ou qui diminuent tellement cet usage que l'acheteur ne l'aurait *pas acquise, ou n'en aurait donné qu'un moindre prix, s'il les avait connus. »*

Article 1648 alinéa 1 du Code Civil:

*« L'action résultant des vices rédhibitoires doit être intentée par l'acquéreur dans un délai de deux ans à compter de la découverte du vice. »*

G.D. Luxembourg et Belgique: Les avantages de la garantie limitée HP s'appliquent en complément des droits dont vous disposez au titre de la garantie de non-conformité des biens avec le contrat de vente. Cependant, de nombreux facteurs peuvent avoir un impact sur le bénéfice de ces droits. Vos droits en tant que consommateur au titre de ces garanties ne sont en aucune façon limités ou affectés par la garantie limitée HP. Pour de plus amples informations, veuillez consulter le lien suivant : Garanties légales accordées au consommateur ([www.hp.com/go/eu-legal\)](http://www.hp.com/go/eu-legal) ou vous pouvez également consulter le site Web des Centres européens des consommateurs [\(http://ec.europa.eu/consumers/solving\\_consumer\\_disputes/non-judicial\\_redress/ecc-net/](http://ec.europa.eu/consumers/solving_consumer_disputes/non-judicial_redress/ecc-net/index_en.htm) [index\\_en.htm](http://ec.europa.eu/consumers/solving_consumer_disputes/non-judicial_redress/ecc-net/index_en.htm)). Les consommateurs ont le droit de choisir de réclamer un service sous la garantie limitée HP ou auprès du vendeur au cours d'une garantie légale de deux ans.

#### Italia

La Garanzia limitata HP è una garanzia commerciale fornita volontariamente da HP. Di seguito sono indicati nome e indirizzo della società HP responsabile della fornitura dei servizi coperti dalla Garanzia limitata HP nel vostro Paese:

Italia: HP Italy S.r.l., Via G. Di Vittorio 9, 20063 Cernusco S/Naviglio

I vantaggi della Garanzia limitata HP vengono concessi ai consumatori in aggiunta ai diritti derivanti dalla garanzia di due anni fornita dal venditore in caso di non conformità dei beni rispetto al contratto di vendita. Tuttavia, diversi fattori possono avere un impatto sulla possibilita' di beneficiare di tali diritti. I diritti spettanti ai consumatori in forza della garanzia legale non sono in alcun modo limitati, né modificati dalla Garanzia limitata HP. Per ulteriori informazioni, si prega di consultare il seguente link: Garanzia legale per i clienti ([www.hp.com/go/eu-legal\)](http://www.hp.com/go/eu-legal), oppure visitare il sito Web dei Centri europei per i consumatori [\(http://ec.europa.eu/](http://ec.europa.eu/consumers/solving_consumer_disputes/non-judicial_redress/ecc-net/index_en.htm) [consumers/solving\\_consumer\\_disputes/non-judicial\\_redress/ecc-net/index\\_en.htm\)](http://ec.europa.eu/consumers/solving_consumer_disputes/non-judicial_redress/ecc-net/index_en.htm). I consumatori hanno il diritto di scegliere se richiedere un servizio usufruendo della Garanzia limitata HP oppure rivolgendosi al venditore per far valere la garanzia legale di due anni.

#### Spania

Su Garantía limitada de HP es una garantía comercial voluntariamente proporcionada por HP. El nombre y dirección de las entidades HP que proporcionan la Garantía limitada de HP (garantía comercial adicional del fabricante) en su país es:

España: Hewlett-Packard Española S.L. Calle Vicente Aleixandre, 1 Parque Empresarial Madrid - Las Rozas, E-28232 Madrid

Los beneficios de la Garantía limitada de HP son adicionales a la garantía legal de 2 años a la que los consumidores tienen derecho a recibir del vendedor en virtud del contrato de compraventa; sin embargo, varios factores pueden afectar su derecho a recibir los beneficios bajo dicha garantía legal. A este respecto, la Garantía limitada de HP no limita o afecta en modo alguno los derechos legales del consumidor [\(www.hp.com/go/eu](http://www.hp.com/go/eu-legal)[legal](http://www.hp.com/go/eu-legal)). Para más información, consulte el siguiente enlace: Garantía legal del consumidor o puede visitar el sitio web de los Centros europeos de los consumidores ([http://ec.europa.eu/consumers/solving\\_consumer\\_disputes/](http://ec.europa.eu/consumers/solving_consumer_disputes/non-judicial_redress/ecc-net/index_en.htm) [non-judicial\\_redress/ecc-net/index\\_en.htm\)](http://ec.europa.eu/consumers/solving_consumer_disputes/non-judicial_redress/ecc-net/index_en.htm). Los clientes tienen derecho a elegir si reclaman un servicio acogiéndose a la Garantía limitada de HP o al vendedor de conformidad con la garantía legal de dos años.

# **Danmark**

Den begrænsede HP-garanti er en garanti, der ydes frivilligt af HP. Navn og adresse på det HP-selskab, der er ansvarligt for HP's begrænsede garanti i dit land, er som følger:

Danmark: HP Inc Danmark ApS, Engholm Parkvej 8, 3450, Allerød

Den begrænsede HP-garanti gælder i tillæg til eventuelle juridiske rettigheder, for en toårig garanti fra sælgeren af varer, der ikke er i overensstemmelse med salgsaftalen, men forskellige faktorer kan dog påvirke din ret til at opnå disse rettigheder. Forbrugerens lovbestemte rettigheder begrænses eller påvirkes ikke på nogen måde af den begrænsede HP-garanti. Se nedenstående link for at få yderligere oplysninger: Forbrugerens juridiske garanti [\(www.hp.com/go/eu-legal\)](http://www.hp.com/go/eu-legal) eller du kan besøge De Europæiske Forbrugercentres websted ([http://ec.europa.eu/consumers/solving\\_consumer\\_disputes/non-judicial\\_redress/ecc-net/index\\_en.htm\)](http://ec.europa.eu/consumers/solving_consumer_disputes/non-judicial_redress/ecc-net/index_en.htm). Forbrugere har ret til at vælge, om de vil gøre krav på service i henhold til HP's begrænsede garanti eller hos sælger i henhold til en toårig juridisk garanti.

### **Norge**

HPs garanti er en begrenset og kommersiell garanti som HP selv har valgt å tilby. Følgende lokale selskap innestår for garantien:

Norge: HP Norge AS, Rolfbuktveien 4b, 1364 Fornebu

HPs garanti kommer i tillegg til det mangelsansvar HP har i henhold til norsk forbrukerkjøpslovgivning, hvor reklamasjonsperioden kan være to eller fem år, avhengig av hvor lenge salgsgjenstanden var ment å vare. Ulike faktorer kan imidlertid ha betydning for om du kvalifiserer til å kreve avhjelp iht slikt mangelsansvar. Forbrukerens lovmessige rettigheter begrenses ikke av HPs garanti. Hvis du vil ha mer informasjon, kan du klikke på følgende kobling: Juridisk garanti for forbruker [\(www.hp.com/go/eu-legal](http://www.hp.com/go/eu-legal)) eller du kan besøke nettstedet til de europeiske forbrukersentrene ([http://ec.europa.eu/consumers/solving\\_consumer\\_disputes/non](http://ec.europa.eu/consumers/solving_consumer_disputes/non-judicial_redress/ecc-net/index_en.htm)[judicial\\_redress/ecc-net/index\\_en.htm\)](http://ec.europa.eu/consumers/solving_consumer_disputes/non-judicial_redress/ecc-net/index_en.htm). Forbrukere har retten til å velge å kreve service under HPs garanti eller iht selgerens lovpålagte mangelsansvar.

# **Sverige**

HP:s begränsade garanti är en kommersiell garanti som tillhandahålls frivilligt av HP. Namn och adress till det HP-företag som ansvarar för HP:s begränsade garanti i ditt land är som följer:

Sverige: HP PPS Sverige AB, SE-169 73 Stockholm

Fördelarna som ingår i HP:s begränsade garanti gäller utöver de lagstadgade rättigheterna till tre års garanti från säljaren angående varans bristande överensstämmelse gentemot köpeavtalet, men olika faktorer kan påverka din rätt att utnyttja dessa rättigheter. Konsumentens lagstadgade rättigheter varken begränsas eller påverkas på något sätt av HP:s begränsade garanti. Mer information får du om du följer denna länk: Lagstadgad garanti för konsumenter [\(www.hp.com/go/eu-legal\)](http://www.hp.com/go/eu-legal) eller så kan du gå till European Consumer Centers webbplats ([http://ec.europa.eu/consumers/solving\\_consumer\\_disputes/non-judicial\\_redress/ecc-net/index\\_en.htm\)](http://ec.europa.eu/consumers/solving_consumer_disputes/non-judicial_redress/ecc-net/index_en.htm). Konsumenter har rätt att välja om de vill ställa krav enligt HP:s begränsade garanti eller på säljaren enligt den lagstadgade treåriga garantin.

# **Portugal**

A Garantia Limitada HP é uma garantia comercial fornecida voluntariamente pela HP. O nome e a morada da entidade HP responsável pela prestação da Garantia Limitada HP no seu país são os seguintes:

Portugal: HPCP – Computing and Printing Portugal, Unipessoal, Lda., Edificio D. Sancho I, Quinta da Fonte, Porto Salvo, Lisboa, Oeiras, 2740 244

As vantagens da Garantia Limitada HP aplicam-se cumulativamente com quaisquer direitos decorrentes da legislação aplicável à garantia de dois anos do vendedor, relativa a defeitos do produto e constante do contrato de venda. Existem, contudo, vários fatores que poderão afetar a sua elegibilidade para beneficiar de tais direitos. Os direitos legalmente atribuídos aos consumidores não são limitados ou afetados de forma alguma pela Garantia Limitada HP. Para mais informações, consulte a ligação seguinte: Garantia legal do consumidor ([www.hp.com/go/eu-legal\)](http://www.hp.com/go/eu-legal) ou visite o Web site da Rede dos Centros Europeus do Consumidor ([http://ec.europa.eu/consumers/solving\\_consumer\\_disputes/non-judicial\\_redress/ecc-net/index\\_en.htm\)](http://ec.europa.eu/consumers/solving_consumer_disputes/non-judicial_redress/ecc-net/index_en.htm). Os consumidores têm o direito de escolher se pretendem reclamar assistência ao abrigo da Garantia Limitada HP ou contra o vendedor ao abrigo de uma garantia jurídica de dois anos.

## Hellas og Kypros

Η Περιορισμένη εγγύηση HP είναι μια εμπορική εγγύηση η οποία παρέχεται εθελοντικά από την HP. Η επωνυμία και η διεύθυνση του νομικού προσώπου ΗΡ που παρέχει την Περιορισμένη εγγύηση ΗΡ στη χώρα σας είναι η εξής:

Ελλάδα /Κύπρoς: HP Printing and Personal Systems Hellas EPE, Tzavella 1-3, 15232 Chalandri, Attiki

Ελλάδα /Κύπρoς: HP Συστήματα Εκτύπωσης και Προσωπικών Υπολογιστών Ελλάς Εταιρεία Περιορισμένης Ευθύνης, Tzavella 1-3, 15232 Chalandri, Attiki

Τα προνόμια της Περιορισμένης εγγύησης HP ισχύουν επιπλέον των νόμιμων δικαιωμάτων για διετή εγγύηση έναντι του Πωλητή για τη μη συμμόρφωση των προϊόντων με τις συνομολογημένες συμβατικά ιδιότητες, ωστόσο η άσκηση των δικαιωμάτων σας αυτών μπορεί να εξαρτάται από διάφορους παράγοντες. Τα νόμιμα δικαιώματα των καταναλωτών δεν περιορίζονται ούτε επηρεάζονται καθ' οιονδήποτε τρόπο από την Περιορισμένη εγγύηση HP. Για περισσότερες πληροφορίες, συμβουλευτείτε την ακόλουθη τοποθεσία web: Νόμιμη εγγύηση καταναλωτή [\(www.hp.com/go/eu-legal](http://www.hp.com/go/eu-legal)) ή μπορείτε να επισκεφτείτε την τοποθεσία web των Ευρωπαϊκών Κέντρων Καταναλωτή [\(http://ec.europa.eu/consumers/solving\\_consumer\\_disputes/non](http://ec.europa.eu/consumers/solving_consumer_disputes/non-judicial_redress/ecc-net/index_en.htm)[judicial\\_redress/ecc-net/index\\_en.htm\)](http://ec.europa.eu/consumers/solving_consumer_disputes/non-judicial_redress/ecc-net/index_en.htm). Οι καταναλωτές έχουν το δικαίωμα να επιλέξουν αν θα αξιώσουν την υπηρεσία στα πλαίσια της Περιορισμένης εγγύησης ΗΡ ή από τον πωλητή στα πλαίσια της νόμιμης εγγύησης δύο ετών.

### Ungarn

A HP korlátozott jótállás egy olyan kereskedelmi jótállás, amelyet a HP a saját elhatározásából biztosít. Az egyes országokban a HP mint gyártó által vállalt korlátozott jótállást biztosító HP vállalatok neve és címe:

Magyarország: HP Inc Magyarország Kft., H-1117 Budapest, Alíz utca 1.

A HP korlátozott jótállásban biztosított jogok azokon a jogokon felül illetik meg Önt, amelyek a termékeknek az adásvételi szerződés szerinti minőségére vonatkozó kétéves, jogszabályban foglalt eladói szavatosságból, továbbá ha az Ön által vásárolt termékre alkalmazandó, a jogszabályban foglalt kötelező eladói jótállásból erednek, azonban számos körülmény hatással lehet arra, hogy ezek a jogok Önt megilletik-e. További információért kérjük, keresse fel a következő webhelyet: Jogi Tájékoztató Fogyasztóknak [\(www.hp.com/go/eu](http://www.hp.com/go/eu-legal)[legal](http://www.hp.com/go/eu-legal)) vagy látogassa meg az Európai Fogyasztói Központok webhelyét ([http://ec.europa.eu/consumers/](http://ec.europa.eu/consumers/solving_consumer_disputes/non-judicial_redress/ecc-net/index_en.htm) [solving\\_consumer\\_disputes/non-judicial\\_redress/ecc-net/index\\_en.htm\)](http://ec.europa.eu/consumers/solving_consumer_disputes/non-judicial_redress/ecc-net/index_en.htm). A fogyasztóknak jogában áll, hogy megválasszák, hogy a jótállással kapcsolatos igényüket a HP korlátozott jótállás alapján vagy a kétéves, jogszabályban foglalt eladói szavatosság, illetve, ha alkalmazandó, a jogszabályban foglalt kötelező eladói jótállás alapján érvényesítik.

### Tsjekkia

Omezená záruka HP je obchodní zárukou dobrovolně poskytovanou společností HP. Názvy a adresy společností skupiny HP, které odpovídají za plnění omezené záruky HP ve vaší zemi, jsou následující:

Česká republika: HP Inc Czech Republic s. r. o., Za Brumlovkou 5/1559, 140 00 Praha 4

Výhody, poskytované omezenou zárukou HP, se uplatňuji jako doplňek k jakýmkoli právním nárokům na dvouletou záruku poskytnutou prodejcem v případě nesouladu zboží s kupní smlouvou. Váš nárok na uznání těchto práv však může záviset na mnohých faktorech. Omezená záruka HP žádným způsobem neomezuje ani neovlivňuje zákonná práva zákazníka. Další informace získáte kliknutím na následující odkaz: Zákonná záruka spotřebitele ([www.hp.com/go/eu-legal\)](http://www.hp.com/go/eu-legal) případně můžete navštívit webové stránky Evropského spotřebitelského centra [\(http://ec.europa.eu/consumers/solving\\_consumer\\_disputes/non-judicial\\_redress/ecc-net/index\\_en.htm\)](http://ec.europa.eu/consumers/solving_consumer_disputes/non-judicial_redress/ecc-net/index_en.htm). Spotřebitelé mají právo se rozhodnout, zda chtějí službu reklamovat v rámci omezené záruky HP nebo v rámci zákonem stanovené dvouleté záruky u prodejce.

### Slovakia

Obmedzená záruka HP je obchodná záruka, ktorú spoločnosť HP poskytuje dobrovoľne. Meno a adresa subjektu HP, ktorý zabezpečuje plnenie vyplývajúce z Obmedzenej záruky HP vo vašej krajine:

Slovenská republika: HP Inc Slovakia, s.r.o., Galvaniho 7, 821 04 Bratislava

Výhody Obmedzenej záruky HP sa uplatnia vedľa prípadných zákazníkových zákonných nárokov voči predávajúcemu z vád, ktoré spočívajú v nesúlade vlastností tovaru s jeho popisom podľa predmetnej zmluvy. Možnosť uplatnenia takých prípadných nárokov však môže závisieť od rôznych faktorov. Služby Obmedzenej záruky HP žiadnym spôsobom neobmedzujú ani neovplyvňujú zákonné práva zákazníka, ktorý je spotrebiteľom. Ďalšie informácie nájdete na nasledujúcom prepojení: Zákonná záruka spotrebiteľa [\(www.hp.com/go/eu-legal](http://www.hp.com/go/eu-legal)), prípadne môžete navštíviť webovú lokalitu európskych zákazníckych stredísk ([http://ec.europa.eu/consumers/](http://ec.europa.eu/consumers/solving_consumer_disputes/non-judicial_redress/ecc-net/index_en.htm) [solving\\_consumer\\_disputes/non-judicial\\_redress/ecc-net/index\\_en.htm\)](http://ec.europa.eu/consumers/solving_consumer_disputes/non-judicial_redress/ecc-net/index_en.htm). Spotrebitelia majú právo zvoliť si, či chcú uplatniť servis v rámci Obmedzenej záruky HP alebo počas zákonnej dvojročnej záručnej lehoty u predajcu.

## Polen

Ograniczona gwarancja HP to komercyjna gwarancja udzielona dobrowolnie przez HP. Nazwa i adres podmiotu HP odpowiedzialnego za realizację Ograniczonej gwarancji HP w Polsce:

Polska: HP Inc Polska sp. z o.o., Szturmowa 2a, 02-678 Warszawa, wpisana do rejestru przedsiębiorców prowadzonego przez Sąd Rejonowy dla m.st. Warszawy w Warszawie, XIII Wydział Gospodarczy Krajowego Rejestru Sądowego, pod numerem KRS 0000546115, NIP 5213690563, REGON 360916326, GIOŚ E0020757WZBW, kapitał zakładowy 480.000 PLN.

Świadczenia wynikające z Ograniczonej gwarancji HP stanowią dodatek do praw przysługujących nabywcy w związku z dwuletnią odpowiedzialnością sprzedawcy z tytułu niezgodności towaru z umową (rękojmia). Niemniej, na możliwość korzystania z tych praw mają wpływ różne czynniki. Ograniczona gwarancja HP w żaden sposób nie ogranicza praw konsumenta ani na nie nie wpływa. Więcej informacji można znaleźć pod następującym łączem: Gwarancja prawna konsumenta ([www.hp.com/go/eu-legal\)](http://www.hp.com/go/eu-legal), można także odwiedzić stronę internetową Europejskiego Centrum Konsumenckiego [\(http://ec.europa.eu/consumers/](http://ec.europa.eu/consumers/solving_consumer_disputes/non-judicial_redress/ecc-net/index_en.htm) [solving\\_consumer\\_disputes/non-judicial\\_redress/ecc-net/index\\_en.htm\)](http://ec.europa.eu/consumers/solving_consumer_disputes/non-judicial_redress/ecc-net/index_en.htm). Konsumenci mają prawo wyboru co do możliwosci skorzystania albo z usług gwarancyjnych przysługujących w ramach Ograniczonej gwarancji HP albo z uprawnień wynikających z dwuletniej rękojmi w stosunku do sprzedawcy.

### Bulgaria

Ограничената гаранция на HP представлява търговска гаранция, доброволно предоставяна от HP. Името и адресът на дружеството на HP за вашата страна, отговорно за предоставянето на гаранционната поддръжка в рамките на Ограничената гаранция на HP, са както следва:

HP Inc Bulgaria EOOD (Ейч Пи Инк България ЕООД), гр. София 1766, район р-н Младост, бул. Околовръстен Път No 258, Бизнес Център Камбаните

Предимствата на Ограничената гаранция на HP се прилагат в допълнение към всички законови права за двугодишна гаранция от продавача при несъответствие на стоката с договора за продажба. Въпреки това,

различни фактори могат да окажат влияние върху условията за получаване на тези права. Законовите права на потребителите не са ограничени или засегнати по никакъв начин от Ограничената гаранция на HP. За допълнителна информация, моля вижте Правната гаранция на потребителя [\(www.hp.com/go/eu](http://www.hp.com/go/eu-legal)[legal](http://www.hp.com/go/eu-legal)) или посетете уебсайта на Европейския потребителски център ([http://ec.europa.eu/consumers/](http://ec.europa.eu/consumers/solving_consumer_disputes/non-judicial_redress/ecc-net/index_en.htm) [solving\\_consumer\\_disputes/non-judicial\\_redress/ecc-net/index\\_en.htm\)](http://ec.europa.eu/consumers/solving_consumer_disputes/non-judicial_redress/ecc-net/index_en.htm). Потребителите имат правото да избират дали да претендират за извършване на услуга в рамките на Ограничената гаранция на HP или да потърсят такава от търговеца в рамките на двугодишната правна гаранция.

## Romania

Garanția limitată HP este o garanție comercială furnizată în mod voluntar de către HP. Numele și adresa entității HP răspunzătoare de punerea în aplicare a Garanției limitate HP în țara dumneavoastră sunt următoarele:

Romănia: HP Inc Romania SRL, 5 Fabrica de Glucoza Str., Building F, Ground Floor and Floor 8, 2nd District, Bucureşti

Beneficiile Garanției limitate HP se aplică suplimentar față de orice drepturi privind garanția de doi ani oferită de vânzător pentru neconformitatea bunurilor cu contractul de vânzare; cu toate acestea, diverşi factori pot avea impact asupra eligibilităţii dvs. de a beneficia de aceste drepturi. Drepturile legale ale consumatorului nu sunt limitate sau afectate în vreun fel de Garanția limitată HP. Pentru informaţii suplimentare consultaţi următorul link: garanția acordată consumatorului prin lege ([www.hp.com/go/eu-legal\)](http://www.hp.com/go/eu-legal) sau puteți accesa site-ul Centrul European al Consumatorilor [\(http://ec.europa.eu/consumers/solving\\_consumer\\_disputes/non-judicial\\_redress/](http://ec.europa.eu/consumers/solving_consumer_disputes/non-judicial_redress/ecc-net/index_en.htm) [ecc-net/index\\_en.htm](http://ec.europa.eu/consumers/solving_consumer_disputes/non-judicial_redress/ecc-net/index_en.htm)). Consumatorii au dreptul să aleagă dacă să pretindă despăgubiri în cadrul Garanței limitate HP sau de la vânzător, în cadrul garanției legale de doi ani.

# Belgia og Nederland

De Beperkte Garantie van HP is een commerciële garantie vrijwillig verstrekt door HP. De naam en het adres van de HP-entiteit die verantwoordelijk is voor het uitvoeren van de Beperkte Garantie van HP in uw land is als volgt:

Nederland: HP Nederland B.V., Startbaan 16, 1187 XR Amstelveen

België: HP Belgium BVBA, Hermeslaan 1A, B-1831 Diegem

De voordelen van de Beperkte Garantie van HP vormen een aanvulling op de wettelijke garantie voor consumenten gedurende twee jaren na de levering te verlenen door de verkoper bij een gebrek aan conformiteit van de goederen met de relevante verkoopsovereenkomst. Niettemin kunnen diverse factoren een impact hebben op uw eventuele aanspraak op deze wettelijke rechten. De wettelijke rechten van de consument worden op geen enkele wijze beperkt of beïnvloed door de Beperkte Garantie van HP. Raadpleeg voor meer informatie de volgende webpagina: Wettelijke garantie van de consument ([www.hp.com/go/eu-legal\)](http://www.hp.com/go/eu-legal) of u kan de website van het Europees Consumenten Centrum bezoeken ([http://ec.europa.eu/consumers/](http://ec.europa.eu/consumers/solving_consumer_disputes/non-judicial_redress/ecc-net/index_en.htm) [solving\\_consumer\\_disputes/non-judicial\\_redress/ecc-net/index\\_en.htm\)](http://ec.europa.eu/consumers/solving_consumer_disputes/non-judicial_redress/ecc-net/index_en.htm). Consumenten hebben het recht om te kiezen tussen enerzijds de Beperkte Garantie van HP of anderzijds het aanspreken van de verkoper in toepassing van de wettelijke garantie.

### Finland

HP:n rajoitettu takuu on HP:n vapaaehtoisesti antama kaupallinen takuu. HP:n myöntämästä takuusta maassanne vastaavan HP:n edustajan yhteystiedot ovat:

Suomi: HP Finland Oy, Piispankalliontie, FIN - 02200 Espoo

HP:n takuun edut ovat voimassa mahdollisten kuluttajansuojalakiin perustuvien oikeuksien lisäksi sen varalta, että tuote ei vastaa myyntisopimusta. Saat lisätietoja seuraavasta linkistä: Kuluttajansuoja ([www.hp.com/go/eu](http://www.hp.com/go/eu-legal)[legal](http://www.hp.com/go/eu-legal)) tai voit käydä Euroopan kuluttajakeskuksen sivustolla ([http://ec.europa.eu/consumers/](http://ec.europa.eu/consumers/solving_consumer_disputes/non-judicial_redress/ecc-net/index_en.htm)

[solving\\_consumer\\_disputes/non-judicial\\_redress/ecc-net/index\\_en.htm\)](http://ec.europa.eu/consumers/solving_consumer_disputes/non-judicial_redress/ecc-net/index_en.htm). Kuluttajilla on oikeus vaatia virheen korjausta HP:n takuun ja kuluttajansuojan perusteella HP:lta tai myyjältä.

#### Slovenia

Omejena garancija HP je prostovoljna trgovska garancija, ki jo zagotavlja podjetje HP. Ime in naslov poslovne enote HP, ki je odgovorna za omejeno garancijo HP v vaši državi, sta naslednja:

Slovenija: Hewlett-Packard Europe B.V., Amsterdam, Meyrin Branch, Route du Nant-d'Avril 150, 1217 Meyrin, Switzerland

Ugodnosti omejene garancije HP veljajo poleg zakonskih pravic, ki ob sklenitvi kupoprodajne pogodbe izhajajo iz dveletne garancije prodajalca v primeru neskladnosti blaga, vendar lahko na izpolnjevanje pogojev za uveljavitev pravic vplivajo različni dejavniki. Omejena garancija HP nikakor ne omejuje strankinih z zakonom predpisanih pravic in ne vpliva nanje. Za dodatne informacije glejte naslednjo povezavo: Strankino pravno jamstvo ([www.hp.com/go/eu-legal\)](http://www.hp.com/go/eu-legal); ali pa obiščite spletno mesto evropskih središč za potrošnike ([http://ec.europa.eu/](http://ec.europa.eu/consumers/solving_consumer_disputes/non-judicial_redress/ecc-net/index_en.htm) [consumers/solving\\_consumer\\_disputes/non-judicial\\_redress/ecc-net/index\\_en.htm\)](http://ec.europa.eu/consumers/solving_consumer_disputes/non-judicial_redress/ecc-net/index_en.htm). Potrošniki imajo pravico izbrati, ali bodo uveljavljali pravice do storitev v skladu z omejeno garancijo HP ali proti prodajalcu v skladu z dvoletno zakonsko garancijo.

### Kroatia

HP ograničeno jamstvo komercijalno je dobrovoljno jamstvo koje pruža HP. Ime i adresa HP subjekta odgovornog za HP ograničeno jamstvo u vašoj državi:

Hrvatska: HP Computing and Printing d.o.o. za računalne i srodne aktivnosti, Radnička cesta 41, 10000 Zagreb

Pogodnosti HP ograničenog jamstva vrijede zajedno uz sva zakonska prava na dvogodišnje jamstvo kod bilo kojeg prodavača s obzirom na nepodudaranje robe s ugovorom o kupnji. Međutim, razni faktori mogu utjecati na vašu mogućnost ostvarivanja tih prava. HP ograničeno jamstvo ni na koji način ne utječe niti ne ograničava zakonska prava potrošača. Dodatne informacije potražite na ovoj adresi: Zakonsko jamstvo za potrošače ([www.hp.com/go/eu-legal\)](http://www.hp.com/go/eu-legal) ili možete posjetiti web-mjesto Europskih potrošačkih centara [\(http://ec.europa.eu/](http://ec.europa.eu/consumers/solving_consumer_disputes/non-judicial_redress/ecc-net/index_en.htm) [consumers/solving\\_consumer\\_disputes/non-judicial\\_redress/ecc-net/index\\_en.htm\)](http://ec.europa.eu/consumers/solving_consumer_disputes/non-judicial_redress/ecc-net/index_en.htm). Potrošači imaju pravo odabrati žele li ostvariti svoja potraživanja u sklopu HP ograničenog jamstva ili pravnog jamstva prodavača u trajanju ispod dvije godine.

### Latvia

HP ierobežotā garantija ir komercgarantija, kuru brīvprātīgi nodrošina HP. HP uzņēmums, kas sniedz HP ierobežotās garantijas servisa nodrošinājumu jūsu valstī:

Latvija: HP Finland Oy, PO Box 515, 02201 Espoo, Finland

HP ierobežotās garantijas priekšrocības tiek piedāvātas papildus jebkurām likumīgajām tiesībām uz pārdevēja un/vai rażotāju nodrošinātu divu gadu garantiju gadījumā, ja preces neatbilst pirkuma līgumam, tomēr šo tiesību saņemšanu var ietekmēt vairāki faktori. HP ierobežotā garantija nekādā veidā neierobežo un neietekmē patērētāju likumīgās tiesības. Lai iegūtu plašāku informāciju, izmantojiet šo saiti: Patērētāju likumīgā garantija ([www.hp.com/go/eu-legal\)](http://www.hp.com/go/eu-legal) vai arī Eiropas Patērētāju tiesību aizsardzības centra tīmekļa vietni ([http://ec.europa.eu/consumers/solving\\_consumer\\_disputes/non-judicial\\_redress/ecc-net/index\\_en.htm\)](http://ec.europa.eu/consumers/solving_consumer_disputes/non-judicial_redress/ecc-net/index_en.htm). Patērētājiem ir tiesības izvēlēties, vai pieprasīt servisa nodrošinājumu saskaņā ar HP ierobežoto garantiju, vai arī pārdevēja sniegto divu gadu garantiju.

### Litauen

HP ribotoji garantija yra HP savanoriškai teikiama komercinė garantija. Toliau pateikiami HP bendrovių, teikiančių HP garantiją (gamintojo garantiją) jūsų šalyje, pavadinimai ir adresai:

Lietuva: HP Finland Oy, PO Box 515, 02201 Espoo, Finland

HP ribotoji garantija papildomai taikoma kartu su bet kokiomis kitomis įstatymais nustatytomis teisėmis į pardavėjo suteikiamą dviejų metų laikotarpio garantiją dėl prekių atitikties pardavimo sutarčiai, tačiau tai, ar jums ši teisė bus suteikiama, gali priklausyti nuo įvairių aplinkybių. HP ribotoji garantija niekaip neapriboja ir neįtakoja įstatymais nustatytų vartotojo teisių. Daugiau informacijos rasite paspaudę šią nuorodą: Teisinė vartotojo garantija ([www.hp.com/go/eu-legal\)](http://www.hp.com/go/eu-legal) arba apsilankę Europos vartotojų centro internetinėje svetainėje ([http://ec.europa.eu/consumers/solving\\_consumer\\_disputes/non-judicial\\_redress/ecc-net/index\\_en.htm\)](http://ec.europa.eu/consumers/solving_consumer_disputes/non-judicial_redress/ecc-net/index_en.htm). Vartotojai turi teisę prašyti atlikti techninį aptarnavimą pagal HP ribotąją garantiją arba pardavėjo teikiamą dviejų metų įstatymais nustatytą garantiją.

### Estland

HP piiratud garantii on HP poolt vabatahtlikult pakutav kaubanduslik garantii. HP piiratud garantii eest vastutab HP üksus aadressil:

Eesti: HP Finland Oy, PO Box 515, 02201 Espoo, Finland

HP piiratud garantii rakendub lisaks seaduses ettenähtud müüjapoolsele kaheaastasele garantiile, juhul kui toode ei vasta müügilepingu tingimustele. Siiski võib esineda asjaolusid, mille puhul teie jaoks need õigused ei pruugi kehtida. HP piiratud garantii ei piira ega mõjuta mingil moel tarbija seadusjärgseid õigusi. Lisateavet leiate järgmiselt lingilt: tarbija õiguslik garantii ([www.hp.com/go/eu-legal\)](http://www.hp.com/go/eu-legal) või võite külastada Euroopa tarbijakeskuste veebisaiti [\(http://ec.europa.eu/consumers/solving\\_consumer\\_disputes/non-judicial\\_redress/ecc-net/](http://ec.europa.eu/consumers/solving_consumer_disputes/non-judicial_redress/ecc-net/index_en.htm) [index\\_en.htm](http://ec.europa.eu/consumers/solving_consumer_disputes/non-judicial_redress/ecc-net/index_en.htm)). Tarbijal on õigus valida, kas ta soovib kasutada HP piiratud garantiid või seadusega ette nähtud müüjapoolset kaheaastast garantiid.

# Russland

#### Срок службы принтера для России

Срок службы данного принтера HP составляет пять лет в нормальных условиях эксплуатации. Срок службы отсчитывается с момента ввода принтера в эксплуатацию. В конце срока службы HP рекомендует посетить веб-сайт нашей службы поддержки по адресу http://www.hp.com/support и/или связаться с авторизованным поставщиком услуг HP для получения рекомендаций в отношении дальнейшего безопасного использования принтера.

# **Stikkordregister**

#### A

ADM legge i papir [8](#page-13-0) rengjøre dupleksbakgrunn [37](#page-42-0) applikasjoner skanne fra [14](#page-19-0) automatisk fargedeteksjon [27](#page-32-0) Avbryt-knapp [3](#page-8-0) avinstallere og installere programvare på nytt [54,](#page-59-0) [56](#page-61-0) avkuttede bilder problemløsing [64](#page-69-0)

#### B

beskjære skannet bilde [26](#page-31-0) bestille erstatningsvalsesett [41](#page-46-0) rekvisita [36](#page-41-0) bytte ut frontpanel [48](#page-53-0) skillepute [45](#page-50-0) valser [41](#page-46-0)

#### D

deaktivere skannerknappene [67](#page-72-0) deler bestille [41](#page-46-0) dokumentmater legge i papir [9](#page-14-0) tips om ilegging [8](#page-13-0) driftsmiljøspesifikasjoner [71](#page-76-0)

#### F

fargebortfall [26](#page-31-0) fargestriper problemløsing [61](#page-66-0) feilmating problemløsing [63](#page-68-0) flere sider mates [63](#page-68-0)

flermatingsdeteksjon [27](#page-32-0) frontpanel bytte ut [48](#page-53-0) FTP, skann til [22](#page-27-0) funksjoner automatisk fargedeteksjon [27](#page-32-0) beskjære skannede bilder automatisk [26](#page-31-0) deteksjon av feilmating (flermating) [27](#page-32-0) fargebortfall [26](#page-31-0) skanneprofiler [16](#page-21-0) støtte for lang side [25](#page-30-0)

#### G

garanti produkt [74](#page-79-0) glassplate, rengjøre [37](#page-42-0)

#### H

hastighet problemløsing [59](#page-64-0) hastighet, problemløsing [60](#page-65-0) HP Scanner Tools Utility (skannerverktøy) bruk av [4](#page-9-0) kategorien Maintenance (vedlikehold) [36](#page-41-0) HP Scan-programvare om [4](#page-9-0) skann fra [13](#page-18-0) hvite skanninger problemløsing [60](#page-65-0) hvite striper problemløsing [60](#page-65-0) håndtere strøminnstillinger [5](#page-10-0), [58](#page-63-0) håndtering av avfall [73](#page-78-0)

#### I

installere programvare problemløsing [54](#page-59-0)

#### J

justere sideretningen automatisk [30](#page-35-0) juster sideretningen, etter språk [30](#page-35-0)

#### K

kabler problemløsing [54](#page-59-0) knapper av/på- [2](#page-7-0) skannerens frontpanel [2](#page-7-0) kundestøtte [67](#page-72-0)

#### L

LCD-problemer [59](#page-64-0) LCD Reader [67](#page-72-0) legge til eller fjerne enheten [33](#page-38-0) linjer problemløsing [60](#page-65-0), [61](#page-66-0) luftfuktighetsspesifikasjoner [71](#page-76-0)

#### M

mateproblemer [63](#page-68-0) matevalser bytte ut [41](#page-46-0) medier feilmating [63](#page-68-0) ingen mating [63](#page-68-0) papirstopp [64](#page-69-0) problemløsing [63](#page-68-0) miljømessige spesifikasjoner [71](#page-76-0)

#### N

nettsky, skanne til [21](#page-26-0) nettsteder bestille rekvisita [36](#page-41-0) erstatningsdeler [41](#page-46-0)

#### O

OK/Velg-knapp [3](#page-8-0) områder, flermatingsdeteksjon [27](#page-32-0) oppbevaringsspesifikasjoner [71](#page-76-0) oppdag sidestørrelse [28](#page-33-0) oppdag sidestørrelse automatisk [28](#page-33-0)

#### P

papir feilmating [63](#page-68-0) ingen mating [63](#page-68-0) papirstopp [64](#page-69-0) problemløsing [63](#page-68-0) papirbane mateproblemer [63](#page-68-0) papirstopp problemløsing [64](#page-69-0) problemer med LCD-skjerm [59](#page-64-0) problemløsing avinstallere og installere programvare på nytt [54,](#page-59-0) [56](#page-61-0) avkuttede bilder [64](#page-69-0) fargelinjer [61](#page-66-0) feilmating [63](#page-68-0) grunnleggende tips [53](#page-58-0) hastighet [59](#page-64-0), [60](#page-65-0) hvite linjer [60](#page-65-0) hvite skanninger [60](#page-65-0) ingen papirmating [63](#page-68-0) installering [54](#page-59-0) kabler [54](#page-59-0) knapper [59](#page-64-0) kontrollere strøm [55](#page-60-0) LCD-skjerm [59](#page-64-0) mateproblemer [63](#page-68-0) papirstopp [64](#page-69-0) siderekkefølge [60](#page-65-0) sider mangler [59](#page-64-0) skanne skjøre originaler [63](#page-68-0) skjeve bilder [60](#page-65-0) skjøre originaler [63](#page-68-0) sluttet å fungere [56](#page-61-0) store skannefiler [61](#page-66-0) streker [64](#page-69-0) strøm [58](#page-63-0) svarte skanninger [60](#page-65-0) tilbakestille skanner [56](#page-61-0) tosidig skanning [59](#page-64-0) uklare bilder [59](#page-64-0) visning [59](#page-64-0)

produktstøtte [67](#page-72-0) programmer skanne fra [14](#page-19-0) programvare avinstallere og installere på nytt [54,](#page-59-0) [56](#page-61-0) løse installeringsproblemer [54](#page-59-0)

#### R

rekvisita bestille [36](#page-41-0) rengjøre ADM [37](#page-42-0) skannerglass [37](#page-42-0) skannestripe [37](#page-42-0) valser [39](#page-44-0)

#### S

SharePoint, skann til [23](#page-28-0) sider i feil rekkefølge [60](#page-65-0) sider mangler, problemløsing [59](#page-64-0) skanne fra andre programmer [14](#page-19-0) papiroriginaler [9](#page-14-0) skjøre originaler [63](#page-68-0) skanneprofiler [16](#page-21-0) skanner frontpanel [2](#page-7-0) spesifikasjoner [70](#page-75-0) strømforbruk [5](#page-10-0) tilbakestille [56](#page-61-0) skannerglass legge i original [11](#page-16-0) skannestripe, rengjøre [37](#page-42-0) skanne svart-hvitt-tekst [31](#page-36-0) skannet bilde, beskjære automatisk [26](#page-31-0) skanne til nettskyen [21](#page-26-0) skanning for store filer [61](#page-66-0) fra HP Scan-programvare [13](#page-18-0) mateproblemer [63](#page-68-0) skann til FTP [22](#page-27-0) skann til SharePoint [23](#page-28-0) skillepute bytte ut [45](#page-50-0) skjermavlesing [67](#page-72-0) skjeve bilder [60](#page-65-0) skjøre originaler, skanne [63](#page-68-0) skråstilte bilder [60](#page-65-0)

slett tomme sider automatisk [29](#page-34-0) slå skanner på problemløsing [58](#page-63-0) spesifikasjoner dokumentmater [70](#page-75-0) miljø [71](#page-76-0) skanner [70](#page-75-0) streker problemløsing [64](#page-69-0) striper problemløsing [60](#page-65-0), [61](#page-66-0) strømforsyning løse kabelproblemer [54](#page-59-0) strømstyring [5](#page-10-0), [58](#page-63-0) støtte for lang side [25](#page-30-0) svarte skanninger problemløsing [60](#page-65-0)

## T

temperaturspesifikasjoner [71](#page-76-0) Tilbake-knapp [3](#page-8-0) tilbakestille skanner [56](#page-61-0) tilgjengelighet [67](#page-72-0) tosidig skanning problemløsing [59](#page-64-0) TWAIN-kompatible programmer skanne fra [14](#page-19-0)

### U

uklare bilder [59](#page-64-0) USB-kabel problemløsing [54](#page-59-0) uskarpe bilder [59](#page-64-0)

# V

valser bytte ut [41](#page-46-0) rengjøre [39](#page-44-0) vedlikehold kategorien Maintenance (vedlikehold) i HP Scanner Tools Utility (skannerverktøy) [36](#page-41-0) rengjøre valser [39](#page-44-0) vertikale fargestriper problemløsing [61](#page-66-0) vertikale hvite striper problemløsing [60](#page-65-0) visningsproblemer [59](#page-64-0)